# Novell Identity Manager Driver for Delimited Text

3.5.1

IMPLEMENTATION GUIDE

www.novell.com

March 5, 2008

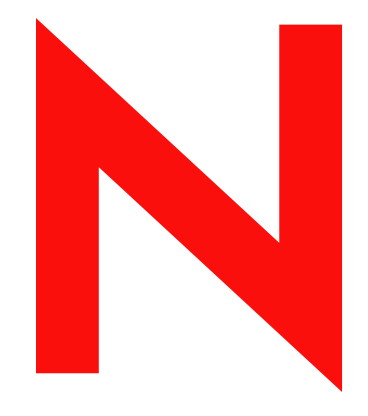

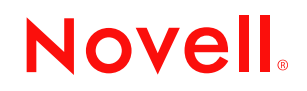

#### **Legal Notices**

Novell, Inc. makes no representations or warranties with respect to the contents or use of this documentation, and specifically disclaims any express or implied warranties of merchantability or fitness for any particular purpose. Further, Novell, Inc. reserves the right to revise this publication and to make changes to its content, at any time, without obligation to notify any person or entity of such revisions or changes.

Further, Novell, Inc. makes no representations or warranties with respect to any software, and specifically disclaims any express or implied warranties of merchantability or fitness for any particular purpose. Further, Novell, Inc. reserves the right to make changes to any and all parts of Novell software, at any time, without any obligation to notify any person or entity of such changes.

Any products or technical information provided under this Agreement may be subject to U.S. export controls and the trade laws of other countries. You agree to comply with all export control regulations and to obtain any required licenses or classification to export, re-export or import deliverables. You agree not to export or re-export to entities on the current U.S. export exclusion lists or to any embargoed or terrorist countries as specified in the U.S. export laws. You agree to not use deliverables for prohibited nuclear, missile, or chemical biological weaponry end uses. For more information on exporting Novell software, see the [Novell International Trade Services Web page](http://www.novell.com/info/exports/) (http:// www.novell.com/info/exports/). Novell assumes no responsibility for your failure to obtain any necessary export approvals.

Copyright © 2007 Novell, Inc. All rights reserved. No part of this publication may be reproduced, photocopied, stored on a retrieval system, or transmitted without the express written consent of the publisher.

Novell, Inc. has intellectual property rights relating to technology embodied in the product that is described in this document. In particular, and without limitation, these intellectual property rights may include one or more of the U.S. patents listed at [Novell Legal Patents](http://www.novell.com/company/legal/patents/) (http://www.novell.com/company/legal/patents/) and one or more additional patents or pending patent applications in the U.S. and in other countries.

Novell, Inc. 404 Wyman Street, Suite 500 Waltham, MA 02451 U.S.A. www.novell.com

*Online Documentation:* To access the online documentation for this and other Novell products, and to get updates, see [Novell Documentation](http://www.novell.com/documentation/) (http://www.novell.com/documentation/).

### **Novell Trademarks**

For a list of Novell trademarks, see [Trademarks](http://www.novell.com/company/legal/trademarks/tmlist.html) (http://www.novell.com/company/legal/trademarks/tmlist.html).

### **Third-Party Materials**

All third-party trademarks are the property of their respective owners.

## **Contents**

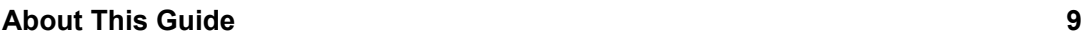

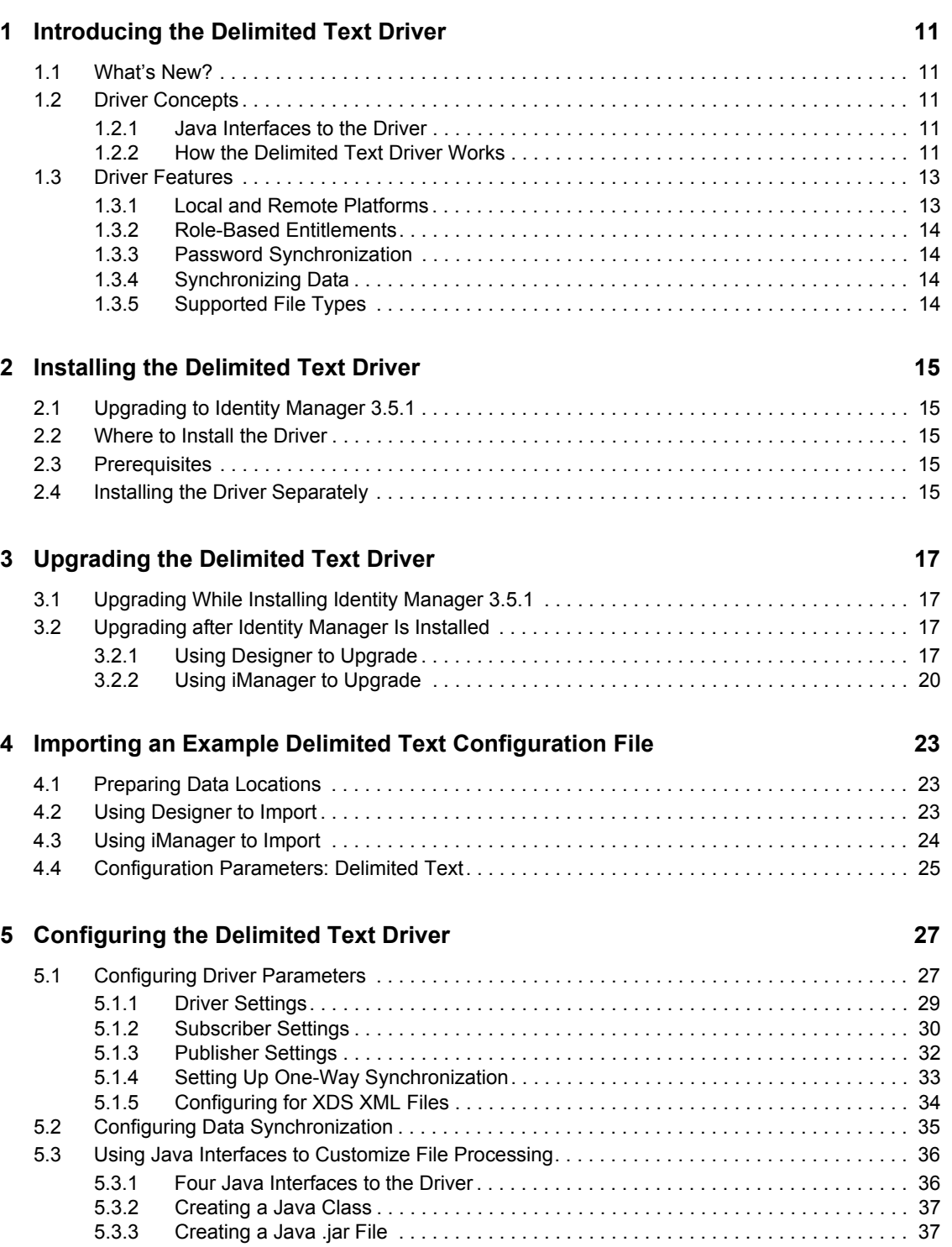

[5.3.4 Configuring the Driver to Use the New Class . . . . . . . . . . . . . . . . . . . . . . . . . . . . . . 37](#page-36-2)

### **[6](#page-38-0)** Activating the Driver 39

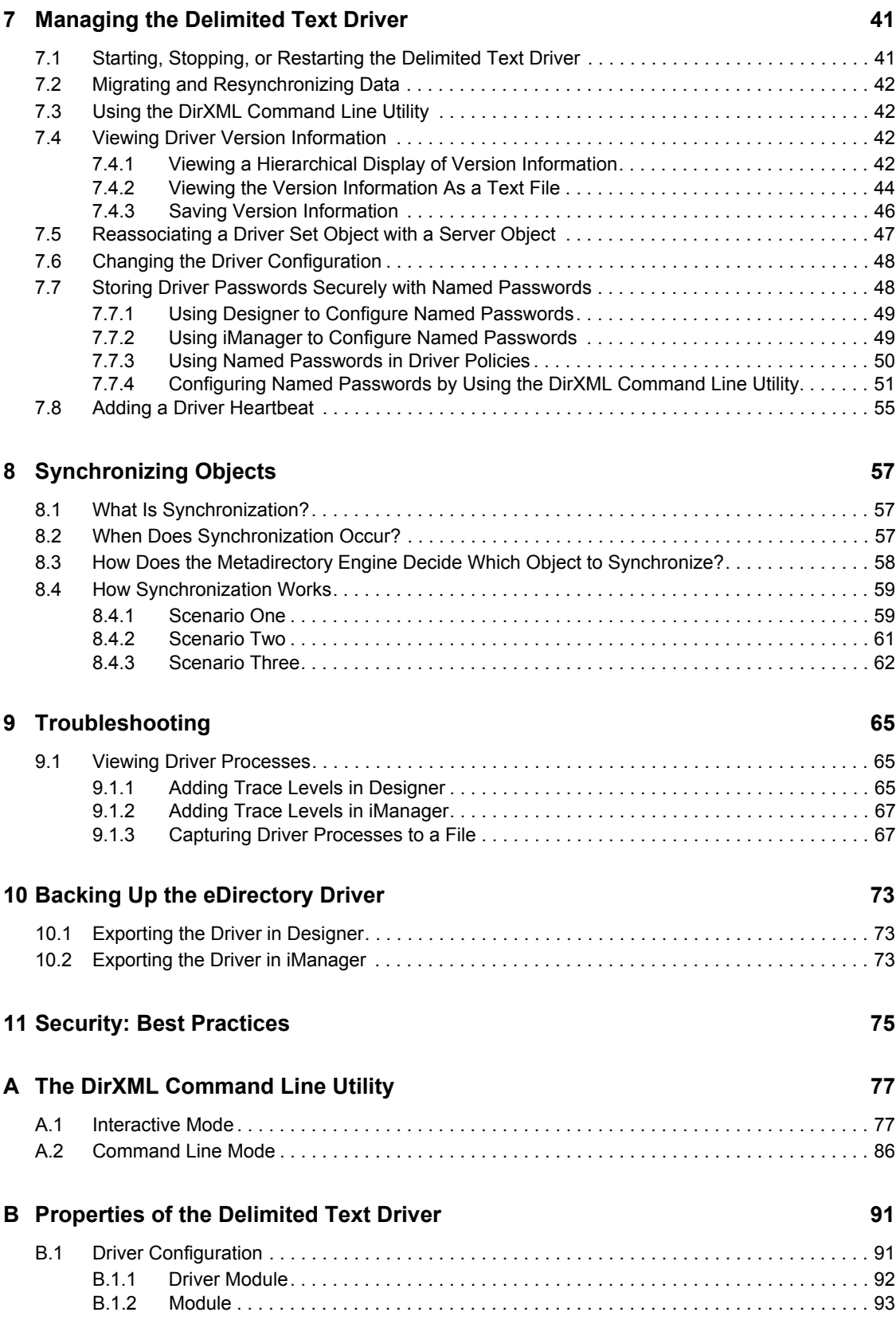

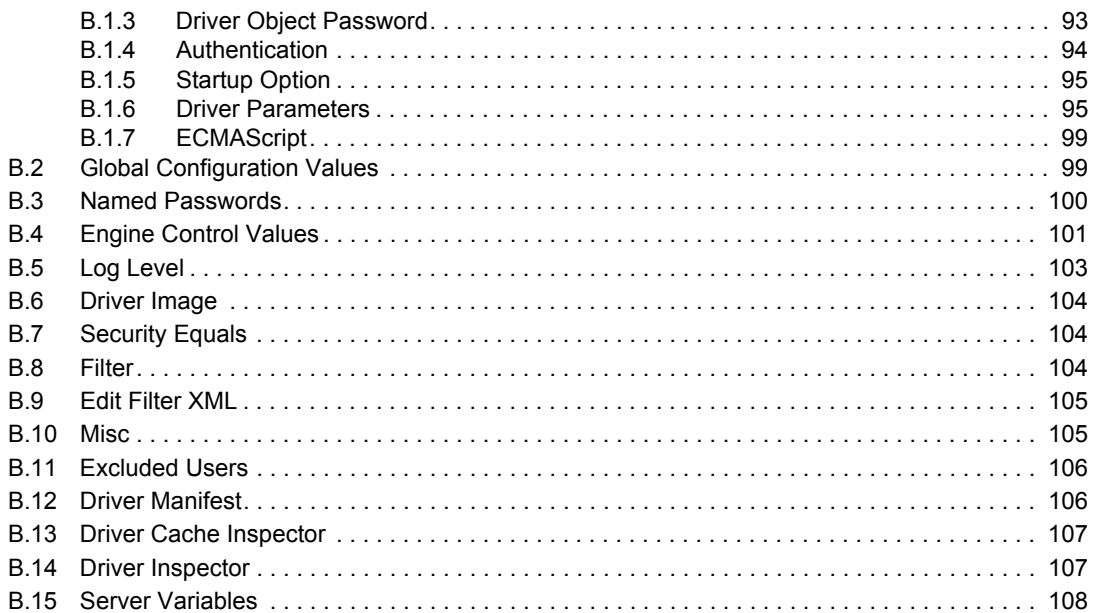

### **[C Using the Delimited Text Driver Extensions 111](#page-110-0)**

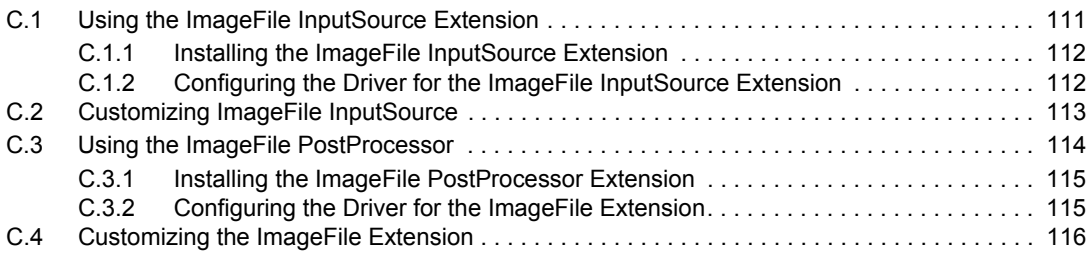

### **D** Documentation Updates 119

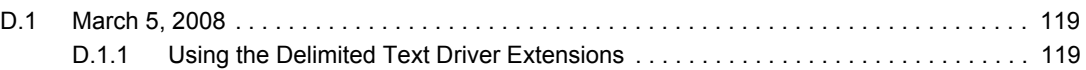

# <span id="page-8-0"></span>**About This Guide**

This guide explains how to install and configure the Identity Manager Driver for Delimited Text (Delimited Text driver).

- Chapter [1, "Introducing the Delimited Text Driver," on page](#page-10-0) 11
- Chapter [2, "Installing the Delimited Text Driver," on page](#page-14-0) 15
- Chapter [4, "Importing an Example Delimited Text Configuration File," on page](#page-22-0) 23
- Chapter [3, "Upgrading the Delimited Text Driver," on page](#page-16-0) 17
- Chapter [5, "Configuring the Delimited Text Driver," on page](#page-26-0) 27
- Chapter [6, "Activating the Driver," on page](#page-38-0) 39
- Chapter [7, "Managing the Delimited Text Driver," on page](#page-40-0) 41
- Chapter [8, "Synchronizing Objects," on page](#page-56-0) 57
- Chapter [9, "Troubleshooting," on page](#page-64-0) 65
- Chapter [10, "Backing Up the eDirectory Driver," on page](#page-72-0) 73
- Chapter [11, "Security: Best Practices," on page](#page-74-0) 75
- Appendix [A, "The DirXML Command Line Utility," on page](#page-76-0) 77
- Appendix [B, "Properties of the Delimited Text Driver," on page](#page-90-0) 91

### **Audience**

This guide is for Novell<sup>®</sup> eDirectory and Identity Manager administrators who are using the Delimited Text driver.

### **Feedback**

We want to hear your comments and suggestions about this manual and the other documentation included with this product. Use the User Comment feature at the bottom of each page of the online documentation, or go to www.novell.com/documentation/feedback.html and enter your comments there.

### **Documentation Updates**

For the most recent version of this document, see *Identity Manager Driver for Delimited Text* in the Identity Manager Drivers section on the [Novell Documentation Web site](http://www.novell.com/documentation/idm35drivers/index.html) (http://www.novell.com/ documentation/idm35drivers/index.html).

### **Additional Documentation**

For information on Identity Manager and other Identity Manager drivers, see the [Identity Manager](http://www.novell.com/documentation/idm35/index.html)  [Documentation Web site](http://www.novell.com/documentation/idm35/index.html) (http://www.novell.com/documentation/idm35/index.html).

### **Documentation Conventions**

In this documentation, a greater-than symbol  $(>)$  is used to separate actions within a step and items within a cross-reference path.

A trademark symbol  $(\mathbb{R}, \mathbb{M}, \text{etc.})$  denotes a Novell trademark. An asterisk  $(*)$  denotes a third-party trademark.

# <span id="page-10-0"></span><sup>1</sup> **Introducing the Delimited Text Driver**

- Section [1.1, "What's New?," on page](#page-10-1) 11
- Section [1.2, "Driver Concepts," on page](#page-10-2) 11
- Section [1.3, "Driver Features," on page](#page-12-0) 13

# <span id="page-10-1"></span>**1.1 What's New?**

The Identity Manager Driver for Delimited Text 3.5.1 has no new features for Identity Manager 3.5.1.

For information on new features in Identity Manager, see "What's New in Identity Manager 3.5.1? " in the *Identity Manager 3.5.1 Installation Guide*.

# <span id="page-10-2"></span>**1.2 Driver Concepts**

- Section [1.2.1, "Java Interfaces to the Driver," on page](#page-10-3) 11
- Section [1.2.2, "How the Delimited Text Driver Works," on page](#page-10-4) 11

### <span id="page-10-3"></span>**1.2.1 Java Interfaces to the Driver**

The Delimited Text driver includes four Java\* interfaces that enable you to add extensions, which are optional. These enhancements to the driver require Java programming. For more information, see ["Using Java Interfaces to Customize File Processing" on page](#page-35-2) 36.

### <span id="page-10-4"></span>**1.2.2 How the Delimited Text Driver Works**

The Delimited Text driver uses the Publisher channel, the Subscriber channel, and policies to control data flow.

### **Publisher and Subscriber Channels**

The Delimited Text driver supports the Publisher and Subscriber channels:

• The Publisher channel reads information from input text files on your local file system and submits that information to the Identity Vault via the Metadirectory engine.

By default, the Publisher channel does the following:

- 1. Checks the input directory every 10 seconds.
- 2. Processes any files that have a .csv extension.
- 3. Changes .csv extensions of processed files to .bak.
- 4. Cycles through this process until you stop the driver.
- The Subscriber channel watches for additions and modifications to Identity Vault objects and creates output files on your local file system that reflect those changes.

1

By default, the Subscriber channel keeps an output file open until either 200 transactions have been logged or 30 seconds have elapsed. When either of these thresholds is reached, the output file is saved with a *number*.csv filename and a new output file is opened.

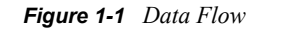

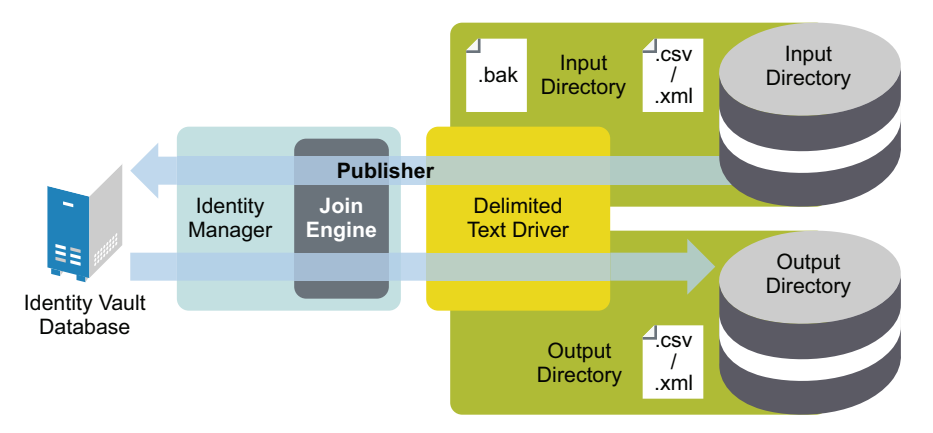

The example configuration that ships with this driver includes both Subscriber and Publisher channels. However, in many configurations, only one-way data flow is required. In those configurations, only a Publisher or Subscriber channel is used. The other channel is disabled.

### **Policies**

Policies control data synchronization between the driver and the Identity Vault. The following table provides information on the set of preconfigured policies that come with the Delimited Text driver. To customize these policies, use Novell<sup>®</sup> iManager, as explained in "Configuring the Delimited Text" [Driver" on page](#page-26-0) 27.

| <b>Policy</b> | <b>Description</b>                                                                                                    |
|---------------|----------------------------------------------------------------------------------------------------|
| Schema Map    | Configured on the driver object.                                                                                                    |
|               | Maps Identity Vault User properties to application attributes as follows:                                                                                           |
|               | Surname > LastName                                                                                                    |
|               | Given Name > FirstName                                                                                                    |
|               | $\text{Title} > \text{Title}$                                                                                                    |
|               | Internet FMail Address > Fmail                                                                                                    |
|               | Telephone Number > WorkPhone                                                                                                    |
|               | Facsimile Telephone Number > Fax                                                                                                    |
|               | mobile > WirelessPhone                                                                                                    |
|               | Description > Description                                                                                                    |
|               | The application attributes correspond to the sequence of values in the file or,<br>if present, to the attributes associated with unnamed $XDS < field$<br>elements. |

*Table 1-1 Preconfigured Policies*

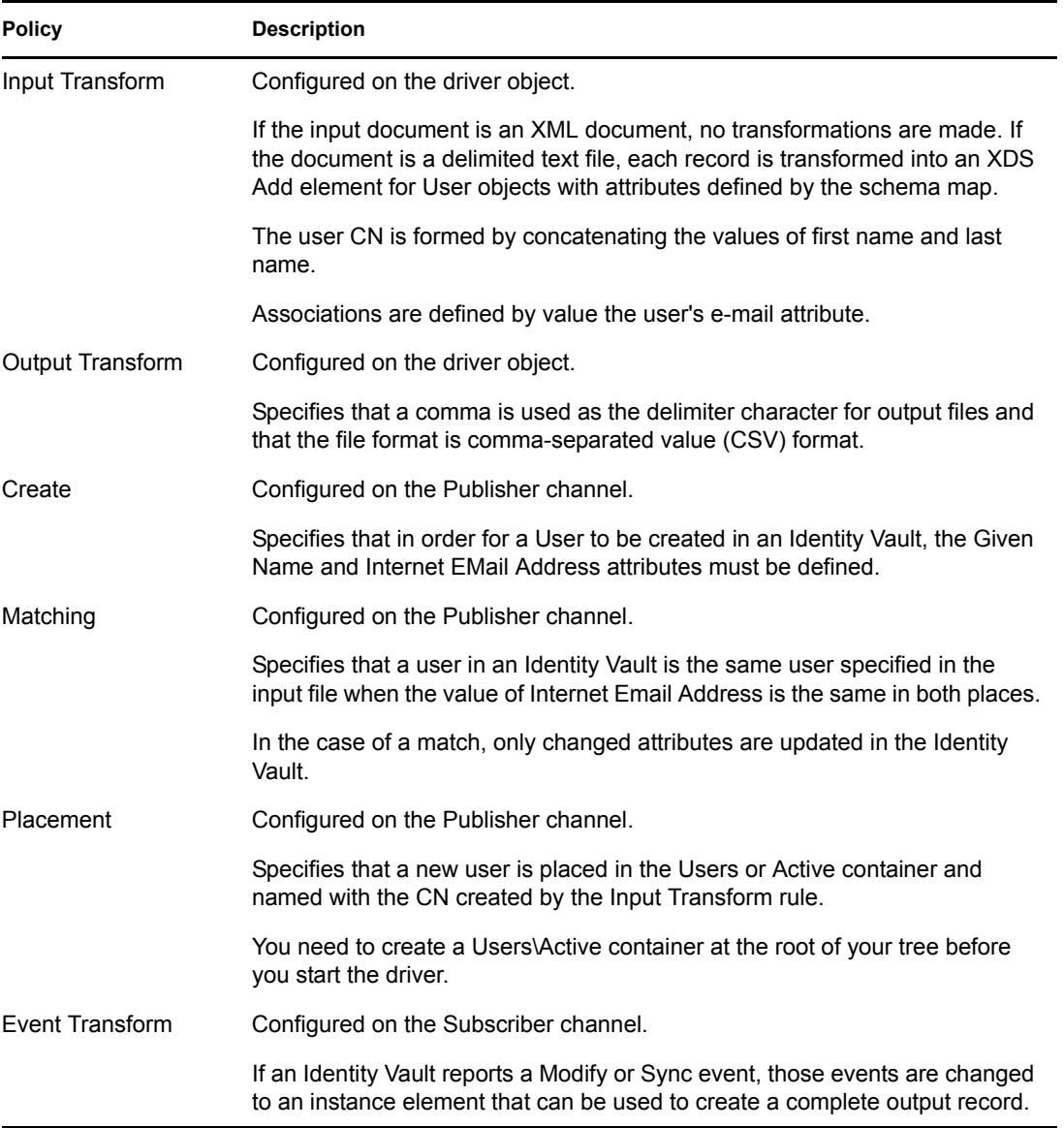

## <span id="page-12-0"></span>**1.3 Driver Features**

- Section [1.3.1, "Local and Remote Platforms," on page](#page-12-1) 13
- Section [1.3.2, "Role-Based Entitlements," on page](#page-13-0) 14
- Section [1.3.3, "Password Synchronization," on page](#page-13-1) 14
- Section [1.3.4, "Synchronizing Data," on page](#page-13-2) 14
- Section [1.3.5, "Supported File Types," on page](#page-13-3) 14

### <span id="page-12-1"></span>**1.3.1 Local and Remote Platforms**

The Delimited Text driver runs in any Identity Manager 3.5.1 installation or Remote Loader installation. See "Identity Manager Components and System Requirements" in the *Identity Manager 3.5.1 Installation Guide*.

### <span id="page-13-0"></span>**1.3.2 Role-Based Entitlements**

The Delimited Text driver does not implement entitlements.

### <span id="page-13-1"></span>**1.3.3 Password Synchronization**

The Delimited Text driver has policies to handle password synchronization. However, no automatic password synchronization exists for the Delimited Text driver. You must be aware of and decide on which attribute you want to hold the password, then synchronize that attribute. Any password synchronization for the driver is just an attribute synchronization.

## <span id="page-13-2"></span>**1.3.4 Synchronizing Data**

You can use the Publisher or Subscriber channel to synchronize data.You do this by configuring the driver filter. See Section [5.1.4, "Setting Up One-Way Synchronization," on page](#page-32-1) 33.

## <span id="page-13-3"></span>**1.3.5 Supported File Types**

The example configuration currently supports two types of files:

- ["Comma-Separated Values Files" on page](#page-13-4) 14
- ["XML Files in XDS Format" on page](#page-13-5) 14

### <span id="page-13-4"></span>**Comma-Separated Values Files**

Comma-separated value (CSV) files are text files that contain data divided into fields and records. Fields are delimited by commas, and records are delimited by a hard return.

If you need a comma or hard return within the value of a particular field, the entire field value should be enclosed in quotes.

Because the meaning of each field in a CSV file is derived from its position, each record in a CSV file should have the same number of fields. Field values can be left blank, but each record should have the same number of delimiter characters.

### <span id="page-13-5"></span>**XML Files in XDS Format**

The XDS format is the defined Novell subset of possible XML formats. This is the initial format for data coming from an Identity Vault. By modifying default rules and changing the style sheets, the Delimited Text driver could be configured to work with any XML format.

For detailed information on the XDS format, refer to [NDS DTD Commands and Events](http://developer.novell.com/ndk/doc/dirxml/index.html?dirxmlbk/data/a5323rs.html) (http:// developer.novell.com/ndk/doc/dirxml/index.html?dirxmlbk/data/a5323rs.html).

For information on configuring the driver to use XML files in the XDS format, refer to ["Configuring](#page-33-1)  [for XDS XML Files" on page](#page-33-1) 34.

# <span id="page-14-0"></span><sup>2</sup> **Installing the Delimited Text Driver**

- Section [2.1, "Upgrading to Identity Manager 3.5.1," on page](#page-14-1) 15
- Section [2.2, "Where to Install the Driver," on page](#page-14-2) 15
- Section [2.3, "Prerequisites," on page](#page-14-3) 15
- Section [2.4, "Installing the Driver Separately," on page](#page-14-4) 15

# <span id="page-14-1"></span>**2.1 Upgrading to Identity Manager 3.5.1**

You can upgrade from  $DirXML^{\circledR}$  1.1a, Identity Manager 2.x, or Identity Manager 3.x to Identity Manager 3.5.1.

During an Identity Manager installation, you can install the Delimited Text driver (along with other Identity Manager drivers) at the same time that the Metadirectory engine is installed. See "Installing Identity Manager" in the *Identity Manager 3.5.1 Installation Guide*.

# <span id="page-14-2"></span>**2.2 Where to Install the Driver**

You can install the Delimited Text driver locally or remotely.

To install locally, install the driver on the same computer where an Identity Vault and the Metadirectory engine are installed.

If platform or policy constraints make a local configuration difficult or impossible, install the driver on the computer hosting the target application. This installation is referred to as a remote configuration.

Unless you extend this driver's functionality along with the Java interfaces, it is capable of only reading input files from the local file system of the computer where the driver is running.

# <span id="page-14-3"></span>**2.3 Prerequisites**

- $\Box$  Novell<sup>®</sup> Identity Manager 3.5.1
- Designer for Identity Manager, a version of Novell iManager with Identity Manager plug-ins, or ConsoleOne® with plug-ins

# <span id="page-14-4"></span>**2.4 Installing the Driver Separately**

This section assumes that you have already installed the Metadirectory engine (and, most likely, other drivers) on the server and need to install only the Delimited Text driver. For instructions on installing Identity Manager, see "Installing Identity Manager" in the *Identity Manager 3.5.1 Installation Guide*.

Typically, an Identity Manager installation installs all drivers, including the Delimited Text driver, at the same time that the Metadirectory engine is installed. If the Delimited Text driver wasn't installed at that time, you can install the driver separately. The schema won't be extend during this driver install because the Identity Manager installation already extended it when the Metadirectory engine was installed.

The installation process installs the driver on the server where Identity Manager is installed or on a server where you will use the Remote Loader to run the driver. It also installs the driver information and policies on the iManager server.

*Table 2-1 Where to Find Install Instructions*

| <b>Platform</b> | <b>Where to Find Install Instructions</b>                                                                                               |
|-----------------|----------------------------------------------------------------------------------------------------|
| Linux           | See "Installing Identity Manager through the GUI Interface on UNIX/Linux<br>Platforms" in the Identity Manager 3.5.1 Installation Guide |
| <b>NetWare</b>  | See "Installing Identity Manager on NetWare" in the Identity Manager 3.5.1<br><b>Installation Guide</b>                                 |
| <b>Windows</b>  | See "Installing Identity Manager on Windows" in the Identity Manager 3.5.1<br><b>Installation Guide.</b>                                |

# <span id="page-16-0"></span><sup>3</sup>**Upgrading the Delimited Text Driver**

If you are upgrading from Identity Manager 3.5.0 to Identity Manager 3.5.1, skip this section. The information does not apply.

- Section [3.1, "Upgrading While Installing Identity Manager 3.5.1," on page](#page-16-1) 17
- Section [3.2, "Upgrading after Identity Manager Is Installed," on page](#page-16-2) 17

Identity Manager 3.5 contained a new architecture for how policies reference one another. To take advantage of this architecture, the driver configuration file provided for the Delimited Text driver earlier than the Delimited Text 3.5 driver must be upgraded. For more information on this architecture, see "Upgrading Identity Manager Policies" in *Understanding Policies for Identity Manager 3.5.1*.

## <span id="page-16-1"></span>**3.1 Upgrading While Installing Identity Manager 3.5.1**

During an Identity Manager 3.5.1 installation, you can install the Delimited Text driver (along with other Identity Manager drivers) at the same time that Identity Manager 3.5.1 is installed. You can upgrade from DirXML<sup>®</sup> 1.1a, Identity Manager 2, or Identity Manager 3 to Identity Manager 3.5.1.

# <span id="page-16-2"></span>**3.2 Upgrading after Identity Manager Is Installed**

If Identity Manager 3.5 1 is already installed, you can use either Designer for Identity Manager or iManager to upgrade the Delimited Text driver.

## <span id="page-16-3"></span>**3.2.1 Using Designer to Upgrade**

**1** Make sure that you have updated your driver with all the patches for the version you are currently running.

We recommend this step for all drivers, to help minimize upgrade issues.

**2** Back up the driver.

See Chapter [10, "Backing Up the eDirectory Driver," on page](#page-72-0) 73.

**3** Install Designer version 2.1 or later, then launch Designer.

If you had a project open in Designer when you upgraded Designer, proceed to [Step](#page-16-4) 4. If you didn't have a project open in Designer when you upgraded Designer, skip to [Step](#page-17-0) 5.

<span id="page-16-4"></span>**4** If you had a project open when upgrading Designer, read the warning message, then click *OK*.

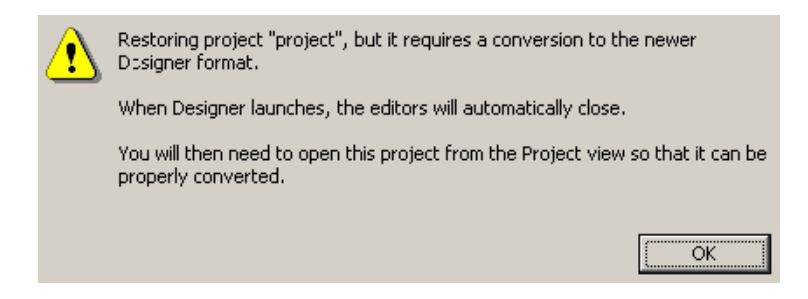

Designer closes the project to perform the upgrade.

<span id="page-17-0"></span>To open and convert the project, double-click *System Model* in the Project view.

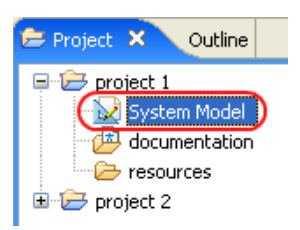

Read the tasks listed in the Project Converter message, then click *Next*.

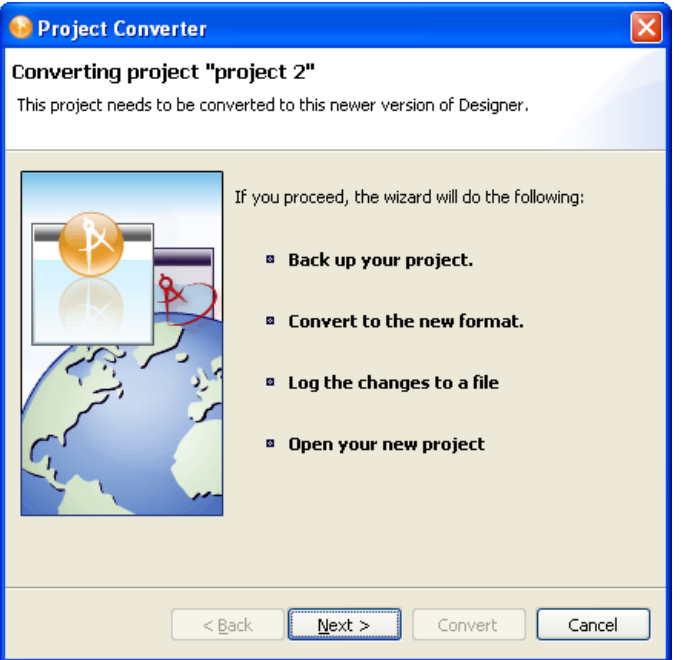

Specify the name of the backup project name, then click *Next*.

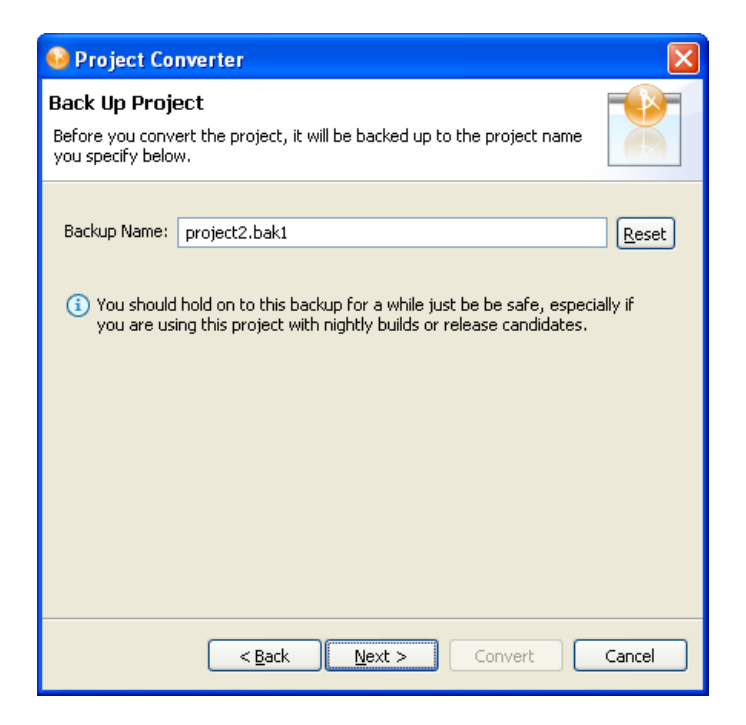

Read the project conversion summary, then click *Convert*.

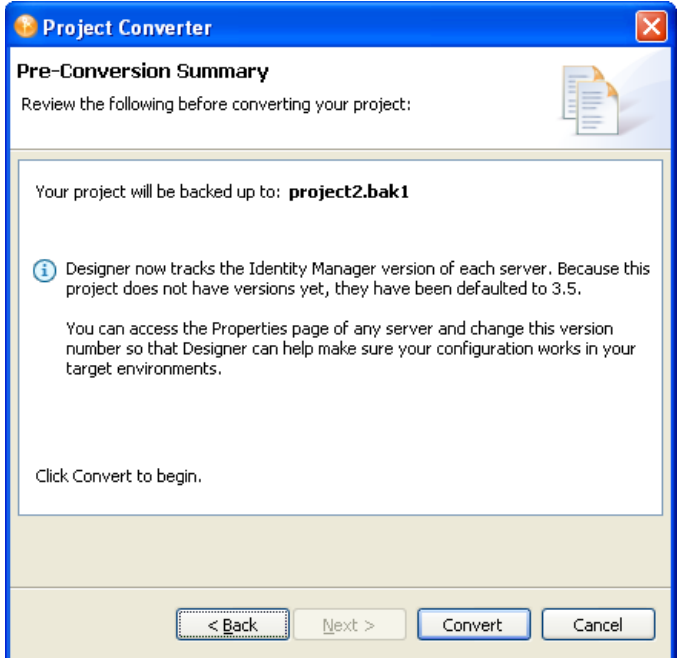

Read the project conversion result summary, then click *Open Project*.

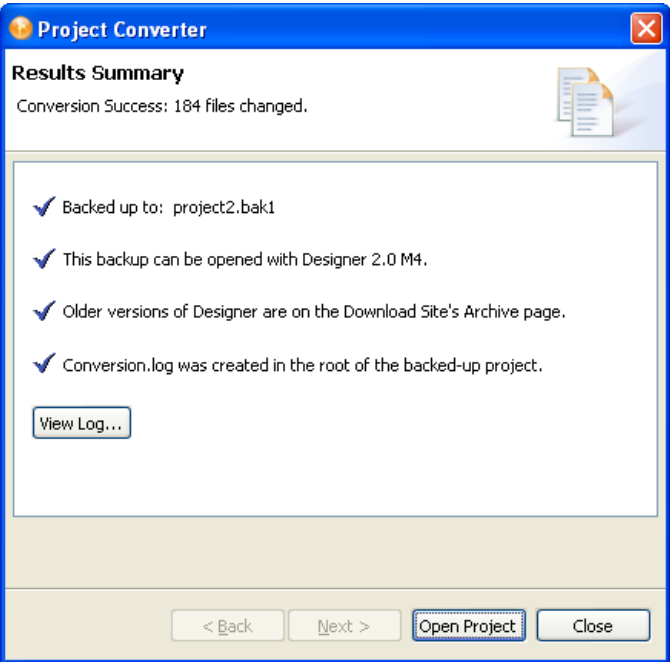

To view the log file that is generated, click *View Log*.

### <span id="page-19-0"></span>**3.2.2 Using iManager to Upgrade**

**1** Make sure that you have updated your driver with all the patches for the version you are currently running.

To help minimize upgrade issues, we recommend that you complete this step on all drivers.

**2** Back up the driver.

```
10, "Backing Up the eDirectory Driver," on page 73.
```
- **3** Verify that Identity Manager 3.5.1 has been installed and that you have the current plug-ins installed.
- **4** Launch iManager.
- **5** Click *Identity Manager > Identity Manager Overview*.
- **6** Click *Search* to find the Driver Set object, then click the driver that you want to upgrade.
- **7** Read the message that is displayed, then click *OK*.

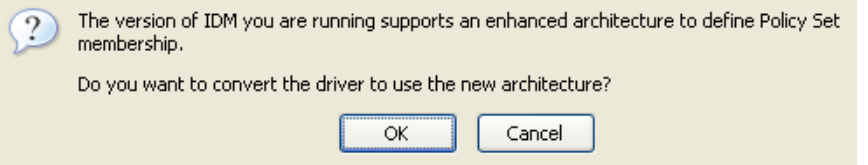

**IMPORTANT:** The example configuration file for the updated driver changed for the Identity Manager 3.0 release. If your current configuration meets your requirements, you don't need to import this example configuration. If you *do* import the new example configuration, you will see an additional driver for Delimited Text with a new name, a new Identity Vault container specified in the placement rule, and new rule names.

# <span id="page-22-0"></span><sup>4</sup> **Importing an Example Delimited Text Configuration File**

The Delimited Text driver includes an example configuration file that you can use as a starting point for creating the Driver object. When you import this file, Designer for Identity Manager or iManager creates and configures the objects and policies needed to make the driver work properly.

- Section [4.1, "Preparing Data Locations," on page](#page-22-1) 23
- Section [4.2, "Using Designer to Import," on page](#page-22-2) 23
- Section [4.3, "Using iManager to Import," on page](#page-23-0) 24
- Section [4.4, "Configuration Parameters: Delimited Text," on page](#page-24-0) 25

# <span id="page-22-1"></span>**4.1 Preparing Data Locations**

If you use all of the defaults provided by the example configuration, prepare locations for Identity Manager data.

- **1** Add the containers Users\Active at the root level of your Identity Vault, then do one of the following:
- **2** Create directories.
	- On Windows\*, point to or create an input directory and an output directory on your local file system.

For example, point to the two directories created in Step [1 on page](#page-23-1) 24 and Step [2 on](#page-23-2)  [page](#page-23-2) 24. You can use any two directories on your local file system.

• On Solaris, Linux<sup>\*</sup>, or NetWare<sup>®</sup>, create input and output directories wherever you'd like. Then update the driver configuration with the correct platform-specific paths. For more information, refer to ["Input File Path" on page](#page-31-1) 32.

# <span id="page-22-2"></span>**4.2 Using Designer to Import**

You can use Designer to import the basic driver configuration file for the Delimited Text driver by using Designer. This basic file creates and configures the objects and policies needed to make the driver work properly.

The following procedure explains one of several ways to import the example configuration file:

- **1** Open a project in Designer.
- **2** In the Modeler, right-click the Driver Set object, then select *New > Driver*.
- **3** From the drop-down list, select *Delimited Text-CSV*, then click *Run*.
- **4** Configure the driver by filling in the fields.

Specify information specific to your environment. See the ettings and values in [Table 4-1 on](#page-24-1)  [page](#page-24-1) 25.

- **5** After specifying parameters, click *Finish* to import the driver.
- **6** Test the driver.

**7** Deploy the driver into the Identity Vault.

See "Deploying a Driver to an Identity Vault" in the *Designer 2.1 for Identity Manager 3.5.1* guide.

## <span id="page-23-0"></span>**4.3 Using iManager to Import**

Identity Manager provides an example configuration file. You installed this file when you installed the Identity Manager Web components on an iManager server. Think of the example configuration file as a template that you import and customize or configure for your environment.

<span id="page-23-1"></span>**1** Create a local directory for output files.

For example, on Windows create c: \csvsample\output.

This directory can be any directory on your local file system. Files on this driver's Subscriber channel are created and placed here.

<span id="page-23-2"></span>**2** Create a local directory where input files can be created.

For example, on Windows create  $c:\csc$ s ample \input.

This directory can be any directory on your local file system. Files for this driver's Publisher channel are placed here. The driver looks in this directory for files to process.

- **3** In iManager, select *Identity Manager Utilities* > *Import Configurations*.
- **4** Search for and select a driver set, then click *Next*.

Where do you want to place the new drivers?

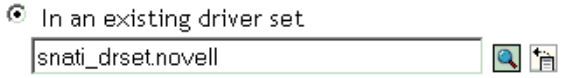

O In a new driver set

If you place this driver in a new driver set, you must specify a driver set name, context, and associated server.

- **5** Select *Delimited Text CSV*, then click *Next*.
- **6** Configure the driver by filling in the configuration parameters.

For information on the settings, see the settings and values in [Table 4-1 on page](#page-24-1) 25.

**7** Define security equivalences by using a User object that has the rights that the driver needs to have on the server

The Admin user object is most often used for this task. However, you might want to create a DriversUser (for example) and assign security equivalence to that user. Whatever rights that the driver needs to have on the server, the DriversUser object must have the same security rights.

**8** Identify all objects that represent administrative roles and exclude them from replication.

Exclude the security-equivalence object (for example, DriversUser) that you specified in Step 2. If you delete the security-equivalence object, you have removed the rights from the driver. Therefore, the driver can't make changes to Identity Manager.

**9** Click *Finish*.

# <span id="page-24-0"></span>**4.4 Configuration Parameters: Delimited Text**

The following table lists basic parameters that you set while using the Driver Configuration Wizard. For additional parameters, see Appendix [B, "Properties of the Delimited Text Driver," on page](#page-90-0) 91.

<span id="page-24-1"></span>*Table 4-1 Delimited Text Settings*

| Field                                               | <b>Description</b>                                                                                                    |
|-----------------------------------------------------|----------------------------------------------------------------------------------------------------|
| Driver Name                                         | The object name to be assigned to this driver.                                                                                                    |
| <b>Output File Path</b>                             | Specify the platform-specific path to the local directory where<br>output files should be created. This path is to the directory that you<br>created in Step 1 on page 24.                                                               |
| <b>Output File Extension</b>                        | Specify the extension to append to output files when the files are<br>created.                                                                                                    |
| Input File Path                                     | Specify the platform-specific path to the local directory where input<br>files exist. This path is to the directory that you created in Step 2 on<br>page 24.                                                                            |
| <b>Input File Extension</b>                         | Specify the extension used to designate input files.                                                                                                    |
| <b>Rename File Extension</b>                        | Specify the extension that an input file will be renamed with after<br>the file has been processed. Leave this field blank if you want the<br>file deleted.                                                                              |
| <b>New User Container</b>                           | Specify the DN of the container where new users are to be placed.                                                                                                    |
| Configure Data Flow                                 | • Bi-Directional: Delimited Text and an Identity Vault are both<br>authoritative sources of the data synchronized between them.<br>• Delimited Text to Identity Vault: Delimited Text is the<br>authoritative source.                    |
|                                                     | Identity Vault to Delimited Text: The Identity Vault is the<br>٠<br>authoritative source.                                                                                                    |
| <b>Password Failure</b><br><b>Notification User</b> | Optionally, specify an additional user (for example, admin) to<br>receive notification when a user's password fails.                                                                                                    |
| <b>Driver Is Local/Remote</b>                       | Configure the driver for use with the Remote Loader service by<br>selecting the Remote option, or select Local to configure the driver<br>for local use. If you select Local, you can skip the remaining<br>parameters.                  |
| Remote Host Name and<br>Port                        | Specify the host name or IP address and port number for where the<br>Remote Loader service has been installed and is running for this<br>driver. The default port is 8090.                                                               |
| <b>Driver Password</b>                              | The driver object password is used by the Remote Loader to<br>authenticate itself to the Metadirectory server. It must be the same<br>password that is specified as the driver object password on the<br>Identity Manager Remote Loader. |
| Remote Password                                     | The Remote Loader password is used to control access to the<br>Remote Loader instance. It must be the same password that is<br>specified as the Remote Loader password on the Identity Manager<br>Remote Loader.                         |

# <span id="page-26-0"></span><sup>5</sup>**Configuring the Delimited Text Driver**

The Delimited Text driver includes an example configuration that you can use as a starting point for your deployment. Most deployments require you to change the example configuration.

For example, if you need only one-way data synchronization, or if the attributes you're synchronizing are different from the eight provided in the example file, you need to customize the driver.

- ["Configuring Driver Parameters" on page](#page-26-1) 27
- ["Configuring Data Synchronization" on page](#page-34-0) 35
- ["Using Java Interfaces to Customize File Processing" on page](#page-35-0) 36

**NOTE:** When you customize data synchronization, you must work within the supported standards and conventions for the operating systems and accounts being synchronized. Data containing characters that are valid in one environment, but invalid in another, causes errors.

# <span id="page-26-1"></span>**5.1 Configuring Driver Parameters**

When you change driver parameters, you tune driver behavior to align with your network environment. For example, you might find the default Publisher polling interval to be shorter than your synchronization requires. Making the interval longer could improve network performance while still maintaining appropriate synchronization.

Driver parameters are divided into the following settings:

- Driver (See ["Driver Settings" on page](#page-28-0) 29.)
- Subscriber (See ["Subscriber Settings" on page](#page-29-0) 30.)
- Publisher (See ["Publisher Settings" on page](#page-31-0) 32.)

To configure the driver parameters:

- **1** In iManager, select *Identity Manager* > *Identity Manager Overview*.
- **2** Search for or browse to and select a driver set.

The following figure illustrates using the Search feature.

### **Identity Manager Overview**

Identity Manager Overview searches the Novell Identity Vault and displays the Driver Sets found there. To minimize the search time, Novell advises placing all DirXML-DriverSet objects in a common container in the tree.

Where do you want to search for the Driver Sets?

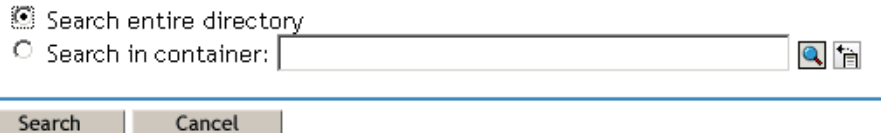

**3** View the driver overview by clicking the driver icon (Delimited Text).

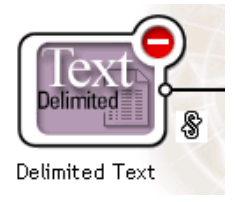

**4** Access the Driver Configuration page by clicking the driver icon again.

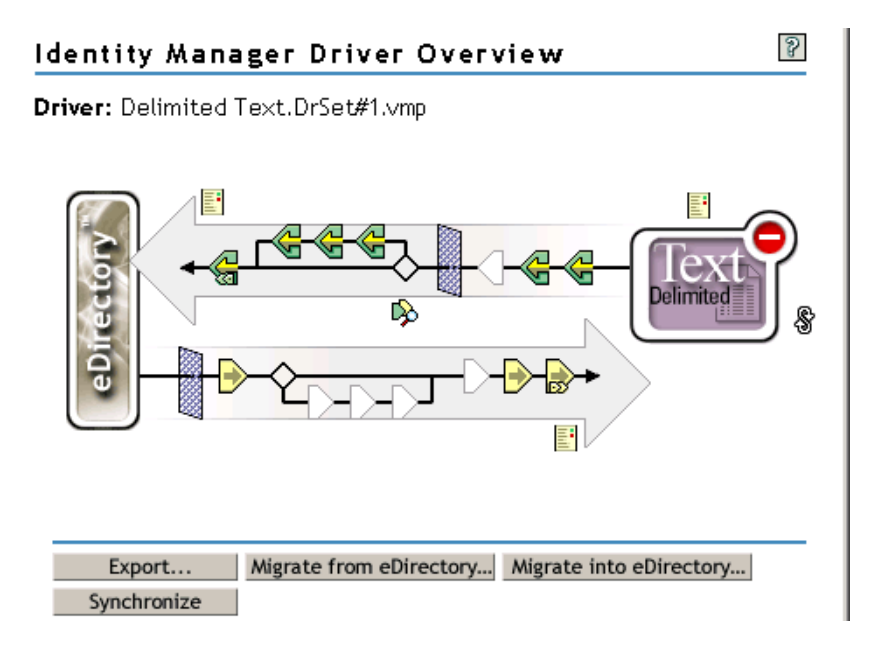

**5** Scroll to the *Driver Parameters* section, make changes, then click *OK*.

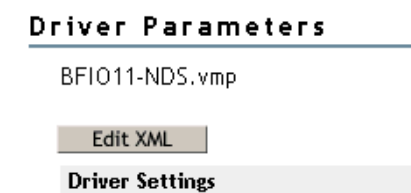

To make changes to the *Driver Settings* section, see ["Driver Settings" on page](#page-28-0) 29.

To make changes to the *Subscriber Settings* section, see ["Subscriber Settings" on page](#page-29-0) 30.

To make changes to the *Publisher Settings* section, see ["Publisher Settings" on page](#page-31-0) 32.

### <span id="page-28-0"></span>**5.1.1 Driver Settings**

The following figure illustrates the driver parameters and their default values in the example configuration.

*Figure 5-1 Driver Parameters*

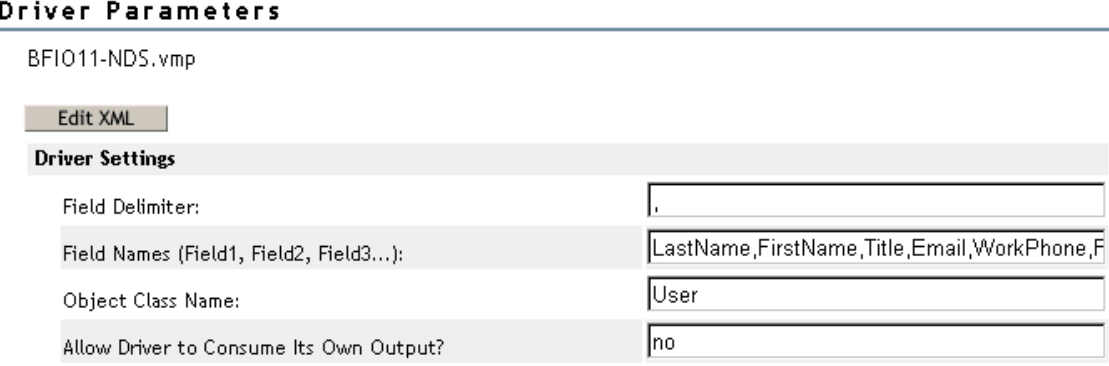

### **Field Delimiter**

*Field Delimiter* indicates the character that is used to delimit field values in the input files. It must be one character.

If the values of any of the input fields contain this character, enclose the entire value in quotes to prevent it from being seen as a delimiter.

**NOTE:** Changing this delimiter parameter to something other than a comma does not automatically change the delimiter character used in the output files when a Subscriber is used. To change the delimiter character in the output files, edit the Output Transform style sheet. The delimiter character is assigned to a variable near the top of that style sheet.

### **Field Names**

*Field Names* is a comma-separated list of attribute names that can be referred to in the Schema Mapping rule. In the input files, the fields of the records must correspond to the order and positioning of the names in this list.

For example, if you list eight field names in this parameter, each record of the input files should have eight fields separated by the field delimiter character. On NetWare® and Windows, see sample.csv in the delimitedtext/samples directory for an example. On Solaris and Linux, sample.csv is located in the /usr/lib/dirxml/rules/delim directory.

The following table lists the default values:

*Table 5-1 Default Values for Field Names*

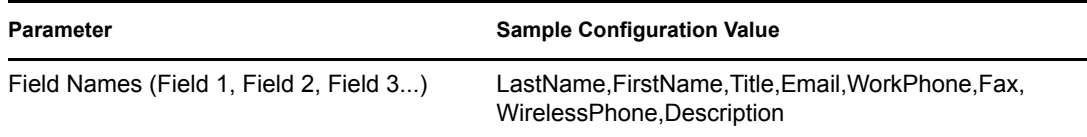

#### **Object Class Name**

*Object Class Name* is the Novell<sup>®</sup> eDirectory<sup>™</sup> class name that should be used when creating new objects to correspond to input files.

#### **Allow Driver to Consume Its Own Output**

This parameter prevents you from inadvertently creating a situation in which the driver writes output files that are immediately read in again as input of the same driver.

The default is No. By default, the driver won't load if all the following conditions occur:

- You have both a Subscriber channel and a Publisher channel.
- The input and output directories are the same.
- The input and output file extensions are the same.

If you want to feed the output of the Subscriber channel into the input of the Subscriber channel as a way to detect Identity Vault events to trigger other changes in the Identity Vault, set this parameter to Yes. For example, to update the Full Name attribute when the Given Name, Surname, or Initials attributes are updated, set this parameter to Yes.

### <span id="page-29-0"></span>**5.1.2 Subscriber Settings**

The following figure illustrates the Subscriber settings and their default values in the example configuration.

*Figure 5-2 Subscriber Channel Settings*

#### **Subscriber Settings**

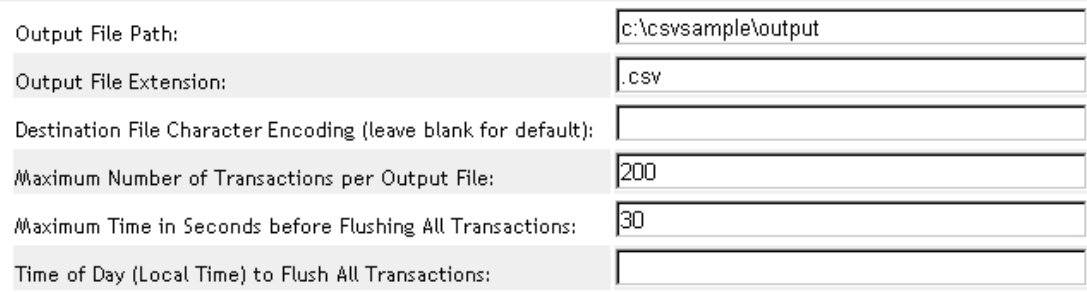

#### **Output File Path**

*Output File Path* is the directory on the local file system where output files will be created. An error occurs if this directory doesn't exist.

#### *Table 5-2 Example Configuration Values*

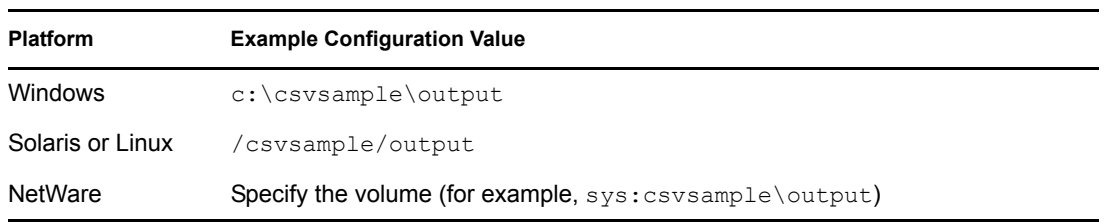

### **Output File Extension**

Output files have a unique name that ends with the characters in the *Output File Extension* parameter. If the output files from a Subscriber channel are used as input files for the Publisher channel of another Delimited Text driver, the destination file extension must match the source file extension parameter of the second driver.

### **Destination File Character Encoding**

When the *Destination File Character Encoding* parameter contains no value, the default Java character encoding for your locale is used.

To use an encoding other than the default for your locale, enter one of the canonical names from the [Supported Encodings table](http://java.sun.com/j2se/1.4.2/docs/guide/intl/encoding.doc.html) (http://java.sun.com/j2se/1.4.2/docs/guide/intl/encoding.doc.html).

**NOTE:** The Publisher and Subscriber channels can use different character encodings.

### **Maximum Number of Transactions Per Output File**

This parameter determines the maximum number of transactions that are written to a single output file. When the file transaction limit is reached, the file closes, and a new file is created for subsequent transactions. To limit the number of transactions that can be written to a single file, leave this parameter blank or set it to zero.

For more information, see ["Maximum Time in Seconds Before Flushing All Transactions" on](#page-30-0)  [page](#page-30-0) 31.

#### <span id="page-30-0"></span>**Maximum Time in Seconds Before Flushing All Transactions**

If no new transactions have been written to the output file in the amount of time specified in this parameter, the file is closed. When new transactions need to be written, a new output file is created. If you don't want to limit the time that can pass before the output file is closed, leave this parameter blank or set it to zero.

#### **Time of Day (Local Time) to Flush All Transactions**

If a value is supplied for this parameter, the current output file is closed at the specified time each day. Subsequent transactions are written to a new file. This parameter does not prevent the *Maximum Number of Transactions per Output File* or the *Maximum Time in Seconds before Flushing All Transactions* parameters from also acting as output file thresholds. If you use this parameter and only want one file per day, set the other two parameters to zero.

The format of this parameter can be HH:MM:SS (using the 24-hour clock) or H:MM:SS AM/PM. An hour is required, but the minutes and seconds are optional. Because the parameter assumes local time, any time zone information included in the value is ignored.

**NOTE:** The previous three parameters (*Maximum Number of Transactions per Output File*, *Maximum Time in Seconds before Flushing All Transactions*, and *Time of Day to Flush All Transactions*) are all capable of acting as a threshold for the transaction size a file is able to grow to, or for the time that it remains open to accept new transactions.

As long as an output file is still open for writing by the Delimited Text driver, it shouldn't be considered as finalized. Avoid opening the file in any other process until the driver closes the file. For this reason, one of the three previous parameters must be set to assure that output files don't remain open indefinitely. To avoid this condition, if the driver detects that all three parameters are blank (or zero), it automatically sets the *Maximum Number of Transactions per Output File* to the value of 1.

### <span id="page-31-0"></span>**5.1.3 Publisher Settings**

The following table lists the Publisher channel parameters and their default values in the example configuration.

| Setting                                                     | <b>Sample Configuration Value</b>                                                  |
|-------------------------------------------------------------|------------------------------------------------------------------------------------|
| Input File Path                                             | On Windows: c:\csvsample\input                                                     |
|                                                             | On Solaris and Linux: /usr/lib/dirxml/rules/<br>delim                              |
|                                                             | For NetWare, you need to specify the volume (for<br>$example, sys: cosample\infty$ |
| <b>Input File Extension</b>                                 | .CSV                                                                               |
| Source File Character Encoding (leave<br>blank for default) | [blank]                                                                            |
| Rename File Extension (leave blank to delete<br>a file)     | .bak                                                                               |
| Polling Rate (in seconds)                                   | 10                                                                                 |

*Table 5-3 Publisher Channel Settings*

### <span id="page-31-1"></span>**Input File Path**

The Publisher channel looks for new input files in the *Input File Path*, which is a directory on the local file system.

#### **Input File Extension**

The Publisher channel uses only files that have the extension specified in this parameter. After the files have been processed, the value of the *Rename File Extension* parameter is appended to the filename, so the Publisher channel won't try to process the same file again. If the value of the *Rename File Extension* parameter is left blank, the source file is deleted after it is processed.

### **Source File Character Encoding**

When the *Source File Character Encoding* parameter contains no value, the default Java character encoding for your locale is used.

To use an encoding other than the default for your locale, enter one of the canonical names from the [Supported Encodings table](http://java.sun.com/j2se/1.4.2/docs/guide/intl/encoding.doc.html) (http://java.sun.com/j2se/1.4.2/docs/guide/intl/encoding.doc.html).

If the Input File Extension parameter is .xml, the *Source File Character Encoding* can be indicated in one of two ways:

- If a value is indicated in the *Source File Character Encoding* parameter, it is used.
- If the parameter is blank, and if the XML document specifies an Encoding Declaration as described in the [W3C XML Recommendation](http://www.w3.org/TR/REC-xml#charencoding) (http://www.w3.org/TR/RECxml#charencoding) in paragraph 4.3.3, the Encoding Declaration is handled by the XML parser in the Metadirectory engine.

The Identity Manager XML parser handles the following character encodings:

- $\bullet$  UTF-8
- $\bullet$  UTF-16
- ISO-8859-1
- US-ASCII

**NOTE:** The Publisher and Subscriber channels can use different character encodings.

#### **Rename File Extension**

The Publisher channel uses only files that have the extension specified in the parameter. After the files have been processed, the value of the *Rename File Extension* parameter is appended to the filename, so the Publisher channel won't try to process the same file again. If the value of the *Rename File Extension* parameter is left blank, the source file is deleted after it is processed.

**IMPORTANT:** If you change the default, use only characters that are valid in filenames on your platform. Invalid characters cause the rename to fail and the driver to reprocess the same file repeatedly.

### **Polling Rate**

When the Publisher channel has finished processing all source files, it waits the number of seconds specified in this parameter before checking for new source files to process.

### <span id="page-32-1"></span><span id="page-32-0"></span>**5.1.4 Setting Up One-Way Synchronization**

If your data synchronization goes only one way, disable the channel that you won't use. To disable one of the channels, clear the filters on the channel you don't need and don't specify a path for the input or output directory, depending on the channel.

For example, if you only need a Publisher channel:

- **1** On the Filter editor in iManager, clear the filters on the Subscriber object.
	- **1a** For example, select the *Given Name* filter.

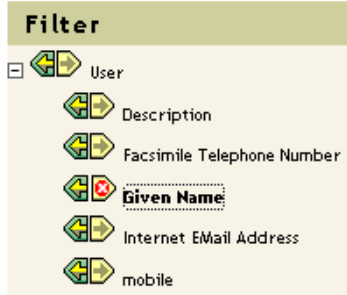

**1b** Select *Ignore* in the Subscribe section.

GO Given Name

As the following figure illustrates, the filter's Subscribe function is disabled.

GO Given Name

- **2** Save the changes by clicking *OK*.
- **3** In the *Driver Parameters* section, scroll to *Subscriber Settings* and remove the path specified for the *Output File Path*.

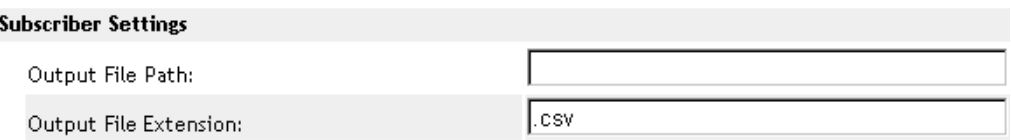

If you only need a Subscriber channel, clear the filters on the Publisher object and remove the path specified for the *Input File Path* in the *Driver Parameters* section.

### <span id="page-33-1"></span><span id="page-33-0"></span>**5.1.5 Configuring for XDS XML Files**

You can use XML files in XDS format instead of comma-separated value (CSV) files with the driver.

Because you generally use this driver only with a Publisher or Subscriber channel, perform only the steps from the section that you need.

### **Using the Publisher Channel**

To have the driver accept input in XML format, change the input file extension to .xml.

#### **Using the Subscriber Channel**

To have the driver send output in XDS format, remove the Event Transform and Output Transform style sheets from the Subscriber channel.

- **1** In iManager, select *eDirectory Administration* > *Delete Object*.
- **2** Browse to the driver's Subscriber object, then select the SubscriberEventTransformSS object.
- **3** Click *OK*.
- **4** Click *Repeat Task*.
- **5** Browse to and select the driver's OutputTransformSS object.
- **6** Click *OK* twice.

# <span id="page-34-0"></span>**5.2 Configuring Data Synchronization**

The real power of Identity Manager is in managing the shared data itself. This section covers some common customizations for the Delimited Text driver.

The example configuration available with the driver uses comma-separated value files. However, you can use the driver in many ways. It is designed to be as flexible as possible. The driver passes the text-based files largely unchanged to the style sheets. The style sheets do most of the work. You can write new style sheets to allow the driver to work with almost any text-based file that contains predictably repeatable patterns.

The basis for this exchange is the <delimited-text> XML element. For example, to design a Publisher channel that reads information from a text file, create an Input Transform style sheet that receives the contents of the file and converts it into a  $\leq$ delimited-text> element.

The following is an example of a <delimited-text> element:

```
<delimited-text>
     <record>
           <field>John</field>
           <field>Maxfield</field>
           <field>555-1212</field>
     </record>
     <record>
           <field>Sarah</field>
           <field>Lopez</field>
           <field>555-3434</field>
     \langle/record>
</delimited-text>
```
When field elements appear like this without an identifying name attribute, the driver uses the field position and matches it with the position of the Field Name driver parameter.

You can provide the field name within the XML:

```
<delimited-text>
    <record>
           <field name="FirstName">John</field>
           <field name="LastName">Maxfield</field>
           <field name="Phone">555-1212</field>
     </record>
      <record>
           <field name="FirstName">Sarah</field>
           <field name="LastName">Lopez</field>
           <field name="Phone">555-3434</field>
     </record>
</delimited-text>
```
For detailed information on writing style sheets to handle other document types, refer to the sample style sheets that come with this driver. If you create the driver by using the example configuration,

you can use Input Transform, Output Transform, and Event Transformation style sheets as a starting point.

## <span id="page-35-2"></span><span id="page-35-0"></span>**5.3 Using Java Interfaces to Customize File Processing**

- Section [5.3.1, "Four Java Interfaces to the Driver," on page](#page-35-1) 36
- Section [5.3.2, "Creating a Java Class," on page](#page-36-0) 37
- Section [5.3.3, "Creating a Java .jar File," on page](#page-36-1) 37
- Section [5.3.4, "Configuring the Driver to Use the New Class," on page](#page-36-2) 37

### <span id="page-35-1"></span>**5.3.1 Four Java Interfaces to the Driver**

Java interfaces enable you to customize file processing by using Java classes that you write:

- InputSorter
- InputSource
- PreProcessor
- PostProcessor

These enhancements to the driver require Java programming. To implement this functionality, complete the following processes:

- [Create a Java class that implements one of the new interfaces](#page-36-0)
- [Create a Java](#page-36-1) . jar [file that contains your new class](#page-36-1)
- [Configure the driver to use the new class](#page-36-2)

These interfaces enable you to add extensions, which are optional. The driver continues to function as before without extensions. However, if you want to directly modify the behavior of the driver, but have been unable to make these modifications from a style sheet or  $DirXML^{\circledR}$  Script, extending the Delimited Text driver can be useful.

By using Java classes that you write, you can use the interfaces to customize the publish and subscribe processes in the following ways:

| <b>Process</b> | Interface   | <b>Description</b>                                                                                                    |
|----------------|-------------|----------------------------------------------------------------------------------------------------|
| Publish        | InputSorter | Defines the processing order of multiple input files.                                                                                                    |
|                |             | The system where your driver is installed determines the default<br>processing order. For example, files on an NT system are<br>processed in alphabetical order. You can use the InputSorter to<br>impose the processing order that you require. |
| Publish        | InputSource | Provides data other than the files in the default location for the<br>driver to process.                                                                                                    |
|                |             | For example, you could check an FTP server for input files and<br>then transfer the files to the local file system for processing.                                                                                                    |

*Table 5-4 Customizing the Publish and Subscribe Processes*
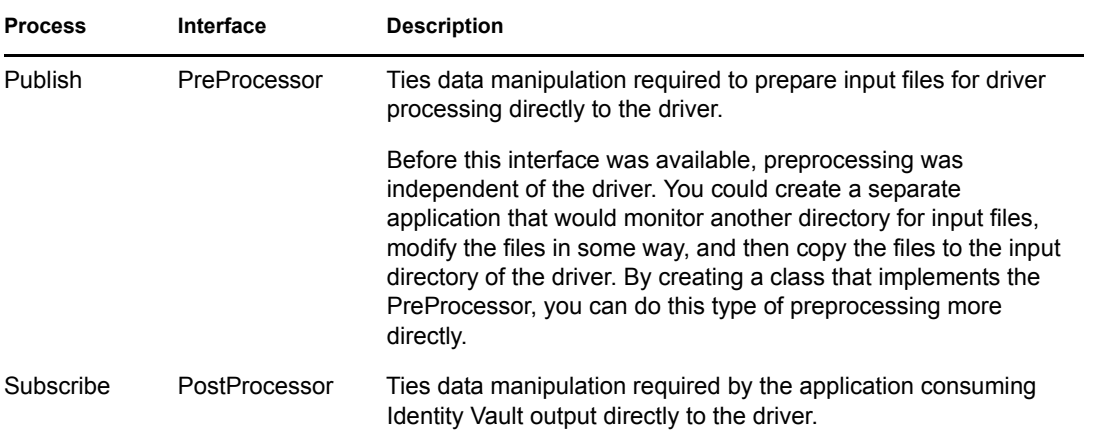

### **5.3.2 Creating a Java Class**

JavaDoc and an example class are included with the driver to help you implement this functionality. Find these files at

```
platform \dirxml\drivers\delimitedtext\extensions.
```
## **5.3.3 Creating a Java .jar File**

After you have implemented your class file, create a Java.  $jar$  file (Java archive) using the jar tool. The . jar file must contain the class that you have created. Put the . jar file into the novell/ nds/lib directory. The path might differ, depending on the platform you're on, but it should be the same location as DelimitedTextShim.jar and DelimitedTextUtil.jar.

## **5.3.4 Configuring the Driver to Use the New Class**

After you have placed the new .jar file in the correct location, configure the driver to use your new class by modifying the driver's properties.

- **1** In iManager, select *Identity Manager* > *Identity Manager Overview*.
- **2** Locate the driver in its driver set.
- **3** Click the driver icon to open the *Identity Manager Driver Overview* page.
- **4** Click the driver icon again to open the *Modify Object* page.
- **5** In the drop-down menu, select *Driver Configuration*.
- **6** Scroll to D*river Parameters*, then click *Edit XML*.
- **7** Locate the  $\leq$  publisher-options> section of the file.

This file defines which parameters and values appear in the Driver Parameters section of the D*river Configuration* page.

For each class you created that works on the Publisher channel, you enter an additional option in the <publisher-options> section. After you've updated this file, you'll see your new options in the interface.

**8** For each new class you created on the Publisher channel, add an entry corresponding to the interface type. Use the following table as a guide:

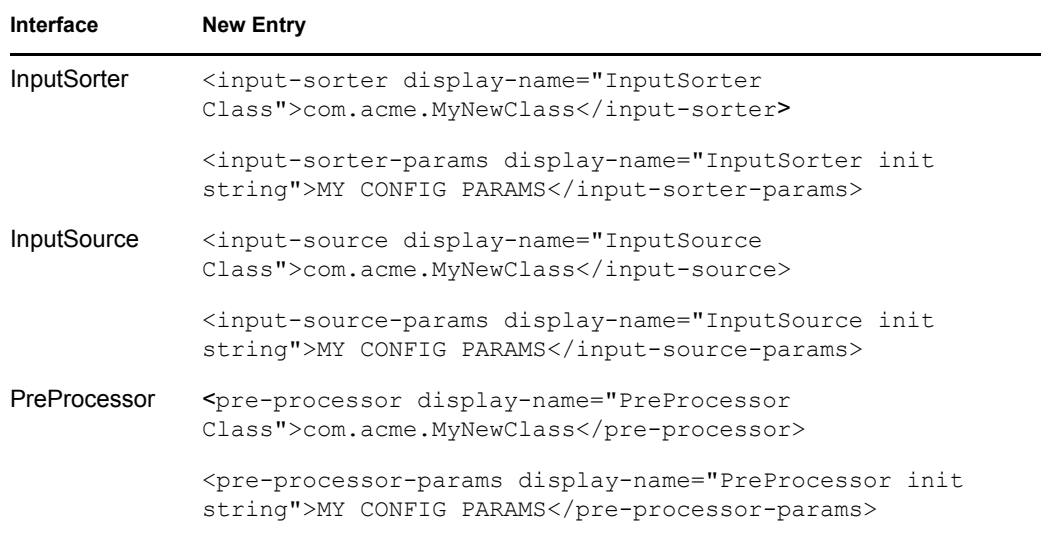

- **8a** Replace com.acme.MyNewClass with the name of the class that you have defined along with a full package identifier.
- **8b** Replace MY CONFIG PARAMS*MY CONFIG PARAMS* with any information that you want to pass to the init method of your class.

The init method of your class is then responsible for parsing the information contained in this string. If your class doesn't require a configuration string to be passed to the init method, you can leave off the whole element, in which case null would be passed to the init method.

**9** If you created a PostProcessor rule, locate the  $\leq$ subscriber-options> section of the file and add the following lines:

```
<post-processor display-name="PostProcessor 
Class">com.acme.MyNewClass</post-processor> <post-processor-params 
display-name="PostProcessor init string">MY CONFIG PARAMS</post-
processor-params>
```
- **9a** Replace com. acme. MyNewClass with the name of the class that you have defined along with full package information.
- **9b** Replace MY CONFIG PARAMS with any information that you want to pass to the init method of your class.

The init method of your class is then responsible for parsing the information contained in this string. If your class doesn't require a configuration string to be passed to the init method, you can leave off the entire element, in which case null would be passed to the init method.

**10** Click *OK*.

# <sup>6</sup>**Activating the Driver**

Activate the driver within 90 days of installation. Otherwise, the driver will stop working.

For information on activation, refer to "Activating Novell Identity Manager Products" in the *Identity Manager 3.5.1 Installation Guide*.

# **Managing the Delimited Text Driver**

- Section [7.1, "Starting, Stopping, or Restarting the Delimited Text Driver," on page](#page-40-0) 41
- Section [7.2, "Migrating and Resynchronizing Data," on page](#page-41-0) 42
- Section [7.3, "Using the DirXML Command Line Utility," on page](#page-41-1) 42
- Section [7.4, "Viewing Driver Version Information," on page](#page-41-2) 42
- Section [7.5, "Reassociating a Driver Set Object with a Server Object," on page](#page-46-0) 47
- Section [7.6, "Changing the Driver Configuration," on page](#page-47-0) 48
- Section [7.7, "Storing Driver Passwords Securely with Named Passwords," on page](#page-47-1) 48
- Section [7.8, "Adding a Driver Heartbeat," on page](#page-54-0) 55

# <span id="page-40-0"></span>**7.1 Starting, Stopping, or Restarting the Delimited Text Driver**

In Designer for Identity Manager:

- **1** Open a project in the Modeler, then right-click the driver line.
- **2** Select *Live > Start Driver*, *Stop Driver,* or *Restart Driver*.

In iManager:

- **1** If you changed default data locations during configuration, ensure that the new locations exist before you start the driver.
- **2** Click *Identity Manager > Identity Manager Overview*.
- **3** Browse to or search for the driver set where the driver exists.
- **4** Click the driver status indicator in the upper right corner of the driver icon, then click *Start driver*, *Stop driver*, or R*estart driver*.

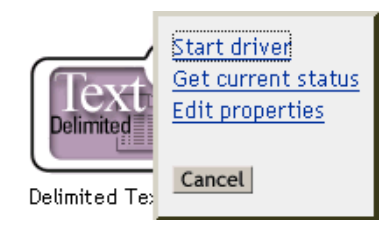

If a change log is available, the driver processes all the changes in the change log. To force an initial synchronization, see ["Migrating and Resynchronizing Data" on page](#page-41-0) 42.

# <span id="page-41-0"></span>**7.2 Migrating and Resynchronizing Data**

Identity Manager synchronizes data when the data changes. If you want to synchronize all data immediately, you can choose from the following options:

- **Migrate Data from Identity Vault:** Allows you to select containers or objects you want to migrate from the Identity Vault to an application. When you migrate an object, the Identity Manager engine applies all of the Matching, Placement, and Create policies, as well as the Subscriber filter, to the object.
- **Migrate Data into Identity Vault:** Assumes that the remote application (usually a Web Service) can be queried for entries that match the criteria in the Publisher filter.
- **Synchronize:** The Identity Manager engine looks in the Subscriber class filter and processes all objects for those classes. Associated objects are merged. Unassociated objects are processed as Add events.

To use one of the options explained above:

- **1** In iManager, click *Identity Manager > Identity Manager Overview*.
- **2** Browse to and select the driver set where the driver exists, then click *Search*.
- **3** Click the driver icon.
- **4** Click the appropriate migration button.

For more information, see Chapter [8, "Synchronizing Objects," on page](#page-56-0) 57.

# <span id="page-41-1"></span>**7.3 Using the DirXML Command Line Utility**

The  $DirXML^{\circledR}$  Command Line utility provides command line access to manage the driver. This utility is not a replacement for iManager or Designer. The primary use of this utility is to allow you to create platform-specific scripts to manage the driver.

For example, you could create a shell script on Linux to check the status of the driver. See Appendix [A, "The DirXML Command Line Utility," on page](#page-76-0) 77 for information about the DirXML Command Line utility. For daily tasks, use iManager or Designer.

# <span id="page-41-2"></span>**7.4 Viewing Driver Version Information**

The Versioning Discovery tool only exists in iManager.

- Section [7.4.1, "Viewing a Hierarchical Display of Version Information," on page](#page-41-3) 42
- Section [7.4.2, "Viewing the Version Information As a Text File," on page](#page-43-0) 44
- Section [7.4.3, "Saving Version Information," on page](#page-45-0) 46

### <span id="page-41-3"></span>**7.4.1 Viewing a Hierarchical Display of Version Information**

- **1** To find your Driver Set object in iManager, click *Identity Manager > Identity Manager Overview*, then click *Search*.
- **2** In the Identity Manager Overview, click *Information.*

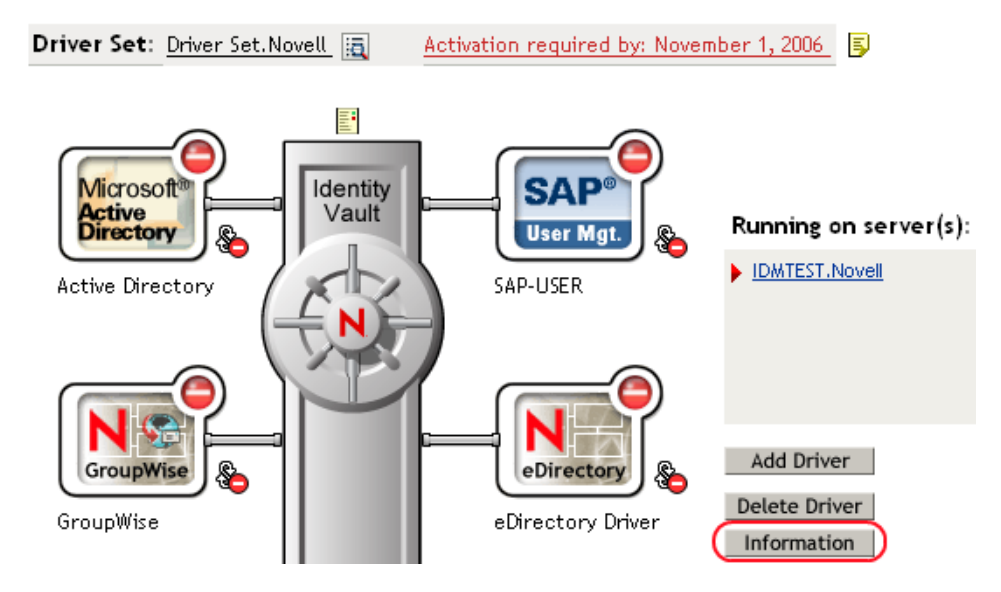

You can also select *Identity Manager Utilities > Versions Discovery*, browse to and select the Driver Set object, then click *OK*.

**3** View a top-level or unexpanded display of versioning information.

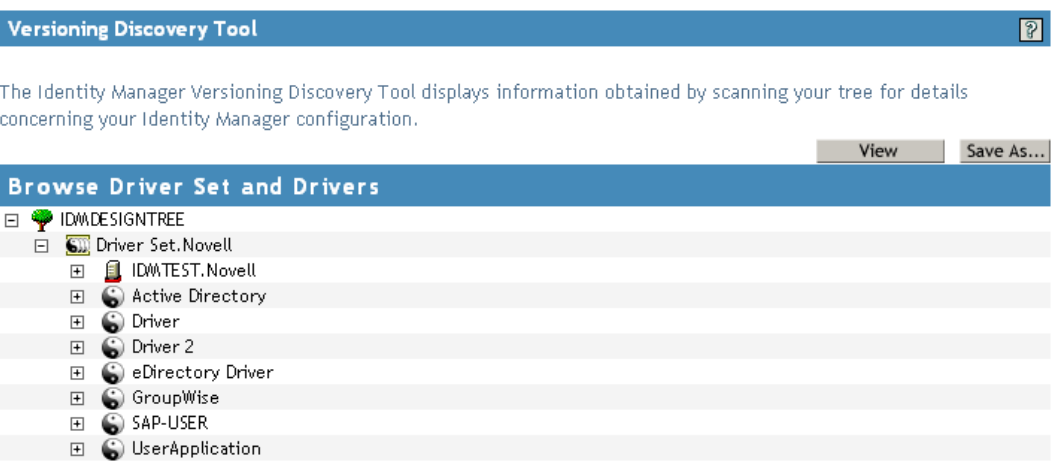

The unexpanded hierarchical view displays the following:

- The eDirectory<sup>™</sup> tree that you are authenticated to
- The Driver Set object that you selected
- Servers that are associated with the Driver Set object

If the Driver Set object is associated with two or more servers, you can view Identity Manager information on each server.

• Drivers

**4** View version information related to servers by expanding the server icon.

**Browse Driver Set and Drivers EI P** IDMDESIGNTREE □ SD Driver Set.Novell □ <u>■</u> IDWITEST.Novell Last log time: Fri Sep 08 13:31:55 MDT 2006 Found eDirectory attributes associated with Identity Manager 3.5.0.16100

The expanded view of a top-level server icon displays the following:

- Last log time
- Version of Identity Manager that is running on the server
- **5** View version information related to drivers by expanding the driver icon.

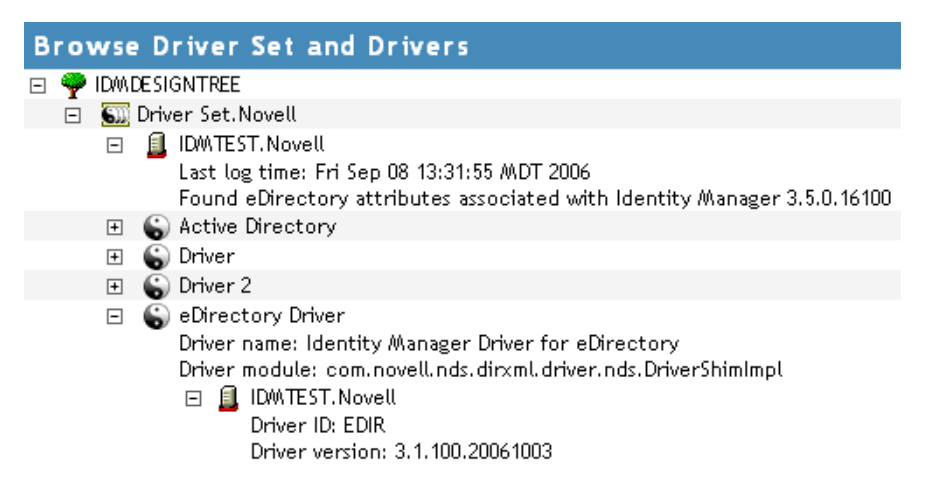

The expanded view of a top-level driver icon displays the following:

- The driver name
- The driver module (for example, com.novell.nds.dirxml.driver.delimitedtext.DelimitedTextDriver)

The expanded view of a server under a driver icon displays the following:

- The driver ID
- The version of the instance of the driver running on that server

### <span id="page-43-0"></span>**7.4.2 Viewing the Version Information As a Text File**

Identity Manager publishes version information to a file. You can view this information in text format. The textual representation is the same information contained in the hierarchical view.

- **1** To find your Driver Set object in iManager, click *Identity Manager > Identity Manager Overview*, then click *Search.*
- **2** In the Identity Manager Overview, click *Information*.

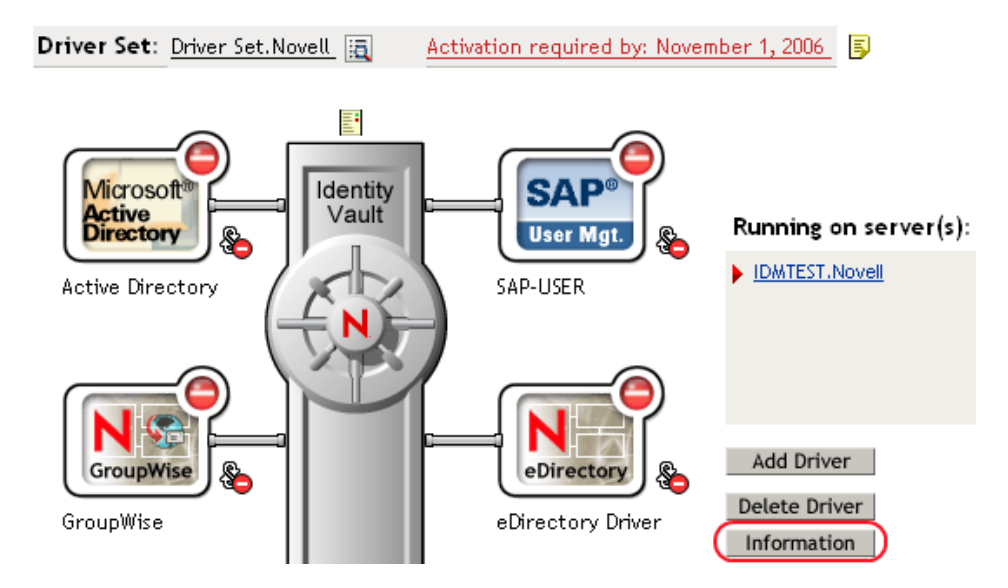

You can also select *Identity Manager Utilities > Versions Discovery*, browse to and select the Driver Set object, then click *Information*.

**3** In the Versioning Discovery Tool dialog box, click *View*.

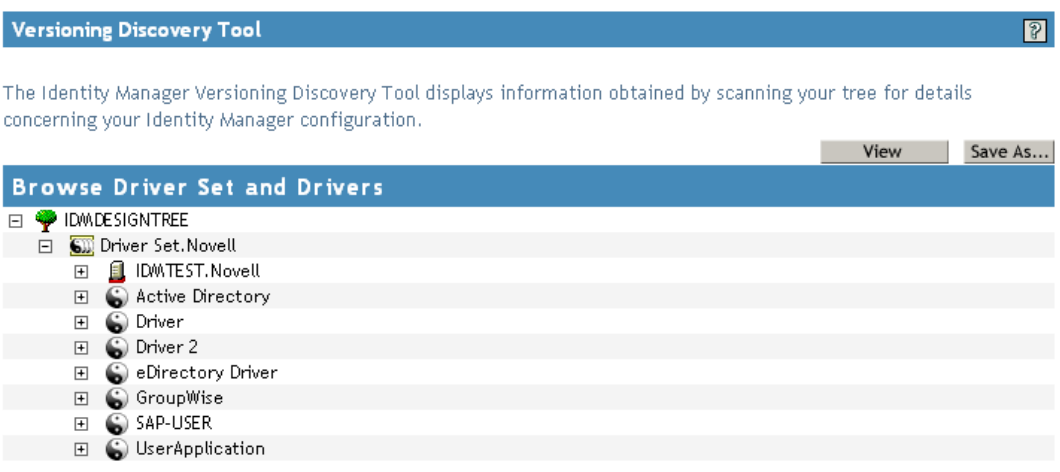

The information is displayed as a text file in the Report Viewer window.

#### Versioning Discovery Tool - Report Viewer

```
Identity Manager Version Discovery Tool v2.0
                                                                                      \overline{\mathbb{A}}Novell, Inc. Copyright 2003, 2004
Version Query started Saturday, January 20, 2007 11:02:52 AM MST
Parameter Summary:
       Default server's DN: IDMTEST. Novell
        Default server's IP address: 137.65.151.208
        Logged in as admin, context Novell
        Tree name: IDMDESIGNTREE
       Found 7 Identity Manager Drivers
Driver Set: Driver Set.Novell
        Driver Set running on Identity Vault: IDMTEST. Novell
               Last log time: Fri Sep 08 13:31:55 MDT 2006
               Found eDirectory attributes associated with Identity Manager 3.5.0.1
        Driver: Active Directory. Driver Set. Novell
                Driver name: Identity Manager Driver for Active Directory and Exchan
                Driver module: addriver.dll
                Driver Set running on Identity Vault: IDMTEST.Novell
                       Didn't find any DirXML-DriverVersion attributes associated w:
                                This may mean the Metadirectory engine is older than
                                It does not indicate anything about the version of tl
        Driver: Driver.Driver Set.Novell
               Driver name: Identity Manager Driver for Peoplesoft
                Driver module: NPSShim.dll
                Driver Set running on Identity Vault: IDMTEST. Novell
∢
                                                                                   ×
```
 $OK$ 

### <span id="page-45-0"></span>**7.4.3 Saving Version Information**

You can save version information to a text file on your local or network drive.

- **1** To find the Driver Set object in iManager, click *Identity Manager > Identity Manager Overview*, then click *Search*.
- **2** In the Identity Manager Overview, click *Information.*

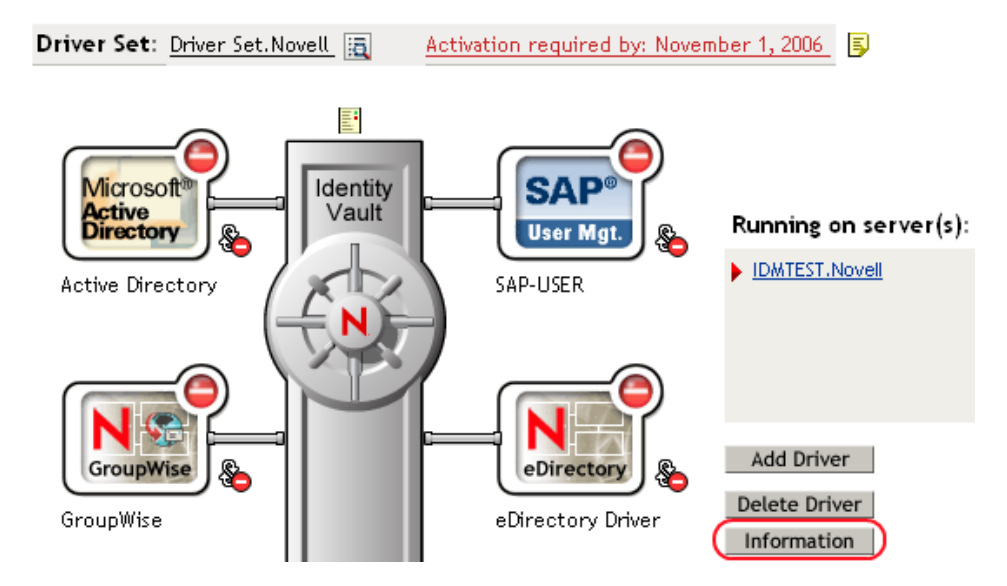

You can also select *Identity Manager Utilities > Versions Discovery*, browse to and select the Driver Set object, then click *Information*.

**3** In the Versioning Discovery Tool dialog box, click *Save As*.

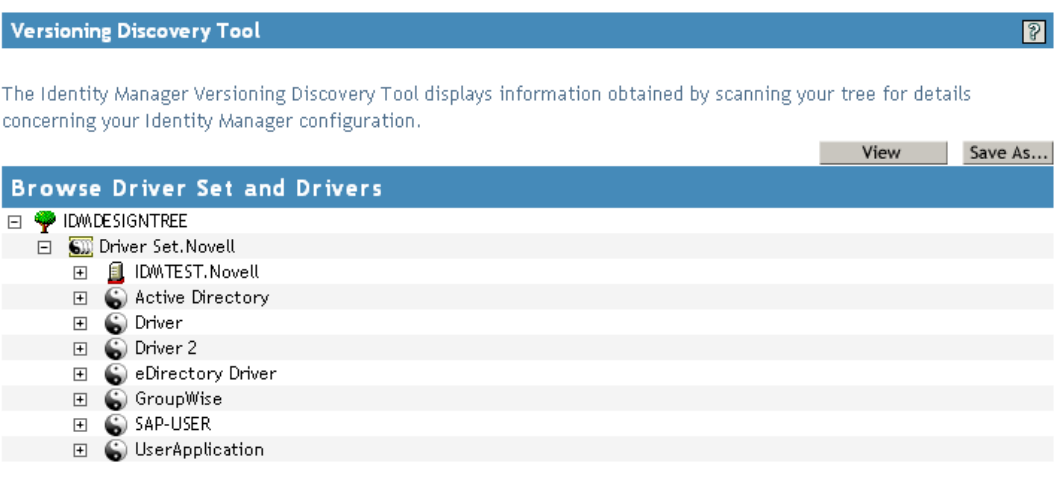

- **4** In the File Download dialog box, click *Save*.
- **5** Navigate to the desired directory, type a filename, then click *Save*.

Identity Manager saves the data to a text file.

# <span id="page-46-0"></span>**7.5 Reassociating a Driver Set Object with a Server Object**

The driver set object should always be associated with a server object. If the driver set is not associated with a server object, none of the drivers in the driver set can start.

If the link between the driver set object and the server object becomes invalid, you see one of the following conditions:

- When upgrading eDirectory on your Identity Manager server, you get the error UniqueSPIException error -783.
- No server is listed next to the driver set in the Identity Manager Overview window.
- A server is listed next to the driver set in the Identity Manager Overview window, but the name is garbled text.

To resolve this issue, disassociate the driver set object and the server object, then reassociate them.

- **1** In iManager click *Identity Manager > Identity Manager Overview*, then click *Search* to find the driver set object that the driver should be associated with.
- **2** Click the *Remove server* icon, then click *OK*.
- **3** Click the *Add server* icon, then browse to and select the server object.
- **4** Click *OK*.

# <span id="page-47-0"></span>**7.6 Changing the Driver Configuration**

If you need to change the driver configuration, Identity Manager allows you to make the change through Designer or iManager.

To change the driver configuration in Designer:

- **1** Open a project in the Modeler*.*
- **2** Right-click the driver line, then select *Properties.*

To change the driver configuration in iManager:

- **1** Click *Identity Manager > Identity Manager Overview*, then click *Search* to search for the driver set that is associated with the driver.
- **2** Browse to the driver, then click the upper right corner of the driver icon.
- **3** Click *Edit Properties*.

For a listing of all of the configuration fields, see Appendix [B, "Properties of the Delimited Text](#page-90-0)  [Driver," on page](#page-90-0) 91.

# <span id="page-47-1"></span>**7.7 Storing Driver Passwords Securely with Named Passwords**

Identity Manager allows you to store multiple passwords securely for a particular driver. This functionality is referred to as Named Passwords. Each different password is accessed by a key, or name.

You can also use the Named Passwords feature to store other pieces of information securely, such as a user name.

To use a named password in a driver policy, you refer to it by the name of the password, instead of using the actual password, and the Metadirectory engine sends the password to the driver. The

method described in this section for storing and retrieving named passwords can be used with any driver without making changes to the driver shim.

- Section [7.7.1, "Using Designer to Configure Named Passwords," on page](#page-48-0) 49
- Section [7.7.2, "Using iManager to Configure Named Passwords," on page](#page-48-1) 49
- Section [7.7.3, "Using Named Passwords in Driver Policies," on page](#page-49-0) 50
- Section [7.7.4, "Configuring Named Passwords by Using the DirXML Command Line Utility,"](#page-50-0)  [on page](#page-50-0) 51

## <span id="page-48-0"></span>**7.7.1 Using Designer to Configure Named Passwords**

- **1** Right-click the Driver object, then select *Properties*.
- **2** Select *Named Password*, then click *New*.

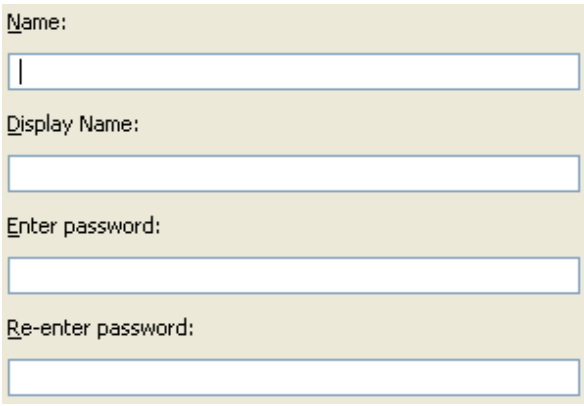

- **3** Specify the *Name* of the named password.
- **4** Specify the *Display name* of the named password.
- **5** Specify the named password, then re-enter the password.
- **6** Click *OK* twice.

### <span id="page-48-1"></span>**7.7.2 Using iManager to Configure Named Passwords**

- **1** Click *Identity Manager > Identity Manager Overview*.
- **2** Click *Search* to search for the driver set that is associated with the driver.
- **3** In the Identity Manager Overview, click the upper right corner of the driver icon, then click *Edit properties*.
- **4** On the Modify Object page, click *Named Passwords*.

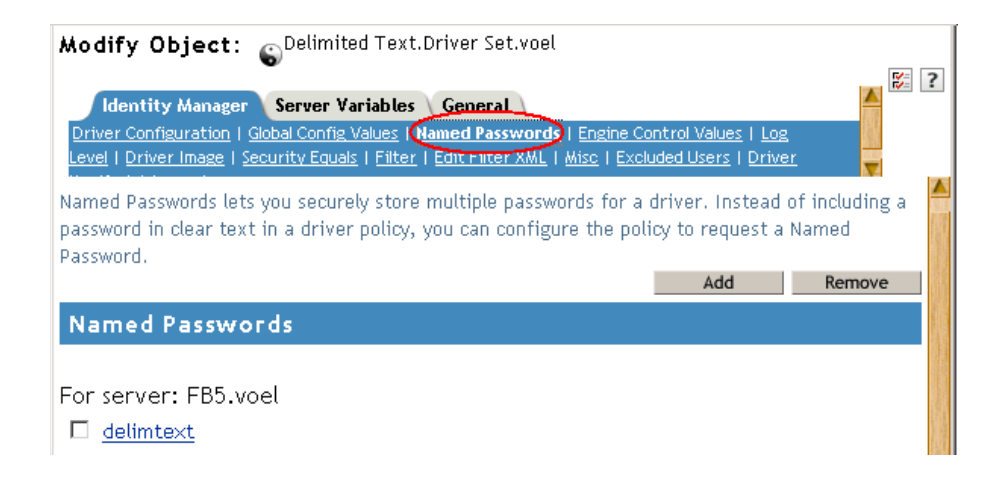

The Named Passwords page lists the current named passwords for this driver. If you have not set up any named passwords, the list is empty.

**5** To add a named password, click *Add*, complete the fields, then click *OK*.

### & Named Password

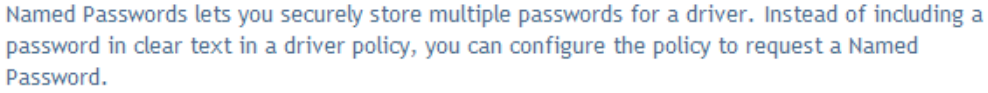

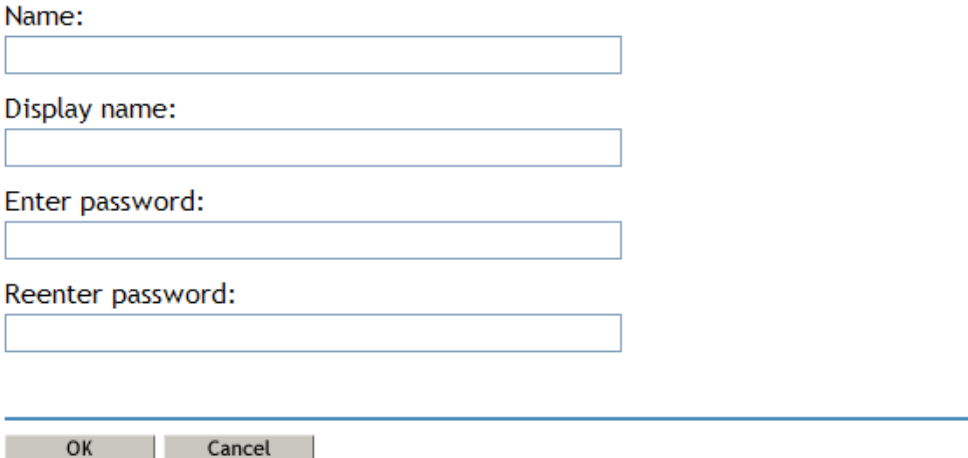

**6** Specify a name, display name, and a password, then click *OK* twice.

You can use this feature to store other kinds of information securely, such as a username.

**7** Click *OK* to restart the driver and have the changes take effect.

To remove a Named Password, select the password name, then click *Remove*. The password is removed without prompting you to confirm the action.

### <span id="page-49-0"></span>**7.7.3 Using Named Passwords in Driver Policies**

- ["Making a Call to a Named Password" on page](#page-50-1) 51
- ["Referencing a Named Password" on page](#page-50-2) 51

### <span id="page-50-1"></span>**Making a Call to a Named Password**

Policy Builder allows you to make a call to a named password. Create a new rule and select Named Password as the condition, then set an action, depending upon if the Named Password is available or not available.

- **1** In Designer, launch Policy Builder, right-click, then click *New > Rule*.
- **2** Specify the name of the rule, then click *Next*.
- **3** Select the condition structure, then click *Next*.
- **4** Select *named password* for the *Condition*.
- **5** Browse to and select the named password that is stored on the driver. In this example, the named password is *userinfo*.
- **6** Select whether the Operator is available or not available.
- **7** Select an action for the *Do* field.

In this example, the action is *veto*.

The example indicates that if the userinfo named password is not available, then the event is vetoed.

*Figure 7-1 A Policy Using Named Passwords*

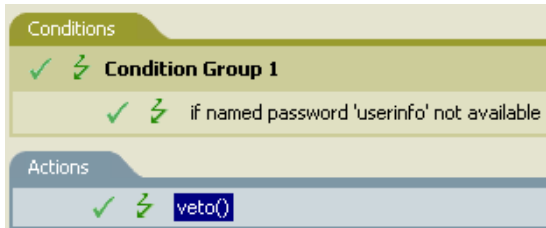

#### <span id="page-50-2"></span>**Referencing a Named Password**

The following example shows how a named password can be referenced in a driver policy on the Subscriber channel in XSLT:

```
<xsl:value-of 
select="query:getNamedPassword($srcQueryProcessor,'mynamedpassword')"
xmlns:query="http://www.novell.com/java/
com.novell.nds.dirxml.driver.XdsQueryProcessor/>
```
### <span id="page-50-0"></span>**7.7.4 Configuring Named Passwords by Using the DirXML Command Line Utility**

- ["Creating a Named Password in the DirXML Command Line Utility" on page](#page-50-3) 51
- ["Removing a Named Password by Using the DirXML Command Line Utility" on page](#page-52-0) 53

### <span id="page-50-3"></span>**Creating a Named Password in the DirXML Command Line Utility**

**1** Run the DirXML Command Line utility.

For information, see Appendix [A, "The DirXML Command Line Utility," on page](#page-76-0) 77.

**2** Enter your username and password.

The following list of options appears.

DirXML commands

```
 1: Start driver
 2: Stop driver
 3: Driver operations...
 4: Driver set operations...
  5: Log events operations...
  6: Get DirXML version
 7: Job operations...
99: Quit
Enter choice:
```
**3** Enter 3 for driver operations.

A numbered list of drivers appears.

**4** Enter the number for the driver you want to add a named password to.

The following list of options appears.

```
Select a driver operation for:
driver_name
 1: Start driver
 2: Stop driver
 3: Get driver state
 4: Get driver start option
 5: Set driver start option
  6: Resync driver
  7: Migrate from application into DirXML
  8: Submit XDS command document to driver
 9: Submit XDS event document to driver
10: Queue event for driver
11: Check object password
12: Initialize new driver object
13: Passwords operations
14: Cache operations
99: Exit
Enter choice:
```
**5** Enter 13 for password operations.

The following list of options appears.

Select a password operation

```
 1: Set shim password
 2: Reset shim password
 3: Set Remote Loader password
 4: Clear Remote Loader password
 5: Set named password
 6: Clear named password(s)
 7: List named passwords
 8: Get passwords state
99: Exit
Enter choice:
```
**6** Enter 5 to set a new named password.

The following prompt appears:

Enter password name:

- **7** Enter the name by which you want to refer to the named password.
- **8** Enter the actual password that you want to secure at the following prompt: Enter password:

The characters you type for the password are not displayed.

- **9** Confirm the password by entering it again at the following prompt: Confirm password:
- **10** After you enter and confirm the password, you are returned to the password operations menu.
- **11** After completing this procedure, use the 99 option twice to exit the menu and quit the DirXML Command Line Utility.

#### <span id="page-52-0"></span>**Removing a Named Password by Using the DirXML Command Line Utility**

This option is useful if you no longer need named passwords that you previously created.

**1** Run the DirXML Command Line utility.

For information, see Appendix [A, "The DirXML Command Line Utility," on page](#page-76-0) 77.

**2** Enter your username and password.

The following list of options appears.

DirXML commands

```
 1: Start driver
  2: Stop driver
  3: Driver operations...
  4: Driver set operations...
  5: Log events operations...
  6: Get DirXML version
  7: Job operations
99: Quit
Enter choice:
```
**3** Enter 3 for driver operations.

A numbered list of drivers appears.

**4** Enter the number for the driver you want to remove named passwords from.

The following list of options appears.

```
Select a driver operation for:
driver_name
 1: Start driver
 2: Stop driver
 3: Get driver state
 4: Get driver start option
 5: Set driver start option
  6: Resync driver
 7: Migrate from application into DirXML
 8: Submit XDS command document to driver
 9: Submit XDS event document to driver
10: Queue event for driver
11: Check object password
```

```
12: Initialize new driver object
13: Passwords operations
14: Cache operations
99: Exit
Enter choice:
```
**5** Enter 13 for password operations.

The following list of options appears.

```
Select a password operation
 1: Set shim password
 2: Reset shim password
 3: Set Remote Loader password
  4: Clear Remote Loader passwor
  5: Set named password
  6: Clear named password(s)
 7: List named passwords
 8: Get passwords state
99: Exit
Enter choice:
```
**6** (Optional) Enter 7 to see the list of existing named passwords.

The list of existing named passwords is displayed.

This step can help you make sure you are removing the correct password.

- **7** Enter 6 to remove one or more named passwords.
- **8** Enter No to remove a single named password at the following prompt:

```
Do you want to clear all named passwords? (yes/no):
```
**9** Enter the name of the named password you want to remove at the following prompt: Enter password name:

After you enter the name of the named password you want to remove, you are returned to the password operations menu:

```
Select a password operation
 1: Set shim password
 2: Reset shim password
 3: Set Remote Loader password
 4: Clear Remote Loader password
 5: Set named password
 6: Clear named password(s)
 7: List named passwords
 8: Get passwords state
99: Exit
Enter choice:
```
**10** (Optional) Enter 7 to see the list of existing named passwords.

This step lets you verify that you have removed the correct password.

**11** After completing this procedure, use the 99 option twice to exit the menu and quit the DirXML Command Line utility.

# <span id="page-54-0"></span>**7.8 Adding a Driver Heartbeat**

The driver heartbeat is a feature of the Identity Manager drivers that ship with Identity Manager 2 and later. Its use is optional. The driver heartbeat is configured by using a driver parameter with a time interval specified. If a heartbeat parameter exists and has an interval value other than 0, the driver sends a heartbeat document to the Metadirectory engine if no communication occurs on the Publisher channel for the specified interval of time.

The intent of the driver heartbeat is to give you a trigger to allow you to initiate an action at regular intervals, if the driver does not communicate on the Publisher channel as often as you want the action to occur. To take advantage of the heartbeat, you must customize your driver configuration or other tools. The Metadirectory engine accepts the heartbeat document but does not take any action because of it.

For most drivers, a driver parameter for heartbeat is not used in the example configurations, but you can add it.

A custom driver that is not provided with Identity Manager can also provide a heartbeat document, if the driver developer has written the driver to support it.

To configure the heartbeat:

- **1** In iManager, click *Identity Manager > Identity Manager Overview*.
- **2** Browse to and select your driver set object, then click *Search*.
- **3** In the Identity Manager Overview, click the upper right corner of the driver icon, then click *Edit properties*.
- **4** On the Identity Manager tab, click *Driver Configuration*, scroll to *Driver Parameters*, then look for Heart Beat or a similar display name.

If a driver parameter already exists for heartbeat, you can change the interval and save the changes. Configuration is then complete.

The value of the interval cannot be less than 1. A value of 0 means that the feature is turned off.

The unit of time is usually minutes; however, some drivers might choose to implement it differently, such as using seconds.

- **5** If a driver parameter does not exist for heartbeat, click *Edit XML*.
- **6** Add a driver parameter entry similar to the following example, as a child of  $\langle \text{publicsher} \rangle$ options>.

```
<pub-heartbeat-interval display-name="Heart Beat">10</pub-
heartbeat-interval>
```
**TIP:** If the driver does not produce a heartbeat document after being restarted, check the placement of the driver parameter in the XML.

**7** Save the changes, then make sure the driver is stopped and restarted.

After you have added the driver parameter, you can use the grapphical view to edit the time interval. Another option is to create a reference to a global configuration value (GCV) for the time interval. Like other global configuration values, the driver heartbeat can be set at the driver set level instead of on each individual Driver object. If a driver does not have a particular global configuration value, and the Driver Set object does have it, the driver inherits the value from the Driver Set object.

# <span id="page-56-0"></span><sup>8</sup>**Synchronizing Objects**

This section explains driver and object synchronization in DirXML<sup>®</sup> 1.1a, Identity Manager 2.0, and Identity Manager 3.*x*. Driver synchronization was not available for DirXML 1.0 and DirXML 1.1.

After the driver is created, instead of waiting for objects to be modified or created, the data between the two connected systems can be sent through the synchronization process.

- Section [8.1, "What Is Synchronization?," on page](#page-56-1) 57
- Section [8.2, "When Does Synchronization Occur?," on page](#page-56-2) 57
- Section [8.3, "How Does the Metadirectory Engine Decide Which Object to Synchronize?," on](#page-57-0)  [page](#page-57-0) 58
- Section [8.4, "How Synchronization Works," on page](#page-58-0) 59

# <span id="page-56-1"></span>**8.1 What Is Synchronization?**

The actions commonly referred to as "synchronization" in Identity Manager refer to several different but related actions:

- Synchronization (or merging) of attribute values of an object in the Identity Vault with the corresponding attribute values of an associated object in a connected system.
- Migration of all Identity Vault objects and classes that are included in the filter on the Subscriber channel.
- Generation of the list of objects to submit to the driver's Subscriber channel for synchronization or migration in response to a user request (a manual synchronization).
- Generation of the list of objects to submit to the driver's Subscriber channel for synchronization or migration in response to enabling a formerly disabled driver, or in response to a cache error.

# <span id="page-56-2"></span>**8.2 When Does Synchronization Occur?**

The Metadirectory engine synchronizes objects or merges them in the following circumstances:

- When a  $\langle$ sync $\rangle$  event element is submitted on the Subscriber or Publisher channel.
- $\bullet$  When a  $\lt$ sync $\gt$  event element is submitted on the Subscriber channel in the following circumstances:
	- The state of the object's association value is set to "manual" or "migrate." (This causes an  $e$ Directory<sup>™</sup> event, which in turn causes the Identity Manager caching system to queue an object synchronization command in the affected driver's cache.)
	- An object synchronization command is read from the driver's cache.
- $\bullet$  When a  $\langle$ sync $\rangle$  event element is submitted on the Publisher channel in the following circumstances:
	- $\bullet$  A driver submits a  $\langle \text{syn} \rangle$  event element. No known driver currently does this.
- $\bullet$  The Metadirectory engine submits a  $\langle$  sync $\rangle$  event element for each object found as the result of a migrate-into-NDS query. The engine submits these  $\langle$ sync $\rangle$  events by using the Subscriber thread, but processes them by using the Publisher channel filter and policies.
- When an  $\leq$  add  $\geq$  event (real or synthetic) is submitted on a channel, and the channel Matching policy finds a matching object in the target system.
- When an  $\langle \text{add} \rangle$  event with an association is submitted on the Subscriber channel. This normally occurs only in exceptional cases, such as the bulk load of objects into eDirectory with DirXML-Associations attribute values.
- When an <add> event is submitted on the Publisher channel, and an object is found in eDirectory that already has the association value reported with the <add> event.

The Metadirectory engine generates synchronization requests for zero or more objects in the following cases:

- The user issues a manual driver synchronization request. This corresponds to the *Resync* button in the Driver Set property page in ConsoleOne®, or to the *Synchronize* button on the iManager Identity Manager Driver Overview page.
- The Metadirectory engine encounters an error with the driver's cache and cannot recover from the cache error. The driver's cache is deleted, and the engine generates object synchronization commands as detailed in ["How Does the Metadirectory Engine Decide Which Object to](#page-57-0)  [Synchronize?" on page](#page-57-0) 58.

# <span id="page-57-0"></span>**8.3 How Does the Metadirectory Engine Decide Which Object to Synchronize?**

The Metadirectory engine processes both manually initiated and automatically initiated synchronization requests in the same manner. The only difference in the processing of manually initiated versus automatically initiated driver synchronization requests is the starting filter time used to filter objects being considered for synchronization.

The starting filter time is used to filter objects that have modification or creation times that are older than the starting time specified in the synchronization request.

For automatically initiated driver synchronization, the starting filter time is obtained from the time stamps of cached eDirectory<sup>TM</sup> events. In particular, the starting filter time is the earliest time for the cached events that haven't yet been successfully processed by the driver's Subscriber channel.

For manually initiated driver synchronization, the default starting filter time is the earliest time in the eDirectory database. In Identity Manager 2 and Identity Manager 3, an explicit starting filter time can also be set. DirXML 1.1a has no facility to set the starting filter time value for synchronization when manually initiating driver synchronization.

The Metadirectory engine creates a list of objects to be synchronized on the Subscriber channel in the following manner:

- 1. It finds all objects that:
	- Have an entry modification time stamp greater than or equal to the starting filter time and
	- Exist in the filter on the Subscriber channel.
- 2. It finds all objects that have an entry creation time stamp greater than or equal to the starting filter time.
- 3. It adds a synchronize object command to the following:
	- The driver cache for each unique object found that has an entry modification time stamp greater than or equal to the starting filter time
	- All objects and classes that are in the Subscriber filter channel in the driver being synchronized

# <span id="page-58-0"></span>**8.4 How Synchronization Works**

After the Metadirectory engine determines that an object is to be synchronized, the following processes occur:

- 1. Each system (the Identity Vault and the connected system) is queried for all attribute values in the appropriate filters.
	- eDirectory is queried for all values in the Subscriber filter, and for values that are marked for synchronization in Identity Manager 2.*x* and Identity Manager 3.*x*.
	- The connected system is queried for all values in the Publisher filter, and for values that are marked for synchronization in Identity Manager 2.*x* and Identity Manager 3.*x*.
- 2. The returned attribute values are compared, and modification lists are prepared for the Identity Vault and the connected system according to [Table 8-1 on page](#page-59-0) 60, [Table 8-2 on page](#page-61-1) 62, and [Table 8-3 on page](#page-62-0) 63.

In the tables the following pseudo-equations are used:

- $\cdot$  "Left = Right" indicates that the left side receives all values from the right side.
- $\cdot$  "Left = Right[1]" indicates that the left side receives one value from the right side. If there is more than one value, it is indeterminate.
- $\cdot$  "Left  $+=$  Right" indicates that the left side adds the right side values to the left side's existing values.
- $\cdot$  "Left = Left + Right" indicates that the left sides receives the union of the values of the left and right sides.

Identity Manager has three different combinations of selected items in the filter, and each one creates a different output.

- Section [8.4.1, "Scenario One," on page](#page-58-1) 59
- Section [8.4.2, "Scenario Two," on page](#page-60-0) 61
- Section [8.4.3, "Scenario Three," on page](#page-61-0) 62

## <span id="page-58-1"></span>**8.4.1 Scenario One**

The attribute is set to *Synchronize* on the Publisher and Subscriber channels, and the merge authority is set to *Default*.

*Figure 8-1 Scenario One*

| <b>Class Name: User</b>                  |  |  |  |  |
|------------------------------------------|--|--|--|--|
| Attribute Name: Facsimile Telephone Nur  |  |  |  |  |
| Publish                                  |  |  |  |  |
| ₹5 ⊙ Synchronize                         |  |  |  |  |
| $\bigtriangledown$ $\bigcirc$ Ignore     |  |  |  |  |
| <b>D</b> ONotify                         |  |  |  |  |
| <b>↑</b> OReset                          |  |  |  |  |
| Subscribe                                |  |  |  |  |
| A ⊙ Synchronize                          |  |  |  |  |
| $\bigcap$ $\bigcirc$ Ignore              |  |  |  |  |
| <b>D</b> ONotify                         |  |  |  |  |
| <b>↑</b> OReset                          |  |  |  |  |
| Merge Authority                          |  |  |  |  |
| O Default                                |  |  |  |  |
| ◯ Identity Vault                         |  |  |  |  |
| Application                              |  |  |  |  |
| $\bigcirc$ None                          |  |  |  |  |
| Optimize modifications to Identity Vault |  |  |  |  |
| O Yes                                    |  |  |  |  |
| ) No                                     |  |  |  |  |

[Table 8-1 on page](#page-59-0) 60 contains the values that the Metadirectory engine synchronizes when the attribute is sent through a filter that is set to the configuration for Scenario One. The table shows different outputs depending upon the following:

- Whether the attribute comes from the Identity Vault or the Application
- If the attribute is single-valued or multi-valued, and if the attribute is empty or non-empty
- If the attribute is empty or non-empty

|                                                  | <b>Identity Vault</b><br>single-valued<br>empty | <b>Identity Vault</b><br>single-valued<br>non-empty                  | <b>Identity Vault</b><br>multi-valued<br>empty | <b>Identity Vault</b><br>multi-valued<br>non-empty |
|--------------------------------------------------|-------------------------------------------------|----------------------------------------------------------------------|------------------------------------------------|----------------------------------------------------|
| <b>Application</b><br>single-valued<br>empty     | No change                                       | App = Identity Vault No change                                       |                                                | $App = Identity$<br>Vault <sup>[1]</sup>           |
| <b>Application</b><br>single-valued<br>non-empty |                                                 | Identity Vault = $App$ $App$ = Identity Vault Identity Vault = $App$ |                                                | Identity Vault $+$ =<br>App                        |
| <b>Application</b><br>multi-valued<br>empty      | No change                                       | App = Identity Vault No change                                       |                                                | App = Identity Vault                               |

<span id="page-59-0"></span>*Table 8-1 Output of Scenario One*

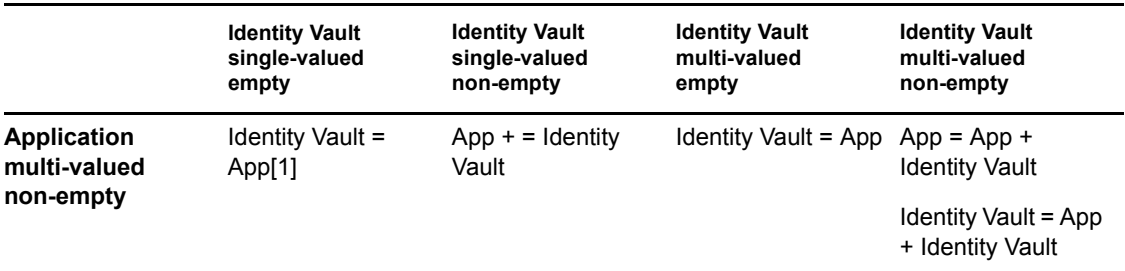

### <span id="page-60-0"></span>**8.4.2 Scenario Two**

The attribute is set to *Synchronize* only on the Subscriber channel, or it is set to *Synchronize* on both the Subscriber and Publisher channels. The merge authority is set to *Identity Vault*.

*Figure 8-2 Scenario Two*

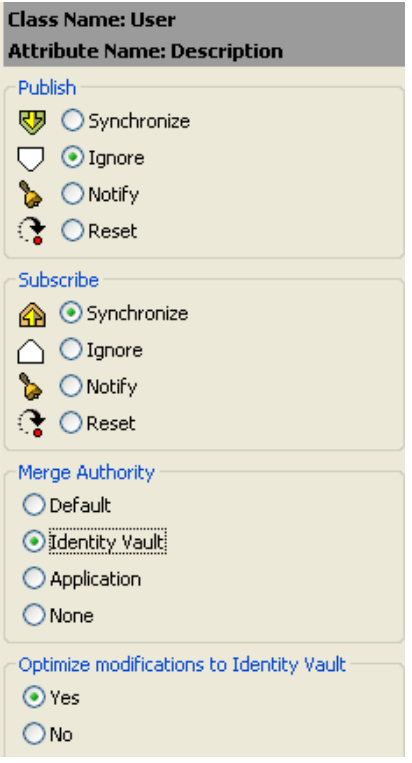

[Table 8-2 on page](#page-61-1) 62 contains the values that the Metadirectory engine synchronizes when the attribute is sent through a filter that is set to the configuration for Scenario Two. The table shows different outputs depending upon the following:

- Whether the attribute comes from the Identity Vault or the Application
- If the attribute is single-valued or multi-valued
- If the attribute is empty or non-empty

#### <span id="page-61-1"></span>*Table 8-2 Output of Scenario Two*

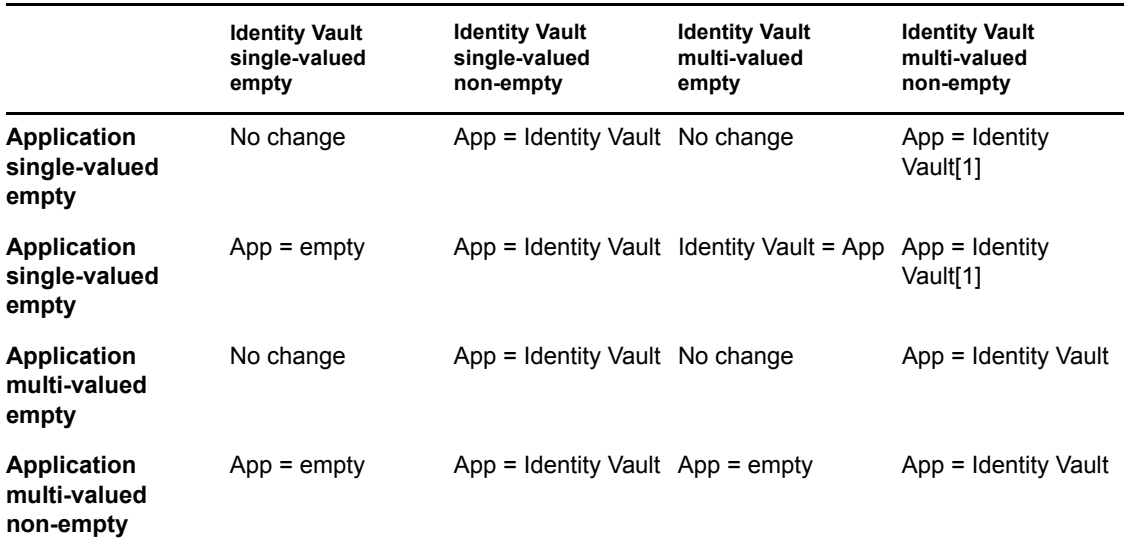

## <span id="page-61-0"></span>**8.4.3 Scenario Three**

The attribute is set to *Synchronize* on the Publisher channel, or the merge authority is set to *Application*.

*Figure 8-3 Scenario Three*

| <b>Class Name: User</b>                  |  |  |  |  |
|------------------------------------------|--|--|--|--|
| Attribute Name: DirXML-ADAliasName       |  |  |  |  |
| Publish                                  |  |  |  |  |
| <sup>तुक</sup> ्रा ⊙ Synchronize         |  |  |  |  |
| $\nabla$ O Ignore                        |  |  |  |  |
| <b>D</b> ONotify                         |  |  |  |  |
| <b>↑ OReset</b>                          |  |  |  |  |
| Subscribe                                |  |  |  |  |
| A ○ Synchronize                          |  |  |  |  |
| $\bigcap$ $\odot$ Ignore                 |  |  |  |  |
| <b>D</b> ONotify                         |  |  |  |  |
| <b>↑ OReset</b>                          |  |  |  |  |
| Merge Authority                          |  |  |  |  |
| O Default                                |  |  |  |  |
| ◯ Identity Vault                         |  |  |  |  |
| <b>O</b> Application                     |  |  |  |  |
| O None                                   |  |  |  |  |
| Optimize modifications to Identity Vault |  |  |  |  |
| ⊙ Yes                                    |  |  |  |  |
| ⊃No                                      |  |  |  |  |

[Table 8-3 on page](#page-62-0) 63 contains the values that the Metadirectory engine synchronizes when the attribute is sent through a filter that is set to the configuration for Scenario Three. The table shows different outputs depending upon the following:

- Whether the attribute comes from the Identity Vault or the Application
- If the attribute is single-valued or multi-valued
- If the attribute is empty or non-empty

#### <span id="page-62-0"></span>*Table 8-3 Output of Scenario Three*

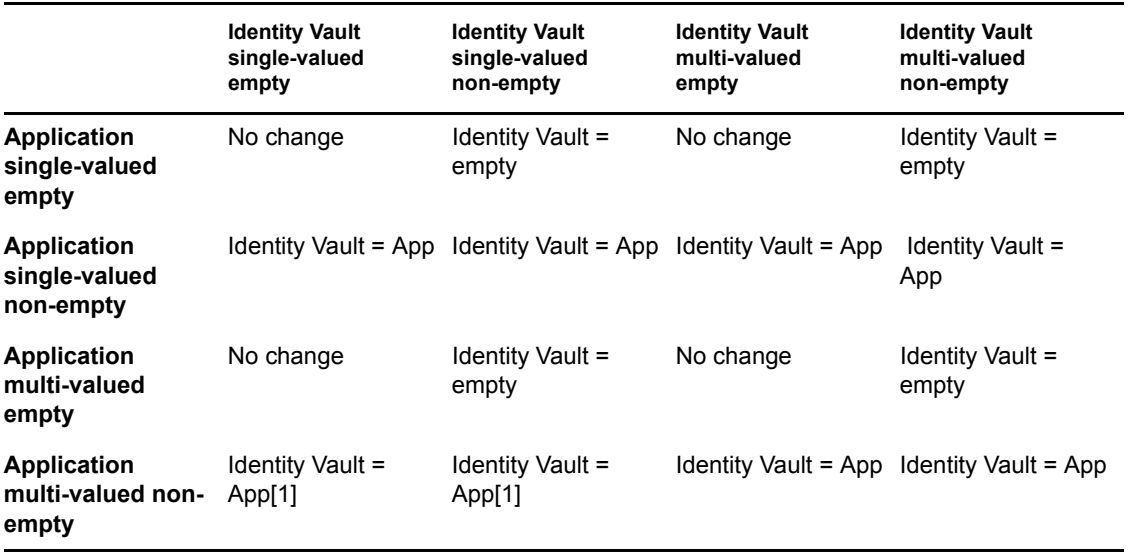

# <sup>9</sup>**Troubleshooting**

Viewing driver processes is necessary to analyze unexpected behavior. To view the driver processing events, use DSTrace. You should only use it during testing and troubleshooting the driver. Running DSTrace while the drivers are in production increases the utilization on the Identity Manager server and can cause events to process very slowly.

• Section [9.1, "Viewing Driver Processes," on page](#page-64-0) 65

# <span id="page-64-0"></span>**9.1 Viewing Driver Processes**

To see the driver processes in DSTrace, values are added to the Driver Set object and the Driver object. You can do this in Designer or iManager.

- Section [9.1.1, "Adding Trace Levels in Designer," on page](#page-64-1) 65
- Section [9.1.2, "Adding Trace Levels in iManager," on page](#page-66-0) 67
- Section [9.1.3, "Capturing Driver Processes to a File," on page](#page-66-1) 67

### <span id="page-64-1"></span>**9.1.1 Adding Trace Levels in Designer**

You can add trace levels to the Driver Set object or to each Driver object.

- ["Driver Set" on page](#page-64-2) 65
- ["Driver" on page](#page-65-0) 66

#### <span id="page-64-2"></span>**Driver Set**

**1** In an open project in Designer, select the Driver Set object in the *Outline* view.

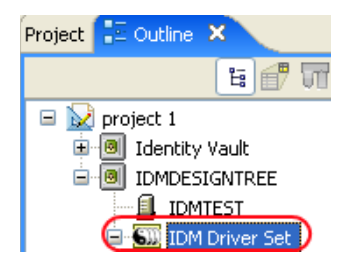

- **2** Right-click, select *Properties*, then click *5. Trace*.
- **3** Set the parameters for tracing, then click *OK*.

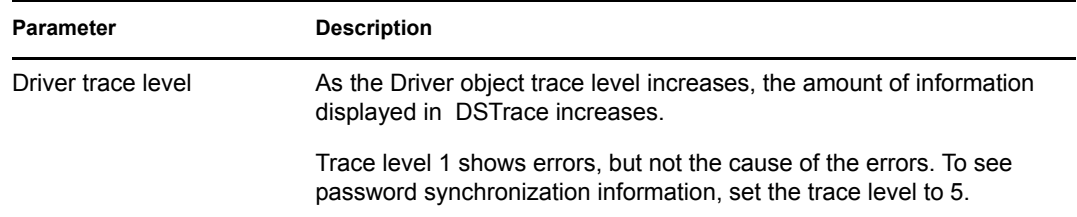

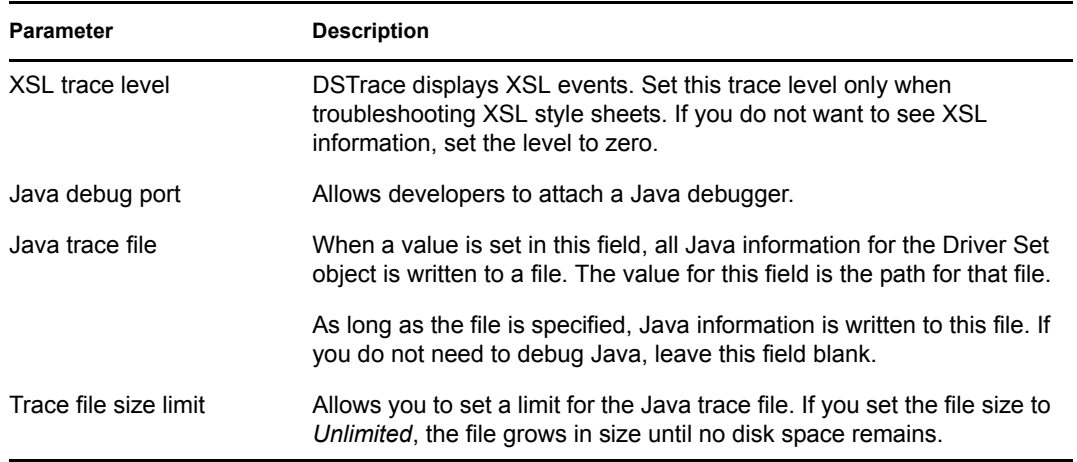

If you set the trace level on the Driver Set object, all drivers appear in the DSTrace logs.

### <span id="page-65-0"></span>**Driver**

- **1** In an open project in Designer, select the Driver object in the *Outline* view.
- **2** Right-click, select *Properties*, then click *8. Trace*.
- **3** Set the parameters for tracing, then click *OK*.

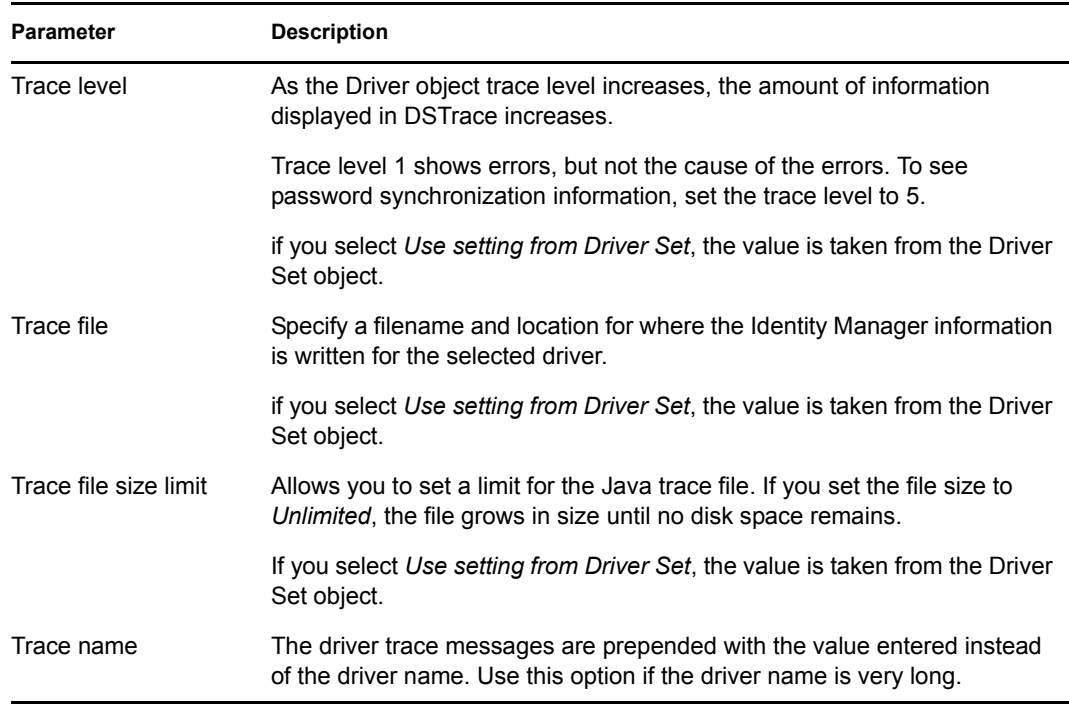

If you set the parameters only on the Driver object, only information for that driver appears in the DSTrace log.

## <span id="page-66-0"></span>**9.1.2 Adding Trace Levels in iManager**

You can add trace levels to the Driver Set object or to each Driver object.

- ["Driver Set" on page](#page-66-2) 67
- ["Driver" on page](#page-66-3) 67

### <span id="page-66-2"></span>**Driver Set**

- **1** In iManager, select *Identity Manager > Identity Manager Overview*.
- **2** Browse to the Driver Set object, then click *Search*.
- **3** Click the driver set name.

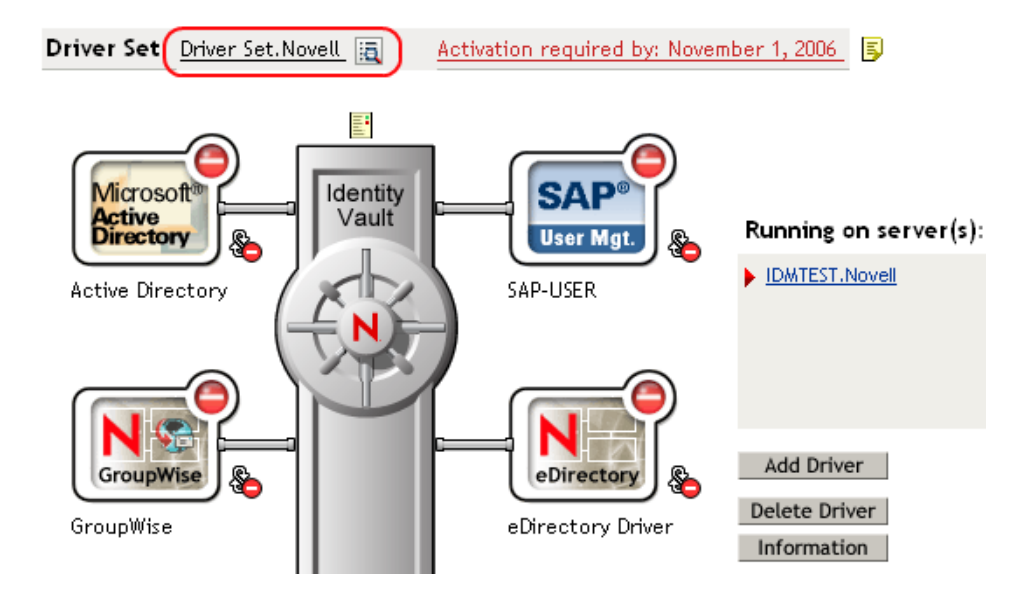

- **4** Select the *Misc* tab for the Driver Set object.
- **5** Set the parameters for tracing, then click *OK*.

#### <span id="page-66-3"></span>**Driver**

- **1** In iManager, select *Identity Manager > Identity Manager Overview*.
- **2** Browse to the Driver Set object where the Driver object resides, then click *Search*.
- **3** Click the upper right corner of the Driver object, then click *Edit properties*.
- **4** Select the *Misc* tab for the Driver object.
- **5** Set the parameters for tracing, then click *OK*.

**NOTE:** The option *Use setting from Driver Set* does not exist in iManager.

## <span id="page-66-1"></span>**9.1.3 Capturing Driver Processes to a File**

You can save driver processes to a file by using the parameter on the Driver object or by using DSTrace. The parameter on the Driver object is the *Trace file* parameter, under the *MISC* tab.

The driver processes that are captured through DSTrace are the processes that occur on the Identity Manager engine. If you use the Remote Loader, you need to capture a trace on the Remote Loader at the same time as you are capturing the trace on the Identity Manager engine.

The following methods help you capture and save Identity Manager processes through DSTrace on different platforms.

- ["NetWare" on page](#page-67-0) 68
- ["Windows" on page](#page-67-1) 68
- ["UNIX" on page](#page-68-0) 69
- ["iMonitor" on page](#page-68-1) 69
- ["Remote Loader" on page](#page-69-0) 70

#### <span id="page-67-0"></span>**NetWare**

Use  $\text{dstrace}.$   $\text{nlm}$  to display trace messages on the system console or trace messages to a file (sys:\system\dstrace.log). Use dstrace.nlm to display the trace messages to a screen labeled DSTrace Console.

- **1** Enter dstrace.nlm at the server console to load dstrace.nlm into memory.
- **2** Enter dstrace screen on at the server console to allow trace messages to appear on the DSTrace Console screen.
- **3** Enter dstrace file on at the server console to capture trace messages sent to the DSTrace Console to the dstrace.log file.
- **4** (Optional) Enter dstrace -all at the server console to make it easier to read the trace log.
- **5** Enter dstrace +dxml dstrace +dvrs at the server console to display Identity Manager events.
- **6** Enter dstrace +tags dstrace +time at the server console to display message tags and time stamps.
- **7** Toggle to the DSTrace Console screen and watch for the event to pass.
- **8** Toggle back to the server console.
- **9** Enter dstrace file off at the server console.

This stops capturing trace messages to the log file. It also stops logging information into the file.

**10** Open the dstrace. log in a text editor and search for the event or the object you modified.

#### <span id="page-67-1"></span>**Windows**

- **1** Open the Control Panel, select *NDS Services* > dstrace.dlm, then click *Start* to display the NDS Server Trace utility window.
- **2** Click *Edit* > *Options*, then click *Clear All* to clear all of the default flags.
- **3** Select *DirXML* and *DirXML Drivers*.
- **4** Click OK.
- **5** Click *File > New*.
- **6** Specify the filename and location where you want the DSTrace information saved, then click *Open*.
- Wait for the event to occur.
- Click *File > Close*.

This stops the information from being written to the log file.

Open the file in a text editor and search for the event or the object you modified.

#### <span id="page-68-0"></span>**UNIX**

- Enter ndstrace to start the ndstrace utility.
- Enter set ndstrace=nodebug to turn off all trace flags currently set.
- Enter set ndstrace on to display trace messages to the console.
- Enter set ndstrace file on to capture trace messages to the ndstrace.log file in the directory where eDirectory is installed. By default it is  $/\text{var}/\text{nds}$ .
- Enter set ndstrace=+dxml to display the Identity Manager events.
- Enter set ndstrace=+dvrs to display the Identity Manager driver events.
- Wait for the event to occur.
- Enter set ndstrace file off to stop logging information to the file.
- Enter exit to quite the ndstrace utility.
- Open the file in a text editor. Search for the event or the object that was modified.

#### <span id="page-68-1"></span>**iMonitor**

iMonitor allows you to get DSTrace information from a Web browser. It does not matter where Identity Manager is running. The following files run iMonitor:

- $\bullet$  ndsimon.nlm runs on NetWare<sup>®</sup>.
- ndsimon.dlm runs on Windows.
- ndsimonitor runs on UNIX\*.
- Access iMonitor from http://*server\_ip*:8008/nds.

Port 8008 is the default.

- Specify a username and password with administrative rights, then click *Login*.
- Select *Trace Configuration* on the left side.
- Click *Clear All*.
- Select *DirXML* and *DirXML Drivers*.
- Click *Trace On*.
- Select *Trace History* on the left side.
- Click the document with the *Modification Time* of *Current* to see a live trace.
- Change the *Refresh Interval* if you want to see information more often.
- Select *Trace Configuration* on the left side, then click *Trace Off* to turn the tracing off.
- Select *Trace History* to view the trace history.

The files are distinguished by the time stamp.

If you need a copy of the HTML file, the default location is:

- NetWare: sys:\system\ndsimon\dstrace\*.htm
- Windows: *Drive\_letter*:\novell\nds\ndsimon\dstrace\\*.htm
- UNIX: /var/nds/dstrace/\*.htm

#### <span id="page-69-0"></span>**Remote Loader**

You can capture the events that occur on the machine running the Remote Loader service.

- **1** Launch the Remote Loader Console by clicking the icon.
- **2** Select the driver instance, then click *Edit*.
- **3** Set the *Trace Level* to 3 or above.
- **4** Specify a location and file for the trace file.
- **5** Specify the amount of disk space that the file is allowed.
- **6** Click *OK* twice to save the changes.

You can also enable tracing from the command line by using the following switches. For more information, see "Deciding Whether to Use the Remote Loader" in the *Novell Identity Manager 3.5.1 Administration Guide*.

| Option     | <b>Short Name</b> | <b>Parameter</b> | <b>Description</b>                                                                                                    |
|------------|-------------------|------------------|----------------------------------------------------------------------------------------------------|
| -trace     | -t                | integer          | Specifies the trace level. This is used only when hosting<br>an application shim. Trace levels correspond to those<br>used on the Identity Manager server.                                                       |
|            |                   |                  | Example: $-trace$ 3 or $-t3$                                                                                                    |
| -tracefile | -tf               | filename         | Specify a file to write trace messages to. Trace messages<br>are written to the file if the trace level is greater than zero.<br>Trace messages are written to the file even if the trace<br>window is not open. |
|            |                   |                  | <b>Example:</b> -tracefile $c:\temp\trace.txt$ or -tf<br>c:\temp\trace.txt                                                                                                    |

*Table 9-1 Command Line Tracing Switches*

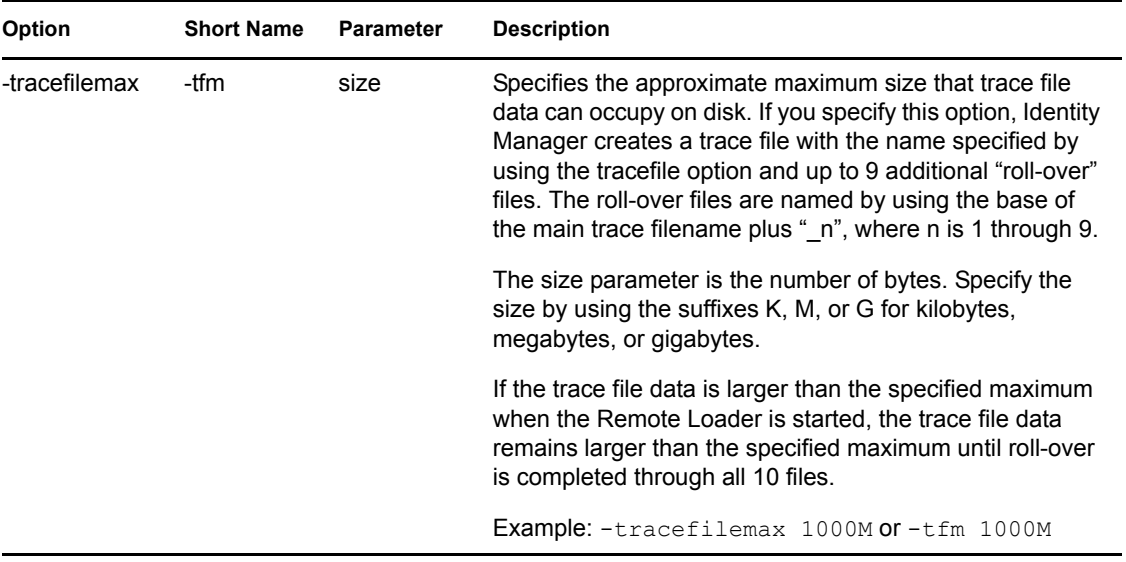
# **Backing Up the eDirectory Driver**

# 10

You can use Designer for Identity Manager or iManager to create an XML file of the driver. The file contains all of the information that you entered into the driver during configuration. If the driver becomes corrupted, you can restore the configuration information by importing the exported file.

**IMPORTANT:** If the driver has been deleted, all of the associations on the objects are purged. When you import the XML file, the migration process creates new associations.

Not all server-specific information stored on the driver is contained in the XML file. Make sure that this information is documented through the Document Generation process in Designer. See "Documenting Projects" in the *Designer 2.1 for Identity Manager 3.5.1* guide.

- Section [10.1, "Exporting the Driver in Designer," on page](#page-72-0) 73
- Section [10.2, "Exporting the Driver in iManager," on page](#page-72-1) 73

# <span id="page-72-0"></span>**10.1 Exporting the Driver in Designer**

- **1** Open a project in Designer, then right-click the Driver object.
- **2** Select *Export to Configuration File*.
- **3** Specify a unique name for the configuration file, browse to location where it should be saved, then click *Save*.
- **4** Click *OK* in the Export Configuration Results window.

# <span id="page-72-1"></span>**10.2 Exporting the Driver in iManager**

- **1** In iManager, select *Identity Manager > Identity Manager Overview*.
- **2** Browse to and select the Driver Set object, then click *Search*.
- **3** Click the driver icon.
- **4** Select *Export* in the Identity Manager Driver Overview window.
- **5** Browse to and select the Driver object that you want to export, then click *Next*.
- **6** Select *Export all policies, linked to the configuration or not* or select *Only export policies that are linked to the configuration*, depending upon the information you want to have stored in the XML file.
- **7** Click *Next*.
- **8** Click *Save As*, then click *Save*.
- **9** Browse to and select a location to save the XML file, then click *Save*.
- **10** Click *Finish*.

# **Security: Best Practices**

# 11

To secure the driver and the information it is synchronizing, see "Security: Best Practices" in the *Novell Identity Manager 3.5.1 Administration Guide*.

# **The DirXML Command Line Utility**

The DirXML® Command Line utility allows you to use a command line interface to manage the driver. You can create scripts that have the commands to manage the driver.

The utility and scripts are installed on all platforms during the Identity Manager installation. The utility is installed to the following locations:

- Windows: \Novell\Nds\dxcmd.bat
- NetWare<sup>®</sup>: sys:\system\dxcmd.ncf
- UNIX: /usr/bin/dxcmd

Either of the following methods enable you to use the DirXML Command Line utility:

- Section [A.1, "Interactive Mode," on page](#page-76-0) 77
- Section [A.2, "Command Line Mode," on page](#page-85-0) 86

# <span id="page-76-0"></span>**A.1 Interactive Mode**

The interactive mode provides a text interface to control and use the DirXML Command Line utility.

- **1** At the console, enter dxcmd.
- **2** Enter the name of a user with sufficient rights to the Identity Manager objects, such as admin.novell.
- **3** Enter the user's password.

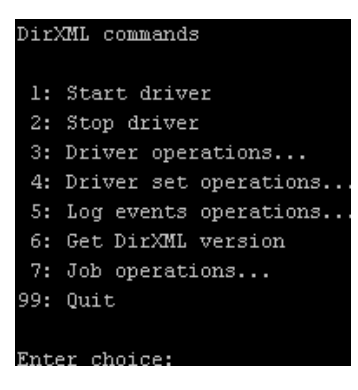

**4** Enter the number of the command that you want to perform.

[Table A-1 on page](#page-77-0) 78 contains the list of options and what functionality is available.

**5** To quit the utility, enter 99.

**NOTE:** If you are running eDirectory™ 8.8 on UNIX or Linux", you must specify the -host and port parameters. For example, dxcmd -host 10.0.0.1 -port 524. If the parameters are not specified, a jclient error occurs.

novell.jclient.JCException: connect (to address) 111 UNKNOWN ERROR

By default, eDirectory 8.8 is not listening to localhost. The DirXML Command Line utility needs to resolve the server IP address or hostname and the port to be able to authenticate.

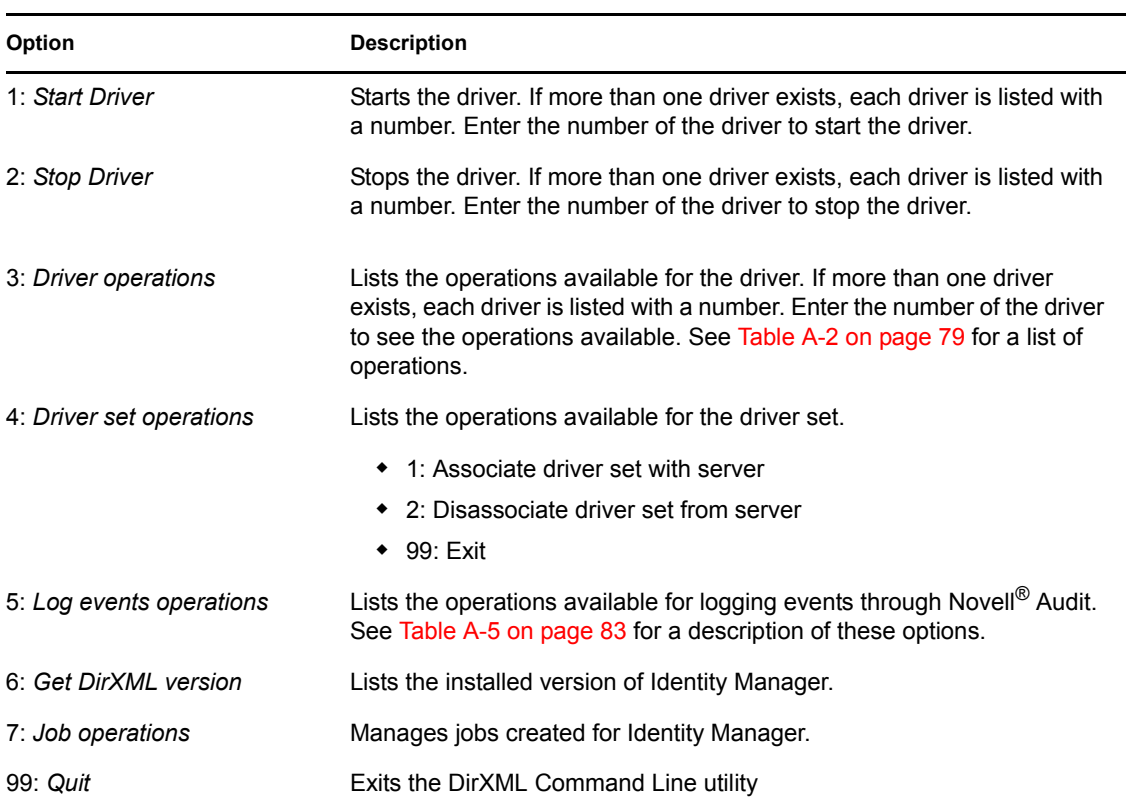

<span id="page-77-0"></span>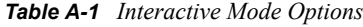

#### *Figure A-1 Driver Options*

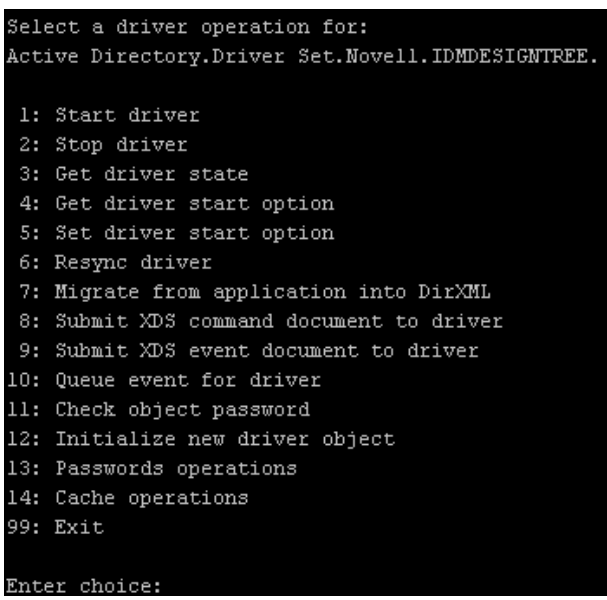

#### <span id="page-78-0"></span>*Table A-2 Driver Options*

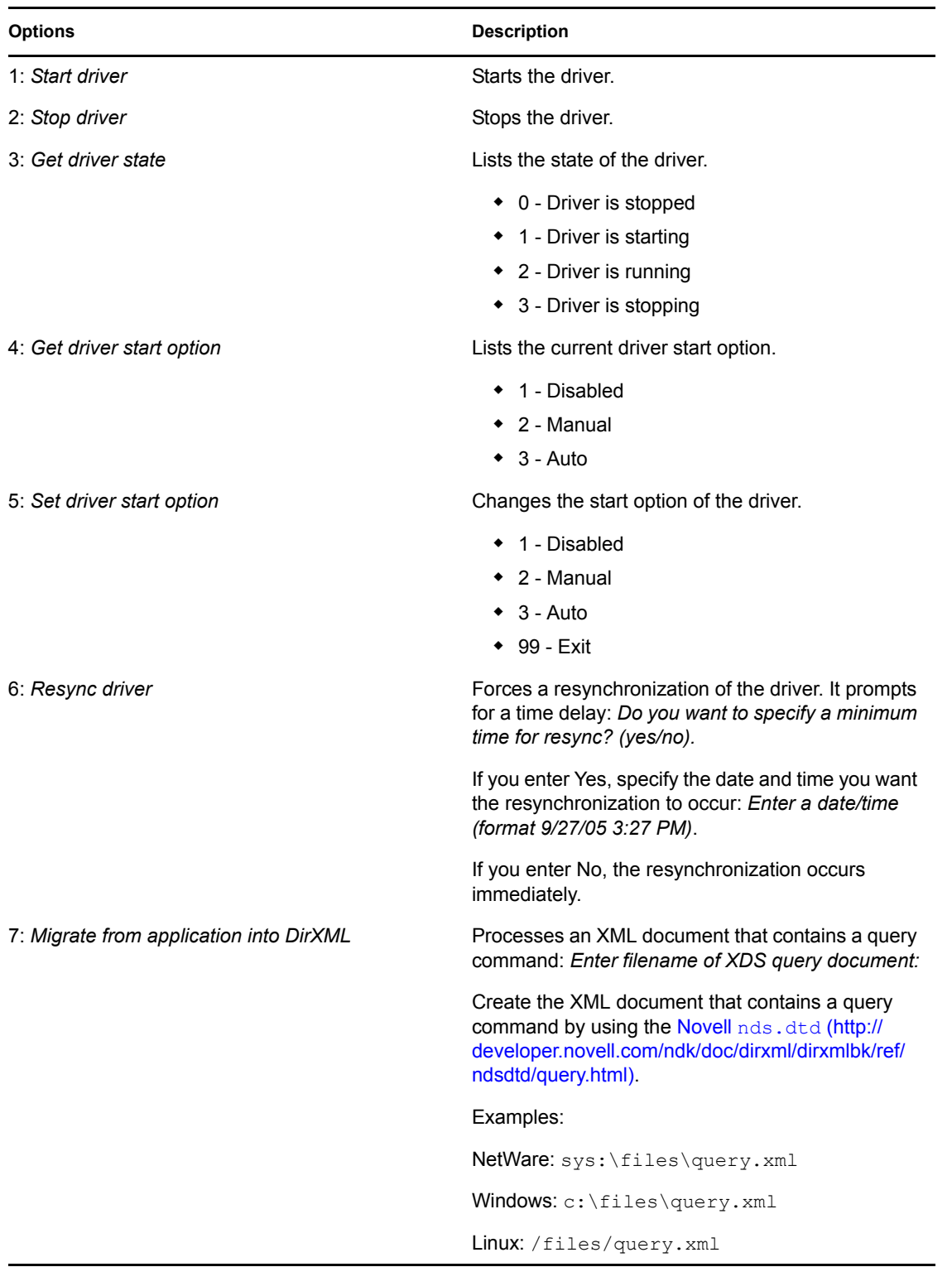

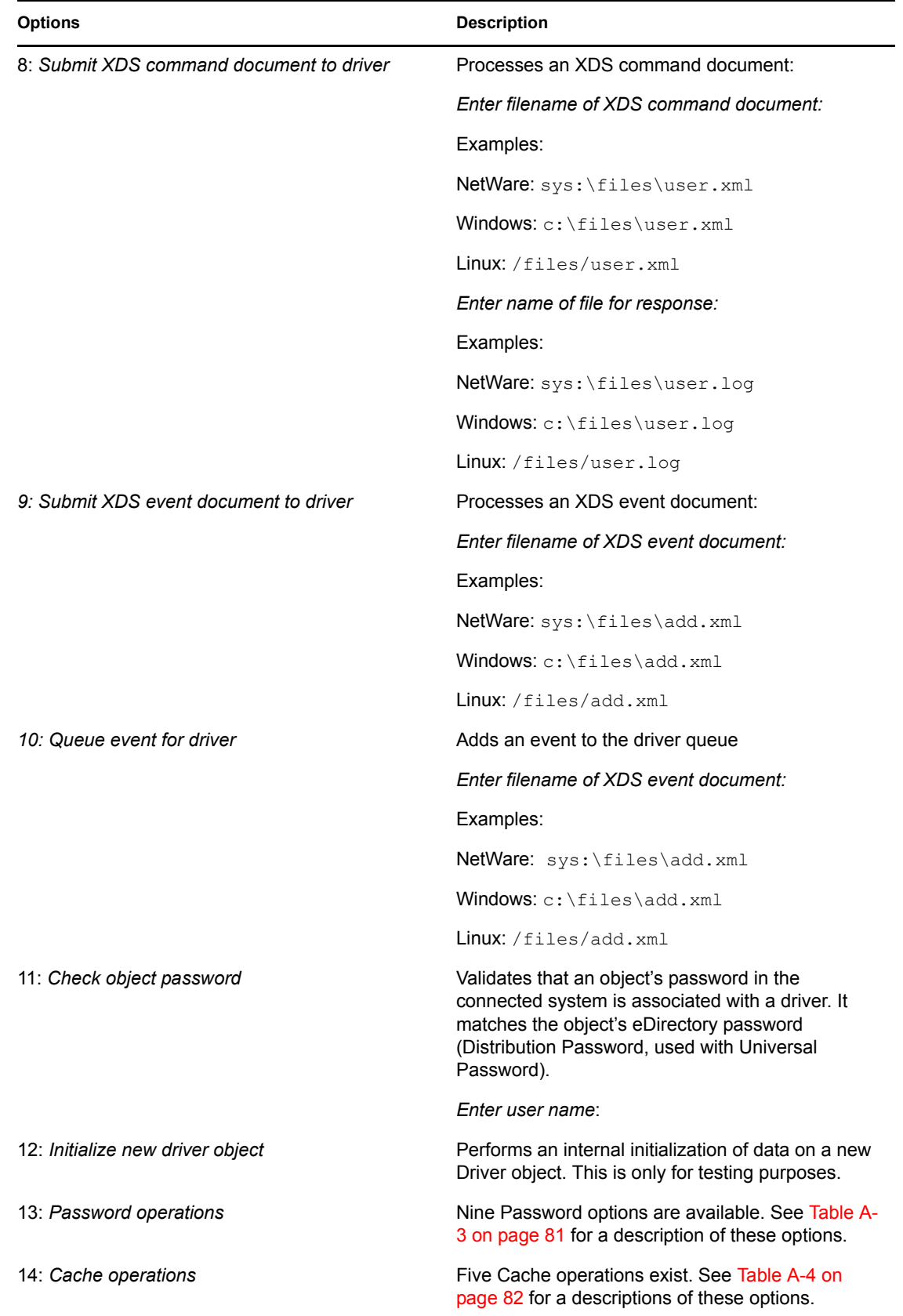

**Options** Description

99: *Exit* Exits the driver options.

*Figure A-2 Password Operations*

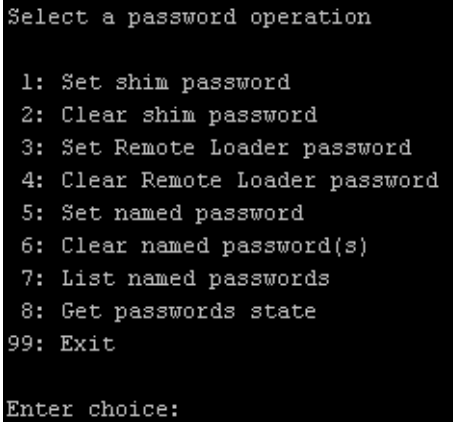

#### <span id="page-80-0"></span>*Table A-3 Password Operations*

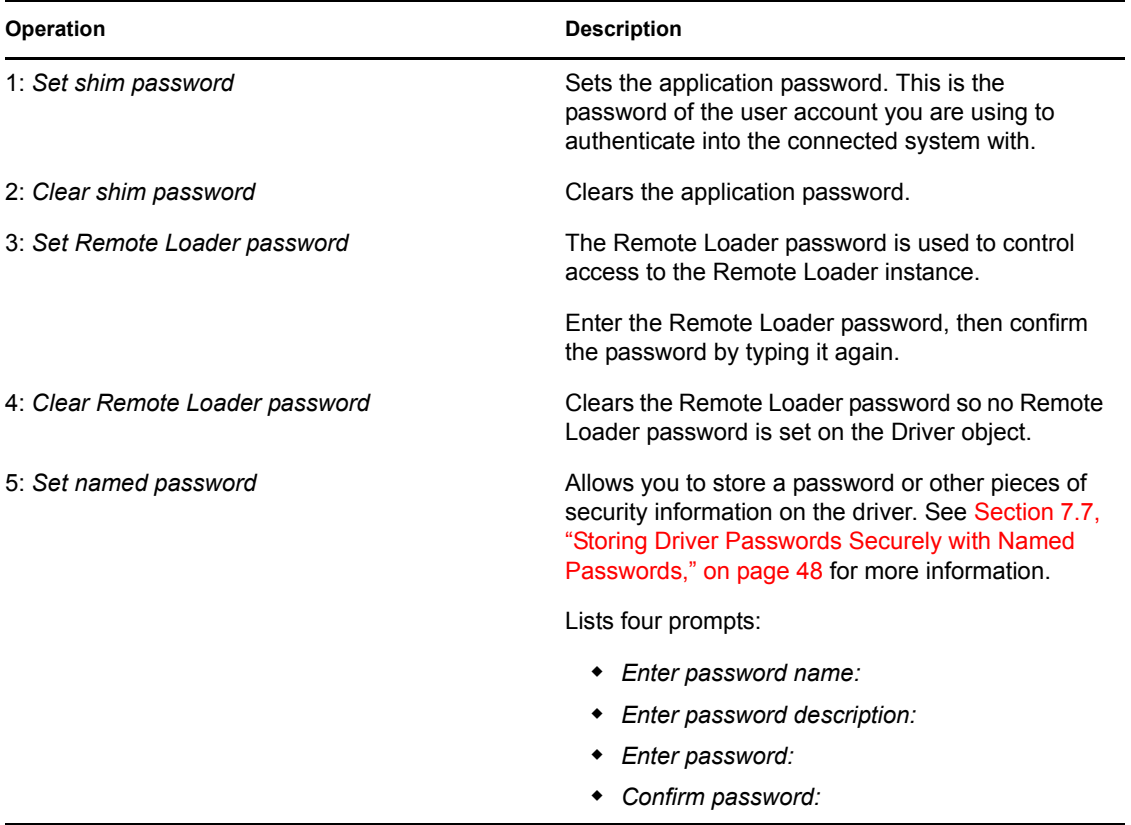

| <b>Operation</b>         | <b>Description</b>                                                                                                    |
|--------------------------|----------------------------------------------------------------------------------------------------|
| 6: Clear named passwords | Clears a specified named password or all named<br>passwords that are stored on the Driver object: Do<br>you want to clear all named passwords? (yes/no).                                                              |
|                          | If you enter Yes, all Named Passwords are cleared.<br>If you enter No, you are prompted to specify the<br>password name that you want to clear.                                                                       |
| 7: List named passwords  | Lists all named passwords that are stored on the<br>Driver object. It lists the password name and the<br>password description.                                                                                        |
| 8: Get password state    | Lists if a password is set for:                                                                                                    |
|                          | • Driver Object password<br>◆ Application password<br>Remote loader password                                                                                                    |
|                          | The dxcmd utility enables you to set the Application<br>password and the Remote Loader password. You<br>cannot set the Driver Object password with this<br>utility. It displays whether the password has been<br>set. |
| 99: Exit                 | Exits the current menu and takes you back to the<br>Driver options.                                                                                                    |

*Figure A-3 Cache Operations*

| Enter choice: 14              |
|-------------------------------|
| Select a cache operation      |
| 1: Get driver cache limit     |
| 2: Set driver cache limit     |
| 3: View cached transactions   |
| 4: Delete cached transaction: |
| 99: Exit                      |
|                               |
| Enter choice:                 |

<span id="page-81-0"></span>*Table A-4 Cache Operations*

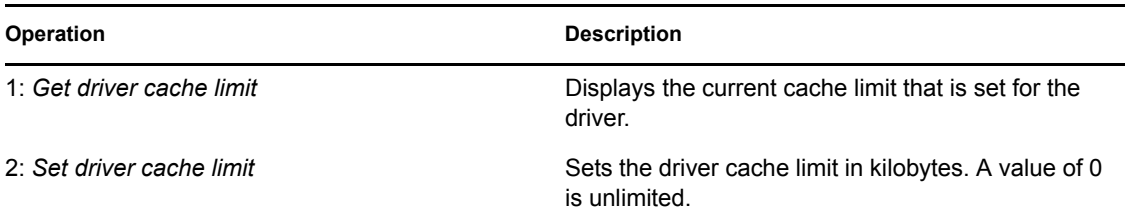

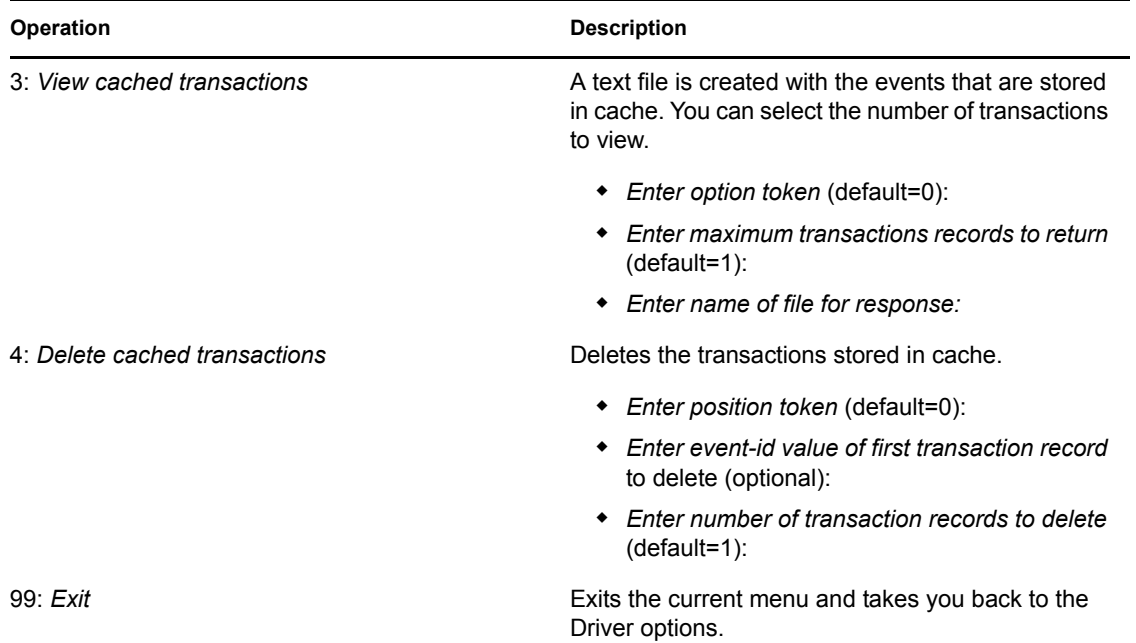

#### *Figure A-4 Log Event Operations*

|               | Select a log events operation  |
|---------------|--------------------------------|
|               | l: Set driver set log events   |
|               | 2: Reset driver set log events |
|               | 3: Set driver log events       |
|               | 4: Reset driver log events     |
|               | 99: Exit                       |
|               |                                |
| Enter choice: |                                |

<span id="page-82-0"></span>*Table A-5 Log Events Operations*

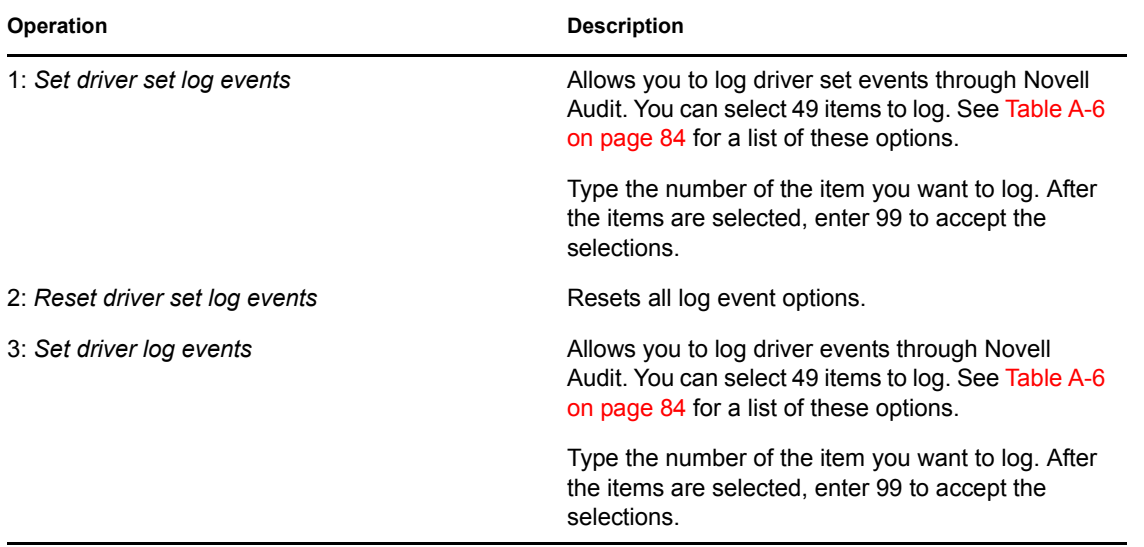

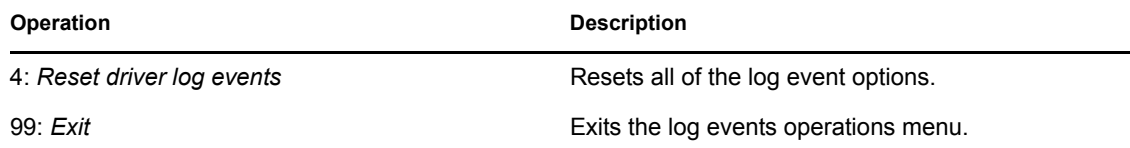

<span id="page-83-0"></span>*Table A-6 Driver Set and Driver Log Events*

#### **Options**

- 1: Status success
- 2: Status retry
- 3: Status warning
- 4: Status error
- 5: Status fatal
- 6: Status other
- 7: Query elements
- 8: Add elements
- 9: Remove elements
- 10: Modify elements
- 11: Rename elements
- 12: Move elements
- 13: Add-association elements
- 14: Remove-association elements
- 15: Query-schema elements
- 16: Check-password elements
- 17: Check-object-password elements
- 18: Modify-password elements
- 19: Sync elements
- 20: Pre-transformed XDS document from shim
- 21: Post input transformation XDS document
- 22: Post output transformation XDS document
- 23: Post event transformation XDS document
- 24: Post placement transformation XDS document
- 25: Post create transformation XDS document
- 26: Post mapping transformation <inbound> XDS document
- 27: Post mapping transformation <outbound> XDS document

#### **Options**

- 28: Post matching transformation XDS document
- 29: Post command transformation XDS document
- 30: Post-filtered XDS document <Publisher>
- 31: User agent XDS command document
- 32: Driver resync request
- 33: Driver migrate from application
- 34: Driver start
- 35: Driver stop
- 36: Password sync
- 37: Password request
- 38: Engine error
- 39: Engine warning
- 40: Add attribute
- 41: Clear attribute
- 42: Add value
- 43: Remove value
- 44: Merge entire
- 45: Get named password
- 46: Reset Attributes
- 47: Add Value Add Entry
- 48: Set SSO Credential
- 49: Clear SSO Credential
- 50: Set SSO Passphrase
- 51: User defined IDs
- 99: Accept checked items

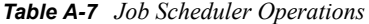

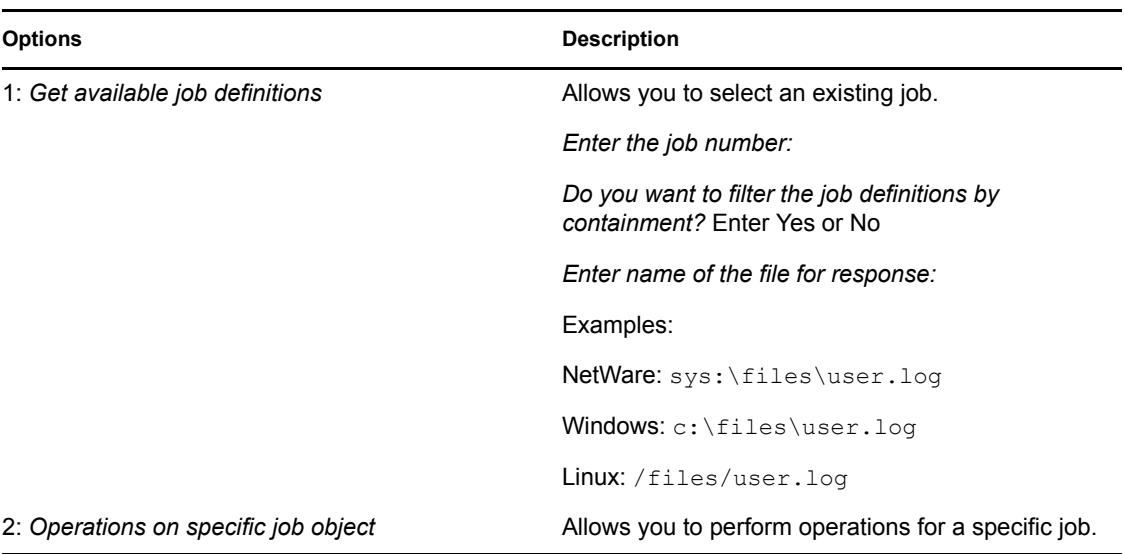

# <span id="page-85-0"></span>**A.2 Command Line Mode**

The command line mode allows you to use script or batch files. [Table A-8 on page](#page-85-1) 86 lists the different options that are available.

To use the command line options, decide which items you want to use and string them together.

Example: dxcmd -user admin.headquarters -host 10.0.0.1 -password n0vell -start test.driverset.headquarters

This example command starts the driver.

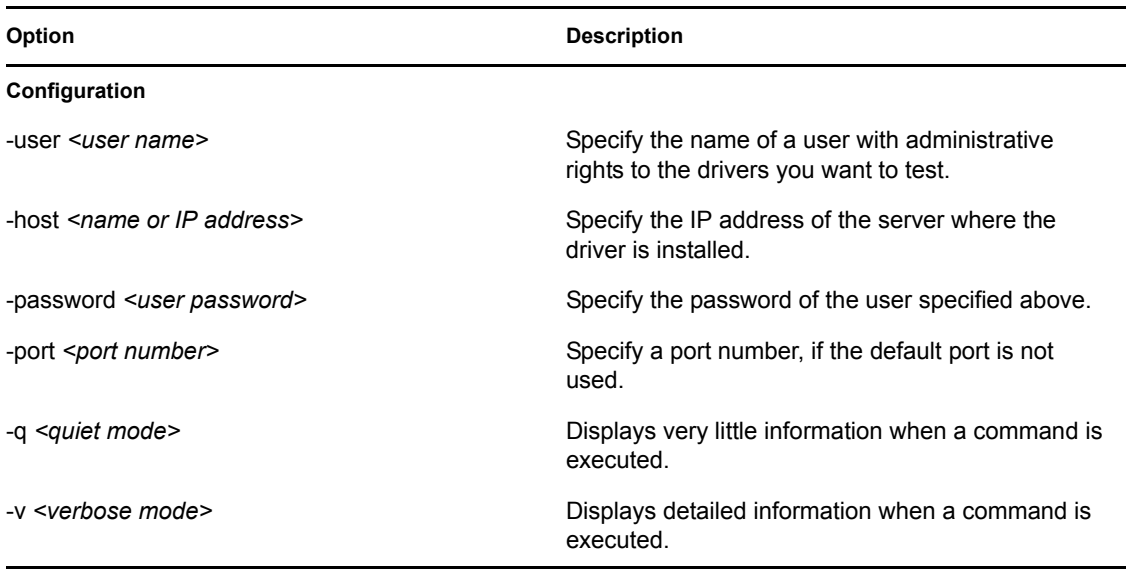

<span id="page-85-1"></span>*Table A-8 Command Line Options*

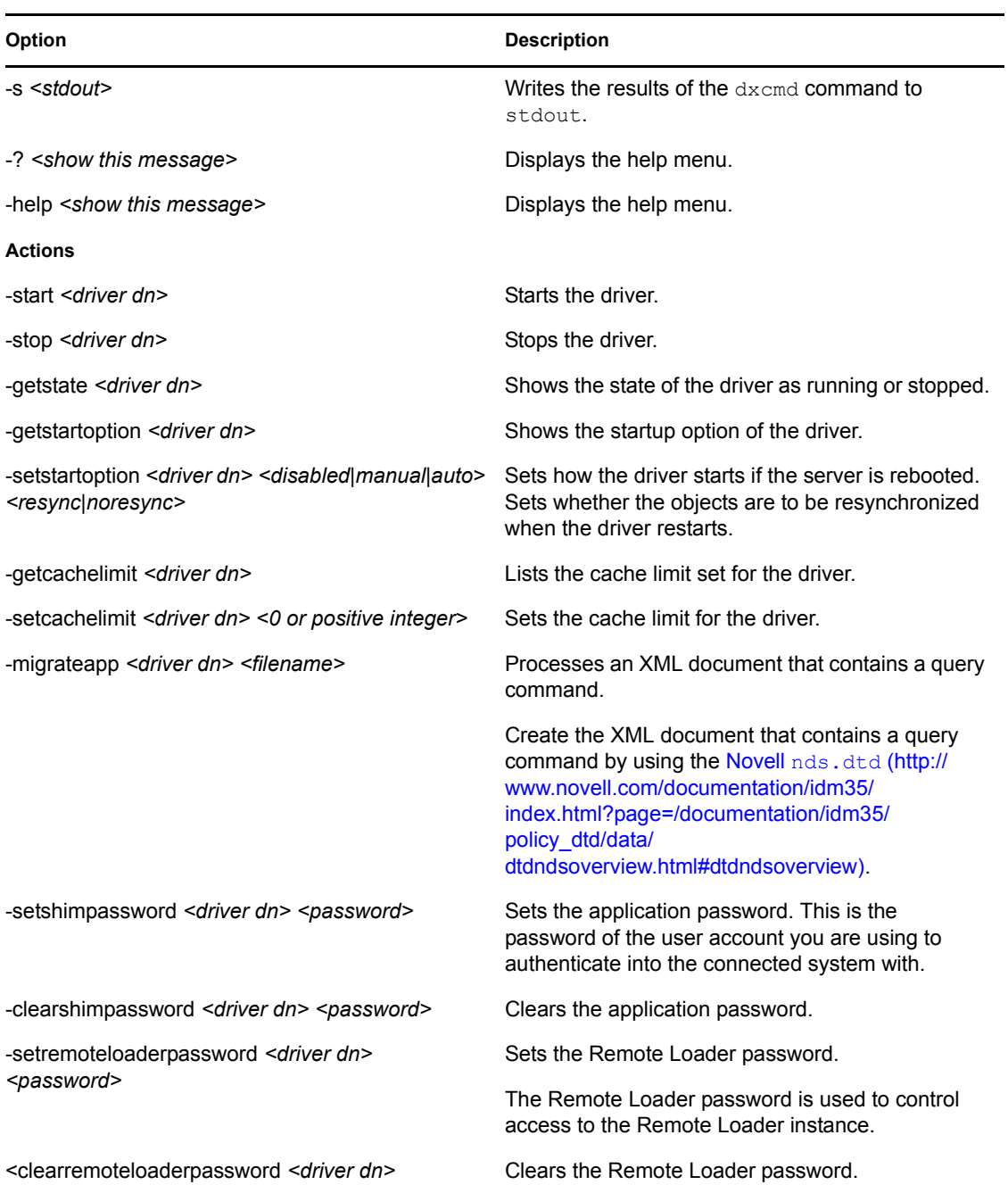

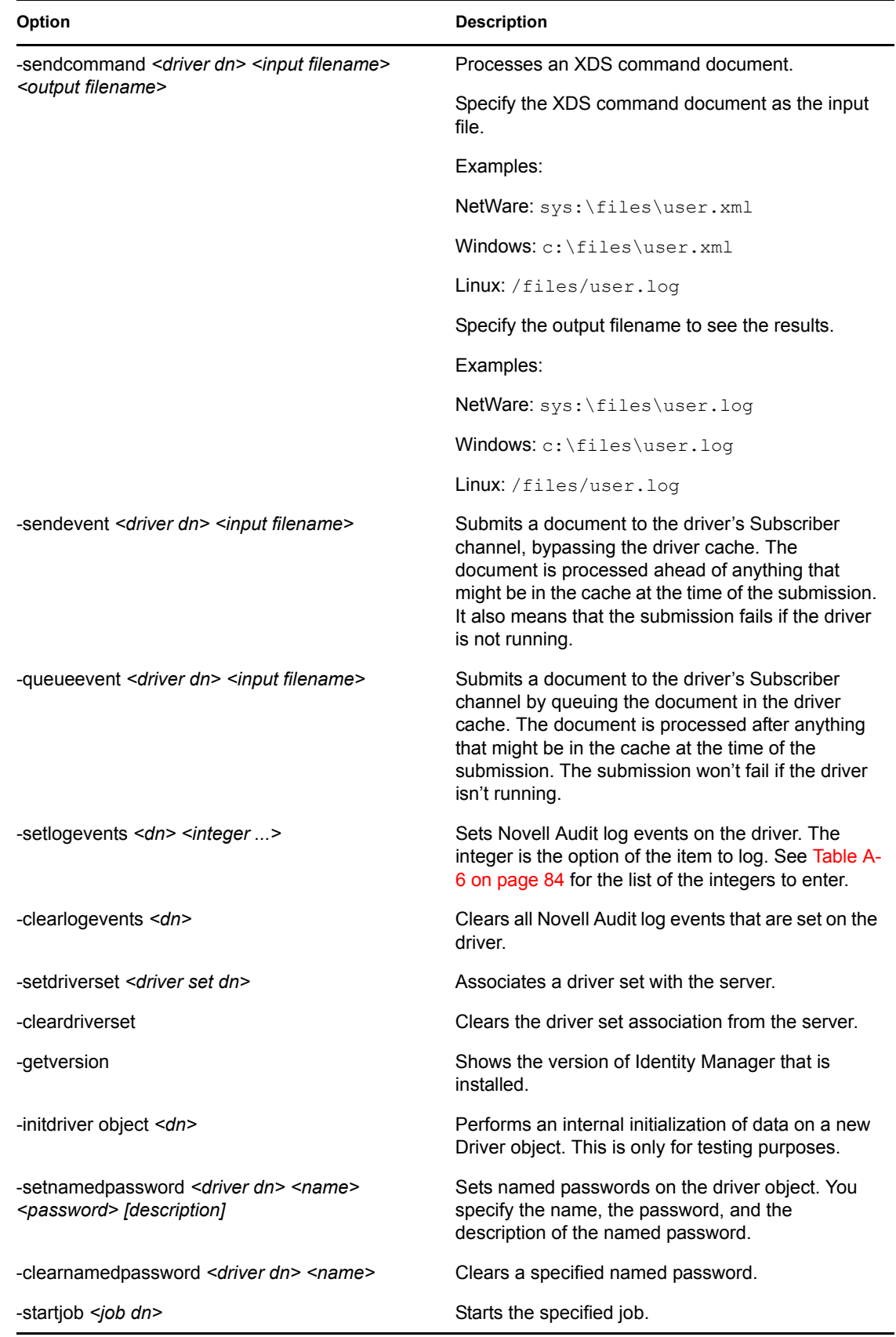

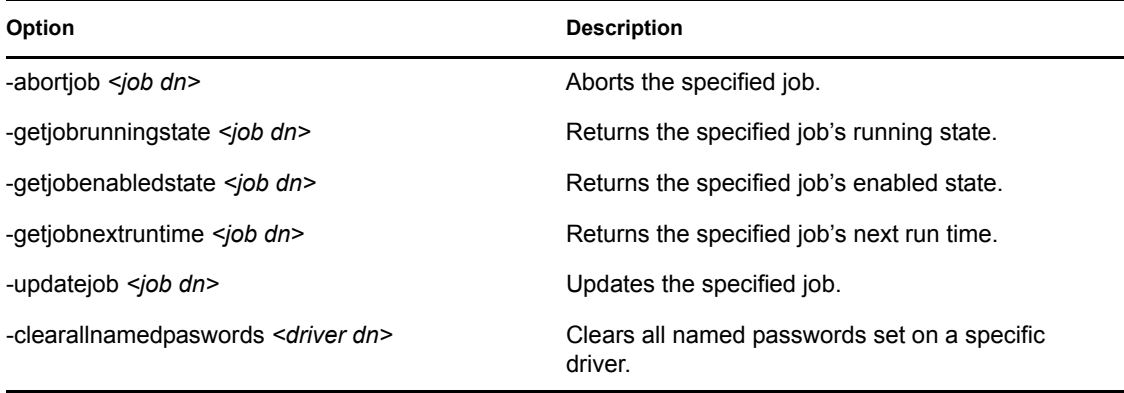

If a command is executed successfully, it returns a zero. If the command returns anything other than zero, it is an error. For example, 0 means success, and -641 means invalid operation. -641 is an eDirectory error code. [Table A-9 on page](#page-88-0) 89 contains other values for specific command line options.

<span id="page-88-0"></span>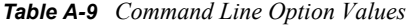

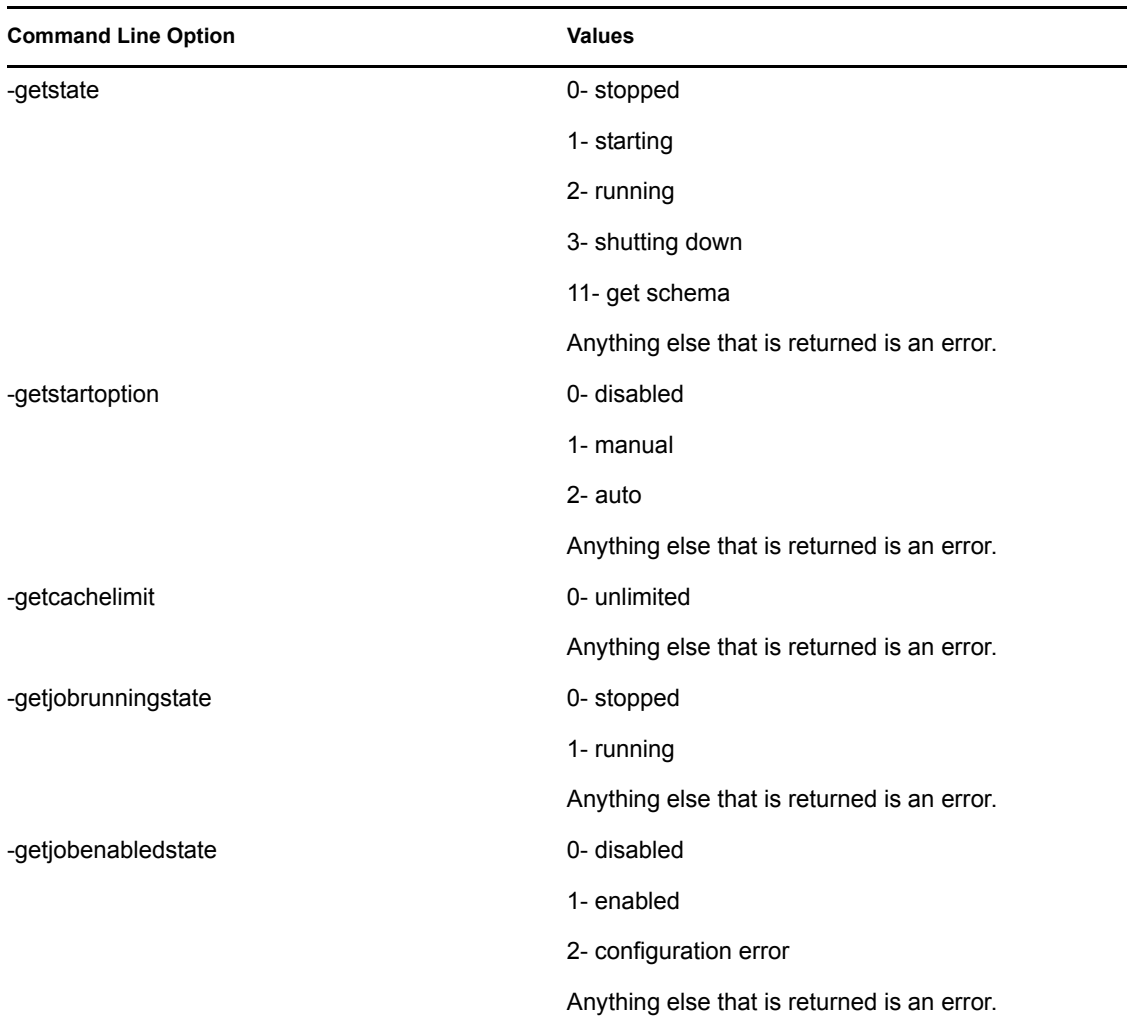

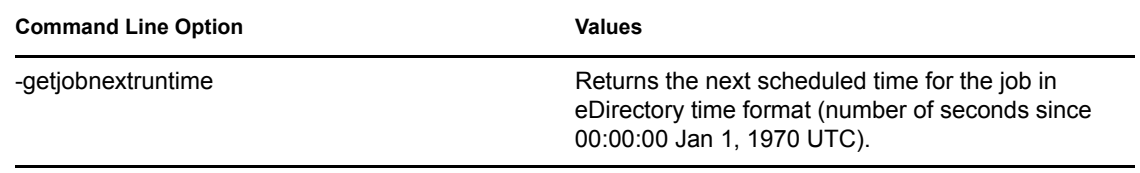

# **Properties of the Delimited Text Driver**

This section is a reference for all of the fields on the driver as displayed in iManager and Designer. Sometimes fields are displayed differently in iManager than in Designer.

The information is presented from the viewpoint of iManager. If a field is different in Designer for Identity Manager, it is marked with a Designer  $\blacksquare$  icon.

The following figure illustrates property pages in iManager:

*Figure B-1 Delimited Text Driver Properties Pages*

Modify Object: @Delimited Text.DS-Mixed.vmp

 $\frac{1}{2}$  ? **Aldentity Manager Server Variables \ General \** Driver Configuration | Global Config Values | Named Passwords | Engine Control Values | Log Level | Driver Image | Security Equals | Filter | Edit Filter XML | Misc | Excluded Objects | Driver Manifest | Driver Inspector | Driver Cache Inspector | Inspecto

- Section [B.1, "Driver Configuration," on page](#page-90-0) 91
- Section [B.2, "Global Configuration Values," on page](#page-98-0) 99
- Section [B.3, "Named Passwords," on page](#page-99-0) 100
- Section [B.4, "Engine Control Values," on page](#page-100-0) 101
- Section [B.5, "Log Level," on page](#page-102-0) 103
- Section [B.6, "Driver Image," on page](#page-103-0) 104
- Section [B.7, "Security Equals," on page](#page-103-1) 104
- Section [B.8, "Filter," on page](#page-103-2) 104
- Section [B.9, "Edit Filter XML," on page](#page-104-0) 105
- Section [B.10, "Misc," on page](#page-104-1) 105
- Section [B.11, "Excluded Users," on page](#page-105-0) 106
- Section [B.12, "Driver Manifest," on page](#page-105-1) 106
- Section [B.13, "Driver Cache Inspector," on page](#page-106-0) 107
- Section [B.14, "Driver Inspector," on page](#page-106-1) 107
- Section [B.15, "Server Variables," on page](#page-107-0) 108

# <span id="page-90-0"></span>**B.1 Driver Configuration**

In iManager:

- **1** Click *Identity Manager > Identity Manager Overview*, then click *Search* to search for the driver set that is associated with the driver.
- **2** Browse to the driver, then click the upper right corner of the driver icon.
- **3** Click *Edit Properties > Driver Configuration.*

In Designer:

- **1** Open a project in the Modeler, then right-click the driver line.
- **2** Click *Properties > Driver Configuration.*

To configure the Delimited Text driver, set parameters on the following:

- Section [B.1.1, "Driver Module," on page](#page-91-0) 92
- Section [B.1.2, "Module," on page](#page-92-0) 93
- Section [B.1.3, "Driver Object Password," on page](#page-92-1) 93
- Section [B.1.4, "Authentication," on page](#page-93-0) 94
- Section [B.1.5, "Startup Option," on page](#page-94-0) 95
- Section [B.1.6, "Driver Parameters," on page](#page-94-1) 95
- Section [B.1.7, "ECMAScript," on page](#page-98-1) 99

#### <span id="page-91-0"></span>**B.1.1 Driver Module**

The driver module changes the driver from running locally to running remotely or the reverse.

In iManager:

- **1** Click *Identity Manager > Identity Manager Overview*.
- **2** Click *Search* to search for the driver set that is associated with the driver.
- **3** Click the upper right corner of the driver icon, then click *Edit Properties*.

By default, iManager displays the I*dentity Manager* tab and the Driver Configuration option. This option has the following sections that you can edit:

- Module
- Driver Object Password
- Authentication
- Startup Option
- Driver Parameters

- **1** Open a project in the Modeler.
- **2** Right-click the driver line, then select *Properties > Driver Configuration.* You can edit settings on the following tabs:
	- Driver Module
	- Authentication
	- Startup Option
	- Driver Parameters
	- ECMAScript

#### <span id="page-92-0"></span>**B.1.2 Module**

*Table B-1 Driver Module Settings*

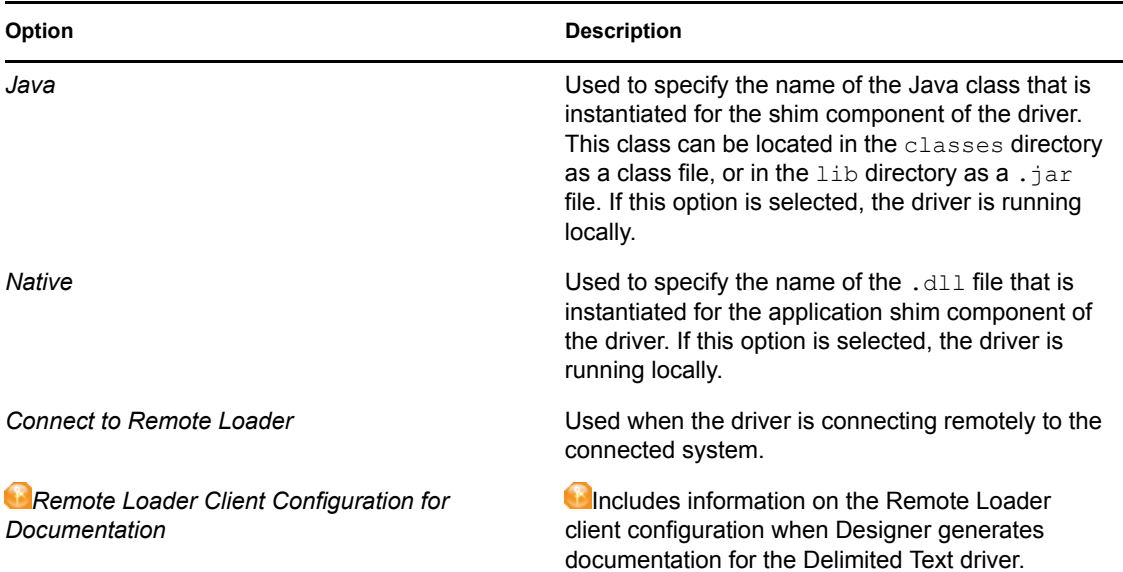

#### <span id="page-92-1"></span>**B.1.3 Driver Object Password**

In iManager:

- **1** Click *Identity Manager > Identity Manager Overview*, then click *Search* to search for the driver set that is associated with the driver.
- **2** Browse to the driver, then click the upper right corner of the driver icon.
- **3** Click *Edit Properties > Driver Configuration > Driver Object Password > Set Password*.

- **1** Open a project in the Modeler.
- **2** Right-click the driver line, then click *Properties > Driver Configuration.*
- **3** Click *Driver Module > Connect to Remote Loader > Set Password*.

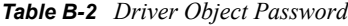

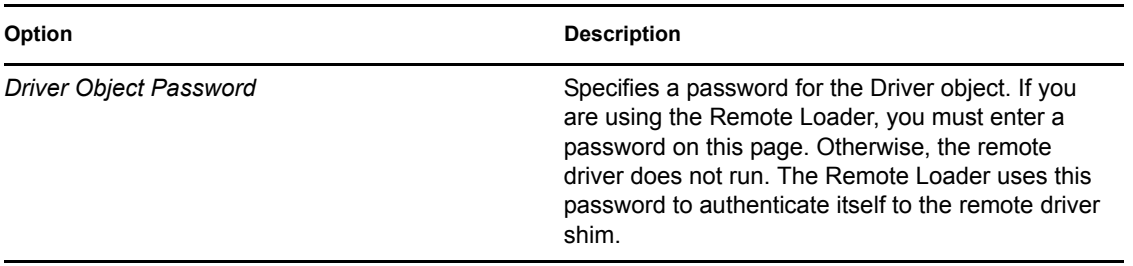

#### <span id="page-93-0"></span>**B.1.4 Authentication**

The authentication section stores the information required to authenticate to the connected system.

In iManager:

- **1** Click *Identity Manager > Identity Manager Overview*.
- **2** Click *Search* to search for the driver set that is associated with the driver.
- **3** Click the upper right corner of the driver icon, the click *Edit Properties*.
- **4** Click *Driver Configuration > Authentication*.

- **1** Open a project in the Modeler.
- **2** Right-click the driver line, then select *Properties > Driver Configuration.*
- **3** Click *Authentication*.

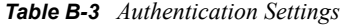

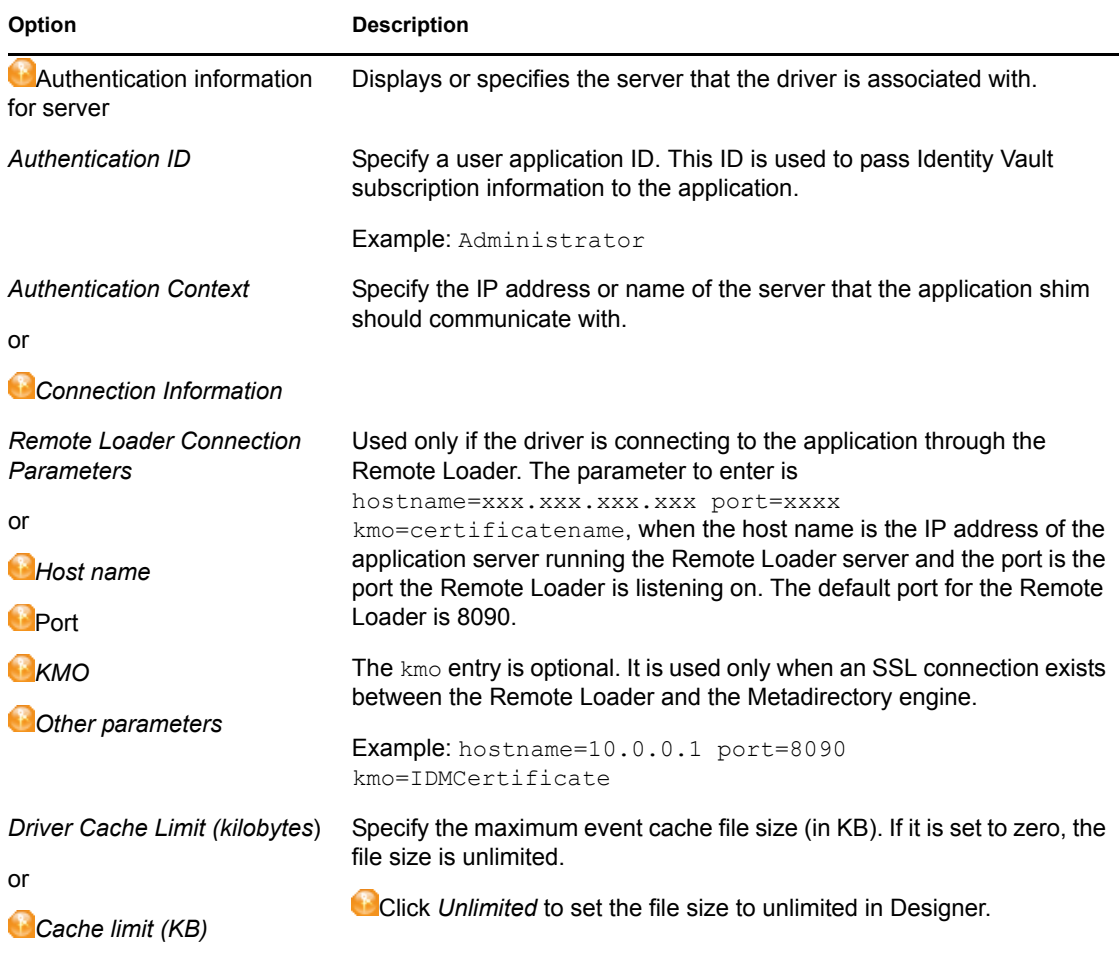

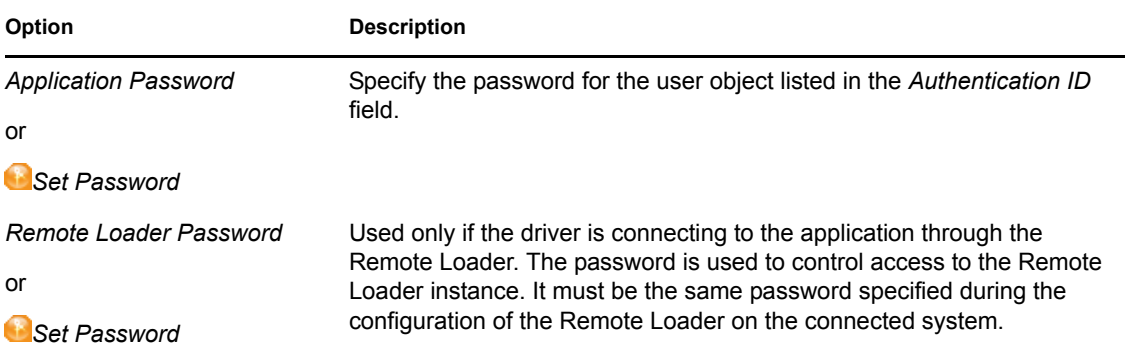

#### <span id="page-94-0"></span>**B.1.5 Startup Option**

The Startup Option enables you to set the driver state when the Identity Manager server is started.

In iManager:

- **1** Click *Identity Manager > Identity Manager Overview*.
- **2** Click *Search* to search for the driver set that is associated with the driver.
- **3** Click the upper right corner of the driver icon.
- **4** Click *Edit Properties > Driver Configuration > Startup Option*.

In Designer:

- **1** Open a project in the Modeler.
- **2** Right-click the driver line, then select *Properties > Driver Configuration.*
- **3** Click *Startup Option*.

*Table B-4 Startup Settings*

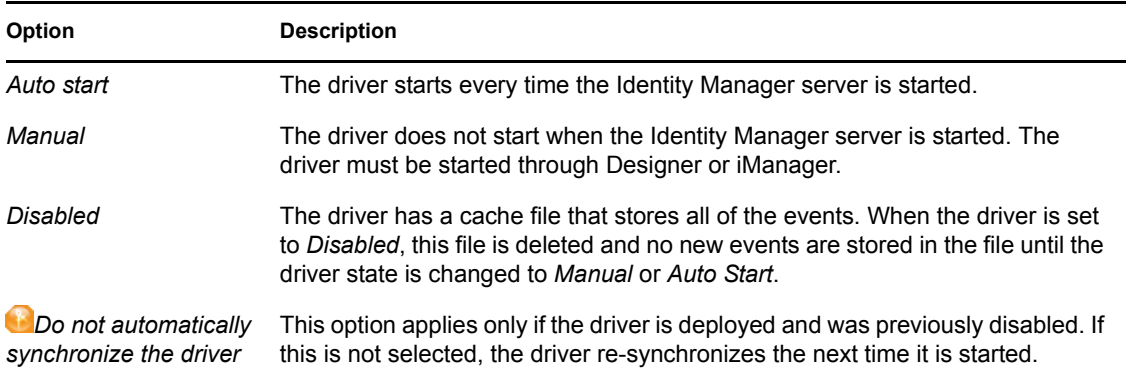

#### <span id="page-94-1"></span>**B.1.6 Driver Parameters**

In iManager:

- **1** Click *Identity Manager > Identity Manager Overview*.
- **2** Click *Search* to search for the driver set that is associated with the driver.
- **3** Click the upper right corner of the driver icon.
- **4** Click *Edit Properties > Driver Configuration > Driver Parameters*.

- **1** Open a project in the Modeler.
- **2** Right-click the driver line, then select *Properties > Driver Configuration.*
- **3** Click *Driver Parameters*.

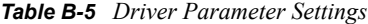

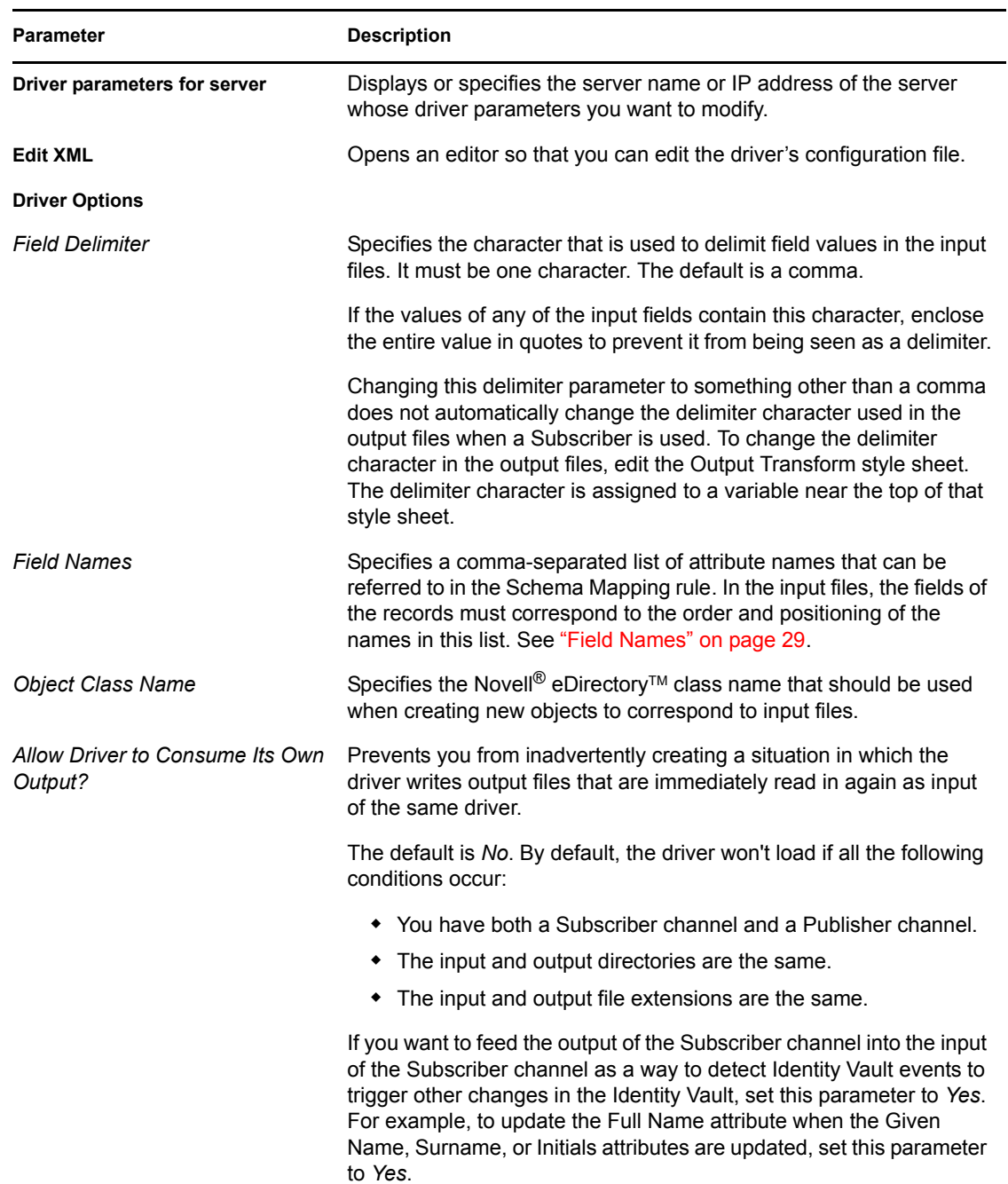

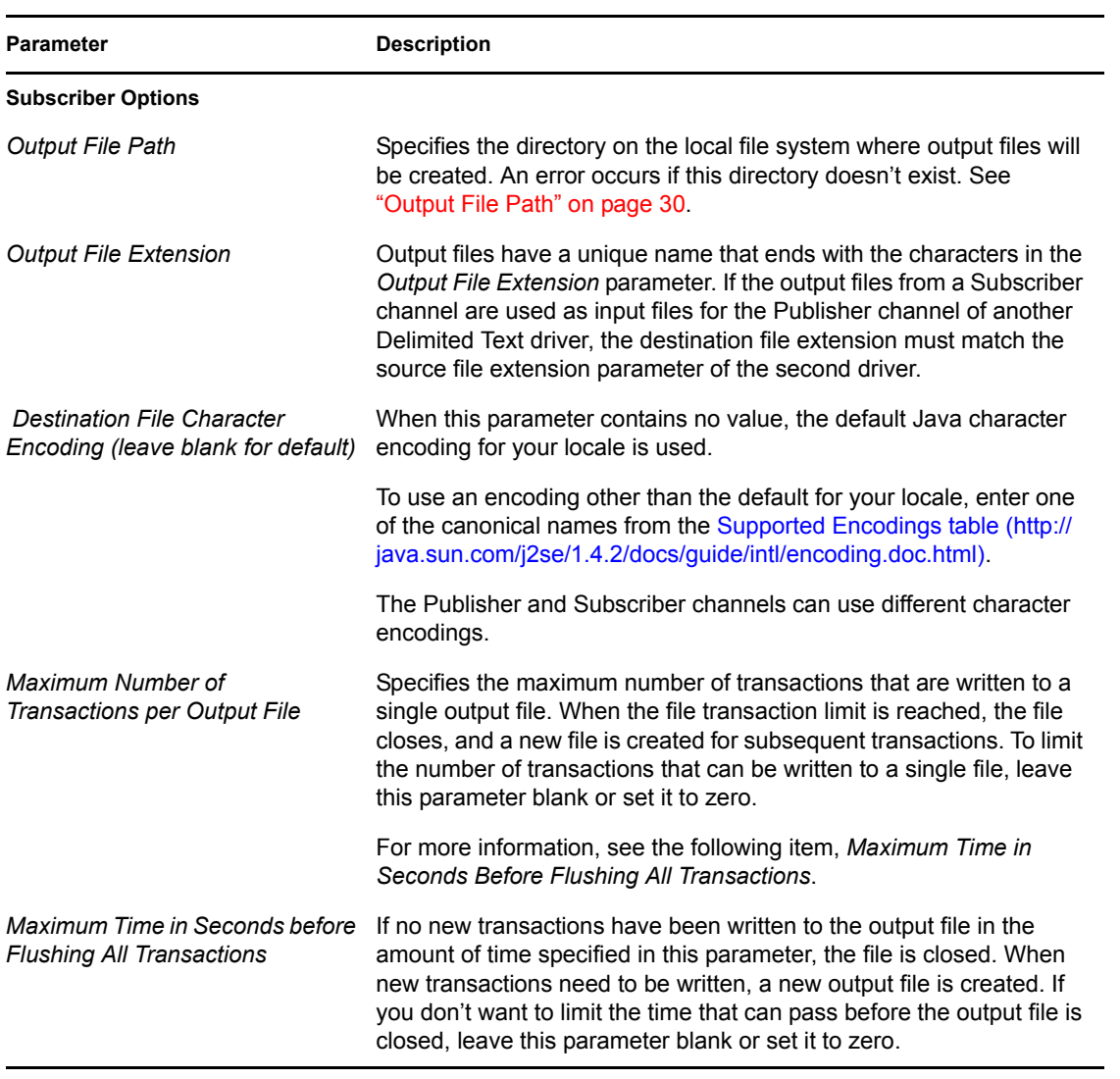

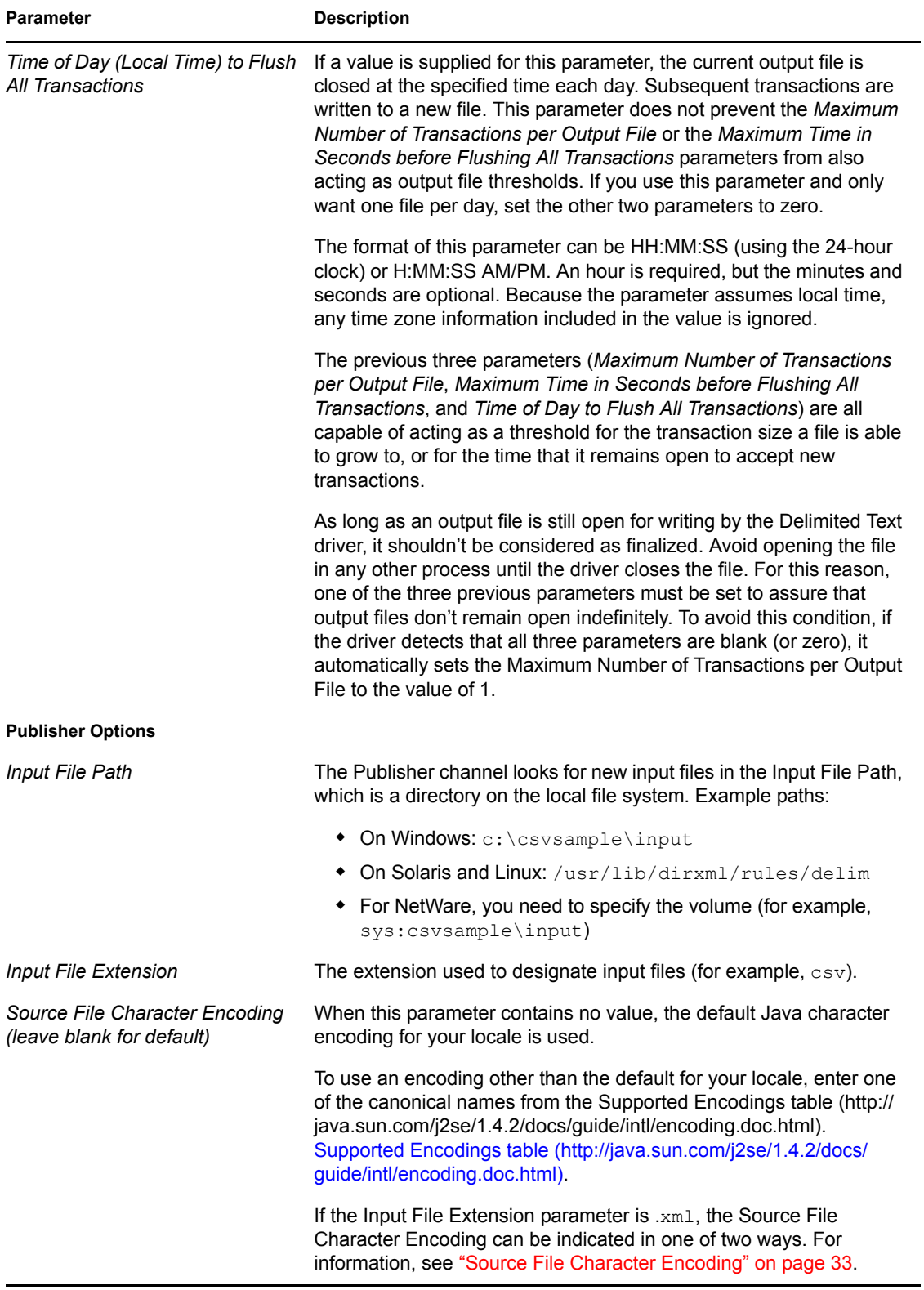

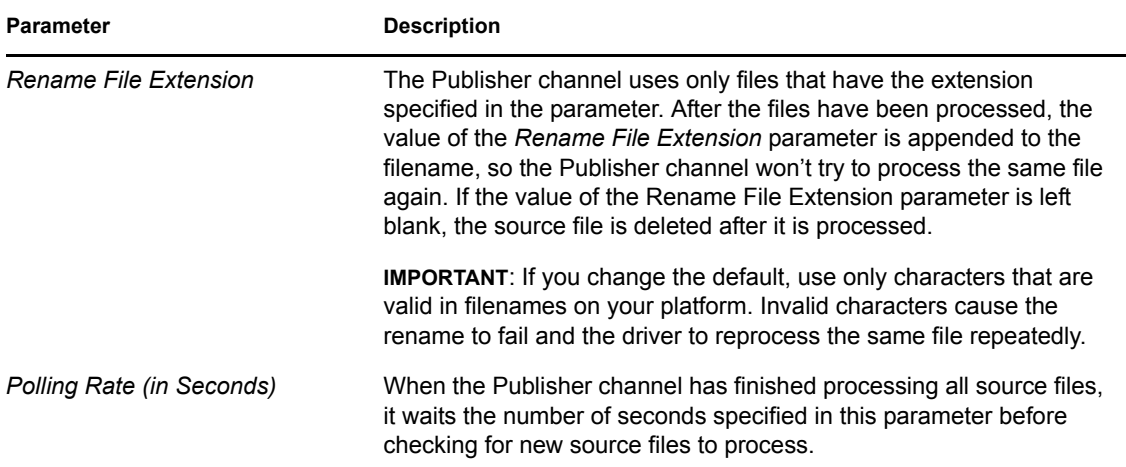

### <span id="page-98-1"></span>**B.1.7 ECMAScript**

Enables you to add ECMAScript resource files. The resources extend the driver's functionality when Identity Manager starts the driver.

# <span id="page-98-0"></span>**B.2 Global Configuration Values**

Global configuration values (GCVs) enable you to specify settings for the Identity Manager features such as password synchronization and driver heartbeat, as well as settings that are specific to the function of an individual driver configuration. Some GCVs are provided with the drivers, but you can also add your own.

**IMPORTANT:** Password synchronization settings are GCVs, but it's best to edit them in the graphical interface provided on the Server Variables page for the driver, instead of the GCV page. The Server Variables page that shows Password Synchronization settings is accessible as a tab as with other driver parameters, or by clicking *Password Management > Password Synchronization*, searching for the driver, and clicking the driver name. The page contains online help for each Password Synchronization setting.

In iManager:

- **1** Click *Identity Manager > Identity Manager Overview*.
- **2** Click *Search* to search for the driver set that is associated with the driver.
- **3** Click the upper right corner of the driver icon.
- **4** Click *Edit Properties > Global Config Values*.

- **1** Open a project in the Modeler.
- **2** Right-click the driver icon or line, then select *Properties > Global Configuration Values.*

#### *Table B-6 Global Configuration Values > Password Configuration*

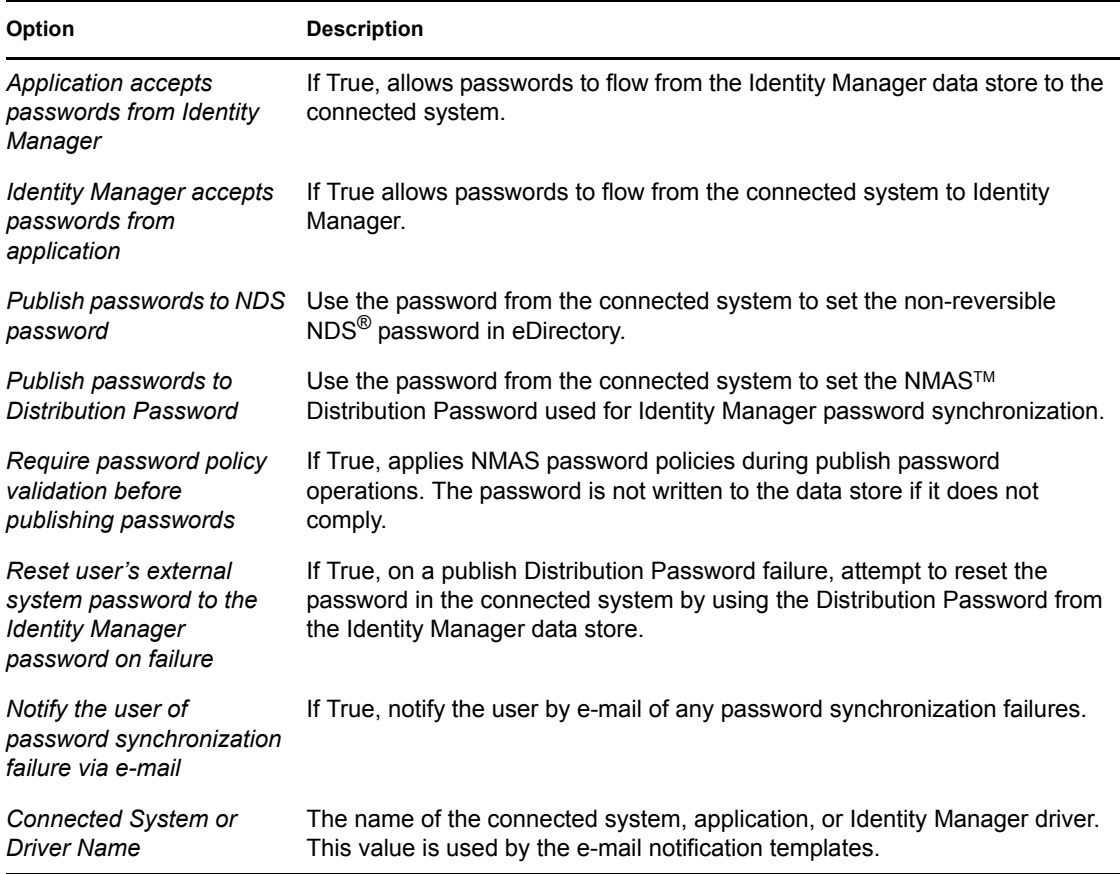

## <span id="page-99-0"></span>**B.3 Named Passwords**

Identity Manager enables you to store multiple passwords securely for a particular driver. This functionality is referred to as Named Passwords. Each different password is accessed by a key, or name.

You can also use the Named Passwords feature to store other pieces of information securely, such as a user name. To configured Named Passwords, see Section [7.7, "Storing Driver Passwords Securely](#page-47-0)  [with Named Passwords," on page](#page-47-0) 48.

In iManager:

- **1** Click *Identity Manager > Identity Manager Overview*.
- **2** Click *Search* to search for the driver set that is associated with the driver.
- **3** Click the upper right corner of the driver icon.
- **4** Click *Edit Properties > Named Passwords*.

- **1** Open a project in the Modeler.
- **2** Right-click the driver line, then select *Properties > Named Passwords.*

# <span id="page-100-0"></span>**B.4 Engine Control Values**

The engine control values are a means through which certain default behaviors of the Metadirectory engine can be changed. The values can only be accessed if a server is associated with the Driver Set object.

In iManager:

- **1** Click *Identity Manager > Identity Manager Overview*.
- **2** Click *Search* to search for the driver set that is associated with the driver.
- **3** Click the upper right corner of the driver icon.
- **4** Click *Edit Properties > Engine Control Values*.

- **1** In the Modeler, right-click a driver line.
- **2** Select *Properties > Engine Control Values*.
- **3** Click the tooltip icon to the right of the *Engine Controls for Server* field. If a server is associated with the Identity Vault, the Engine Control Values display in the large pane.

*Table B-7 Engine Control Values*

| Option                                                    | <b>Description</b>                                                                                                    |
|-----------------------------------------------------------|----------------------------------------------------------------------------------------------------|
| Subscriber channel retry<br>interval in seconds           | The Subscriber channel retry interval controls how frequently the<br>Metadirectory engine retries the processing of a cached transaction after<br>the application shim's Subscriber object returns a retry status.                                                                                                    |
| Qualified form for DN-syntax<br>attribute values          | The qualified specification for DN-syntax attribute values controls whether<br>values for DN-syntax attribute values are presented in unqualified slash<br>form or qualified slash form. A True setting means the values are<br>presented in qualified form.                                                                                                    |
| Qualified form from rename<br>events                      | The qualified form for rename events controls whether the new-name<br>portion of rename events coming from the Identity Vault are presented to<br>the Subscriber channel with type qualifiers. For example, CN=. A True<br>setting means the names are presented in qualified form.                                                                                                    |
| Maximum eDirectory<br>replication wait time in<br>seconds | This setting controls the maximum time that the Metadirectory engine<br>waits for a particular change to replicate between the local replica and a<br>remote replica. This only affects operations where the Metadirectory<br>engine is required to contact a remote eDirectory server in the same tree<br>to perform an operation and might need to wait until some change has<br>replicated to or from the remote server before the operation can be<br>completed (for example, object moves when the Identity Manager server<br>does not hold the master replica of the moved object; file system rights<br>operations for Users created from a template.) |

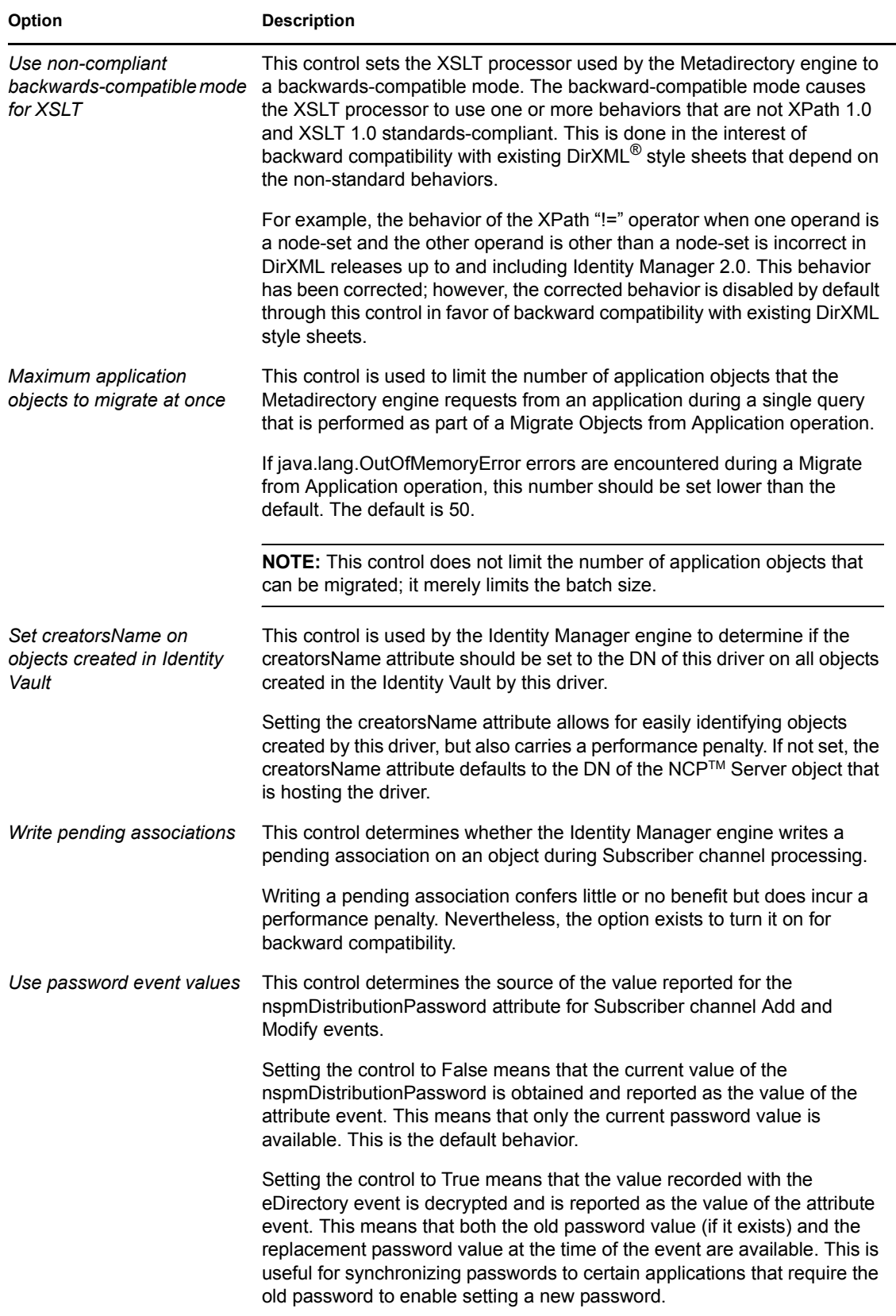

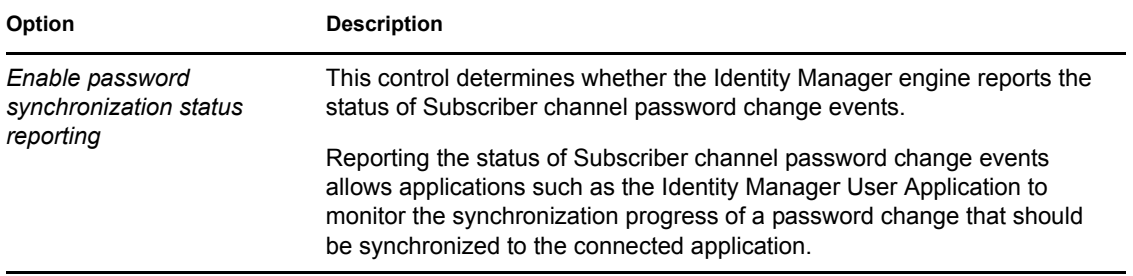

# <span id="page-102-0"></span>**B.5 Log Level**

Each driver set and each driver has a log level field where you can define the level of errors that should be tracked. The level you indicate here determines which messages are available to the logs. By default, the log level is set to track error messages. (This also includes fatal messages.) To track additional message types, change the log level.

Novell® recommends that you use Novell Audit instead of setting the log levels. See the "*Identity Manager 3.5.1 Logging and Reporting*" guide.

In iManager:

- **1** Click *Identity Manager > Identity Manager Overview*.
- **2** Click *Search* to search for the driver set that is associated with the driver.
- **3** Click the upper right corner of the driver icon.
- **4** Click *Edit Properties > Log Level*.

- **1** Open a project in the Modeler.
- **2** Right-click the driver line, then select *Properties > Driver Log Level.*

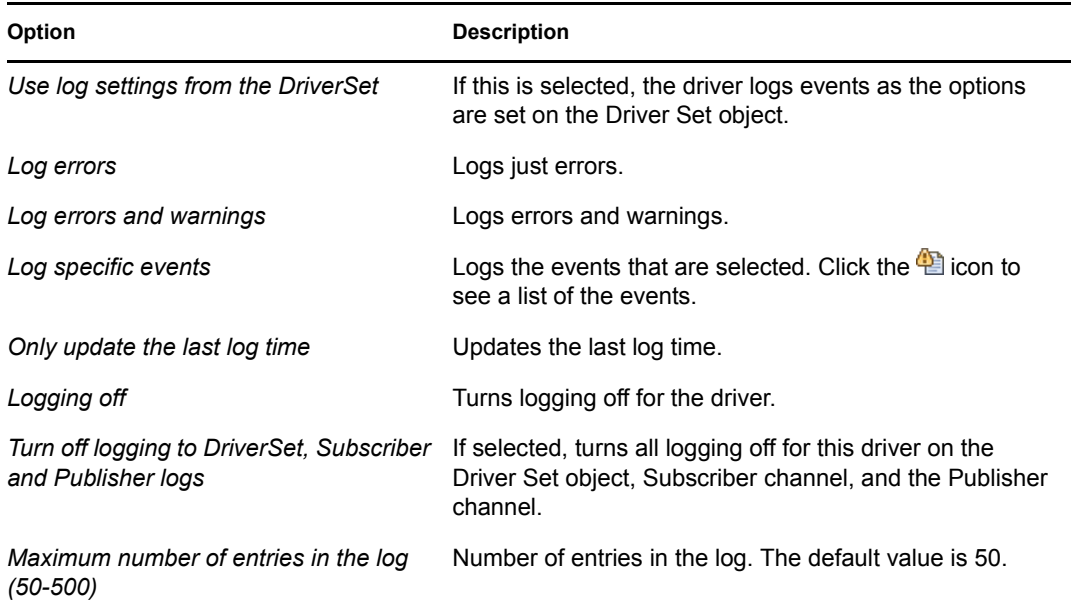

# <span id="page-103-0"></span>**B.6 Driver Image**

Allows you to change the image associated with the driver. You can browse and select a different image from the default image.

The image associated with a driver is used by the Identity Manager Overview plug-in when showing the graphical representation of your Identity Manager configuration. Although storing an image is optional, it makes the overview display more intuitive.

**NOTE:** The driver image is maintained when a driver configuration is exported.

In iManager:

- **1** Click *Identity Manager > Identity Manager Overview*.
- **2** Click *Search* to search for the driver set that is associated with the driver.
- **3** Click the upper right corner of the driver icon.
- **4** Click *Edit Properties > Driver Image*.

In Designer:

- **1** Open a project in the Modeler.
- **2** Right-click the driver line, then select *Properties > iManager Icon.*

## <span id="page-103-1"></span>**B.7 Security Equals**

Use the Security page to view or change the list of objects that the driver is explicitly security equivalent to. This object effectively has all rights of the listed objects.

If you add or delete an object in the list, the system automatically adds or deletes this object in that object's "Security Equal to Me" property. You don't need to add the [Public] trustee or the parent containers of this object to the list, because this object is already implicitly security equivalent to them.

In iManager:

- **1** Click *Identity Manager > Identity Manager Overview*, then click *Search* to search for the driver set that is associated with the driver.
- **2** Browse to the driver, then click the upper right corner of the driver icon.
- **3** Click *Edit Properties > Security Equals*.

Designer does not list the users the driver is security equals to.

### <span id="page-103-2"></span>**B.8 Filter**

Launches the Filter editor. You can edit the Filter from this tab.

In iManager:

- **1** Click *Identity Manager > Identity Manager Overview*, then click *Search* to search for the driver set that is associated with the driver.
- **2** Browse to the driver, then click the upper right corner of the driver icon.

**3** Click *Edit Properties > Filter*.

In Designer:

- **1** In an open project, click the *Outline* tab (Outline view).
- **2** Select the driver you want to manage the filter for, then click the plus sign to the left.
- **3** Double-click the *Filter* icon to launch the Filter Editor.

# <span id="page-104-0"></span>**B.9 Edit Filter XML**

Allows you to edit the filter directly in XML instead of using the Filter Editor.

In iManager:

- **1** Click *Identity Manager > Identity Manager Overview*, then click *Search* to search for the driver set that is associated with the driver.
- **2** Browse to the driver, then click the upper right corner of the driver icon.

```
3 Click Edit Properties > Filter.
```
In Designer:

- **1** In an open project, click the *Outline* tab (Outline view).
- **2** Select the driver you want to manage the filter for, then click the plus sign to the left.
- **3** Double-click the *Filter* icon to launch the Filter Editor, then click *XML Source* at the bottom of the Filter Editor.

## <span id="page-104-1"></span>**B.10 Misc**

Allows you to add a trace level to your driver. With the trace level set, DSTrace displays the Identity Manager events as the Metadirectory engine processes the events. The trace level affects only the driver it is set for. Use the trace level for troubleshooting issues with the driver when the driver is deployed. DSTRACE displays the output of the specified trace level.

In iManager:

- **1** Click *Identity Manager > Identity Manager Overview*.
- **2** Click *Search* to search for the driver set that is associated with the driver.
- **3** Click the upper right corner of the driver icon.
- **4** Click *Edit Properties > Misc*.

- **1** Open a project in the Modeler.
- **2** Right-click the driver line, then select *Properties > Trace.*

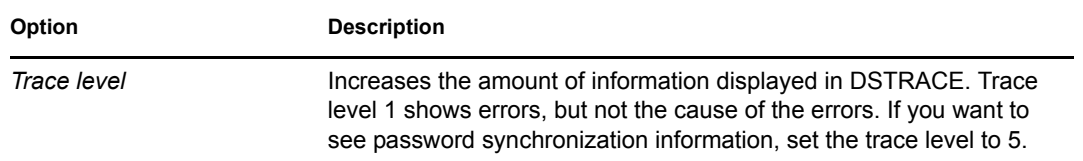

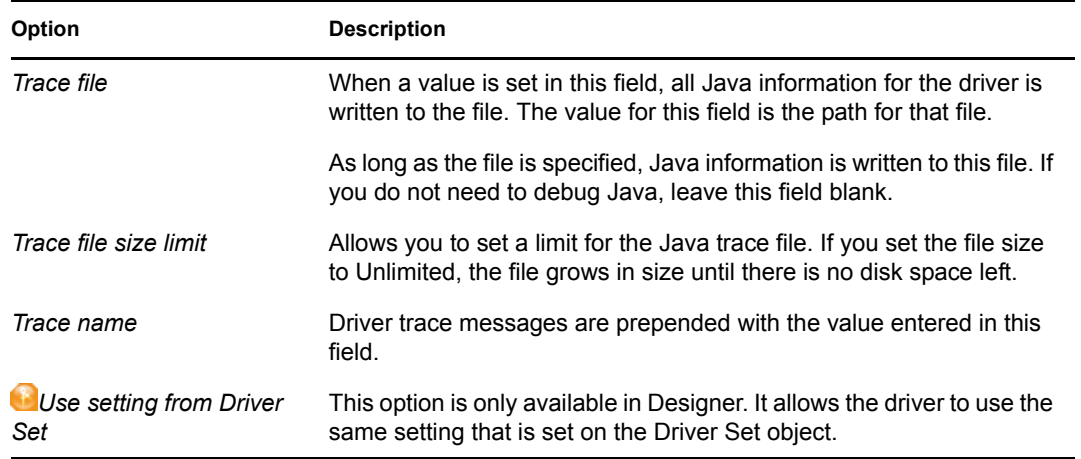

# <span id="page-105-0"></span>**B.11 Excluded Users**

Use this page to create a list of users or resources that are not replicated to the application. Novell recommends that you add all objects that represent an administrative role to this list (for example, the Admin object).

In iManager:

- **1** Click *Identity Manager > Identity Manager Overview*.
- **2** Click *Search* to search for the driver set that is associated with the driver.
- **3** Click the upper right corner of the driver icon.
- **4** Click *Edit Properties > Excluded Users*.

Designer does not list the excluded users.

# <span id="page-105-1"></span>**B.12 Driver Manifest**

The driver manifest is like a resumé for the driver. It states what the driver supports, and includes a few configuration settings. The driver manifest is created by default when the Driver object is imported. A network administrator usually does not need to edit the driver manifest.

In iManager:

- **1** Click *Identity Manager > Identity Manager Overview*.
- **2** Click *Search* to search for the driver set that is associated with the driver.
- **3** Click the upper right corner of the driver icon.
- **4** Click *Edit Properties > Driver Manifest*.

- **1** Open a project in the Modeler.
- **2** Right-click the driver line, then select *Properties > Driver Manifest.*

# <span id="page-106-0"></span>**B.13 Driver Cache Inspector**

*Figure B-2 The Link to the Driver Cache Inspector*

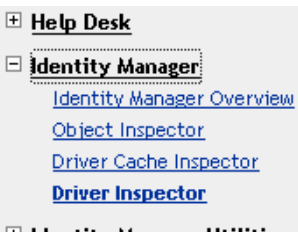

 $\boxplus$  Identity Manager Utilities

```
\boxplus iFolder
```
The Driver Cache Inspector page uses a table format to display information about the cache file that stores events while the driver is stopped.

- **Driver:** A link to run the *Driver Overview* on the driver that is associated with this cache file.
- **Driver Set:** A link to run the *Driver Set Overview* on the driver set that holds the driver.
- **Driver's cache on:** Lists the server object that contains this instance of the cache file.
- **Start/Stop Driver icons:** Displays the current state of the driver and allows you to start or stop the driver.
- **Edit icon:** Enables you to edit the properties of the currently selected Server object.
- **Delete:** Deletes the selected items from the cache file.
- **Refresh:** Enables you to re-read the cache file and refresh the displayed information.
- **Show:** Limits the number of items to be displayed. The options are:
	- 25 per page
	- 50 per page
	- 100 per page
	- Other: Enables you to specify a desired number.
- **Actions:** Enables you to perform actions on the entries in the cache file. Click *Actions* to expand the menu, which includes:
	- **Expand All:** Expands all of the entries displayed in the cache file.
	- **Collapse All:** Collapses all of the entries displayed in the cache file.
	- **Go To:** Enables you to access a specified entry in the cache file. Specify the entry number, then click *OK*.
	- **Cache Summary:** Summarizes all events stored in the cache file.

# <span id="page-106-1"></span>**B.14 Driver Inspector**

The Driver Inspector page displays information about objects associated with the driver.

- **Driver:** A link to run the *Driver Overview* on the driver that is being inspected.
- **Driver Set:** A link to run the *Driver Set Overview* of the driver set that holds the driver.
- **Delete:** Deletes the associations of the selected objects.
- **Refresh:** Enables you to re-read all of the objects associated with the driver and refresh the displayed information.
- **Actions:** Enables you to perform actions on the objects associated with the driver. Click *Actions* to expand the menu, which includes:
	- **Show All Associations:** Displays all objects associated with the driver.
	- **Filter for Disabled Associations:** Displays all the driver's associated objects that have a Disabled state.
	- **Filter for Manual Associations:** Displays all the driver's associated objects that have a Manual state.
	- **Filter for Migrate Associations:** Displays all the driver's associated objects that have a Migrate state.
	- **Filter for Pending Associations:** Displays all the driver's associated objects that have a Pending state.
	- **Filter for Processed Associations:** Displays all the driver's associated objects that have a Processed state.
	- **Filter for Undefined Associations:** Displays all the driver's associated objects that have an Undefined state.
	- **Association Summary:** Displays the state of all objects associated with the driver.
- **Object DN:** Displays the DN of the associated objects.
- **State:** Displays the association state of the object.
- **Object ID:** Displays the value of the association.

## <span id="page-107-0"></span>**B.15 Server Variables**

This page lets you enable and disable Password Synchronization and the associated options for the selected driver.

When setting up Password Synchronization, consider both the settings on this page for an individual driver and the Universal Password Configuration options in your password policies.

This page lets you control which password Identity Manager updates directly, either the Universal Password for an Identity Vault, or the Distribution Password used for password synchronization by Identity Manager.

However, Novell Modular Authentication Service (NMAS) controls whether the various passwords inside the Identity Vault are synchronized with each other. Password Policies are enforced by NMAS, and they include settings for synchronizing Universal Password, NDS Password, Distribution Password, and Simple Password.

To change these settings in iManager:

- **1** In iManager, select *Passwords > Password Policies*.
- **2** Select a password policy, then click *Edit*.
- **3** Select *Universal Password*.

This option is available from a drop-down list or a tab, depending on your version of iManager and your browser.

**4** Select *Configuration Options*, make changes, then click *OK*.
**NOTE:** Enabling or disabling options on this page corresponds to values of True or False for certain global configuration values (GCVs) used for password synchronization in the driver parameters. Novell recommends that you edit them here in the graphical interface, instead of on the GCVs page. This interface helps ensure that you don't set conflicting values for the password synchronization GCVs.

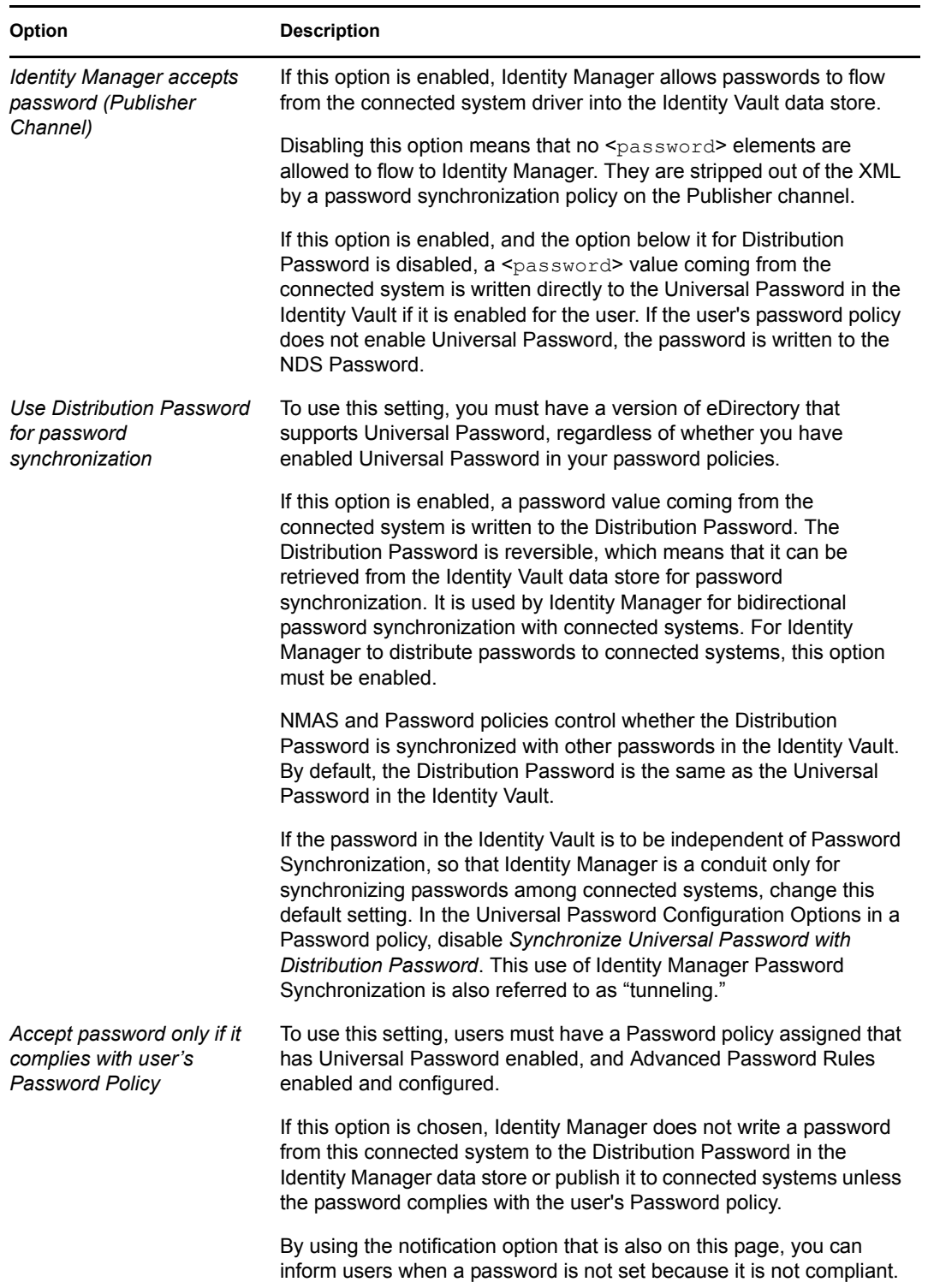

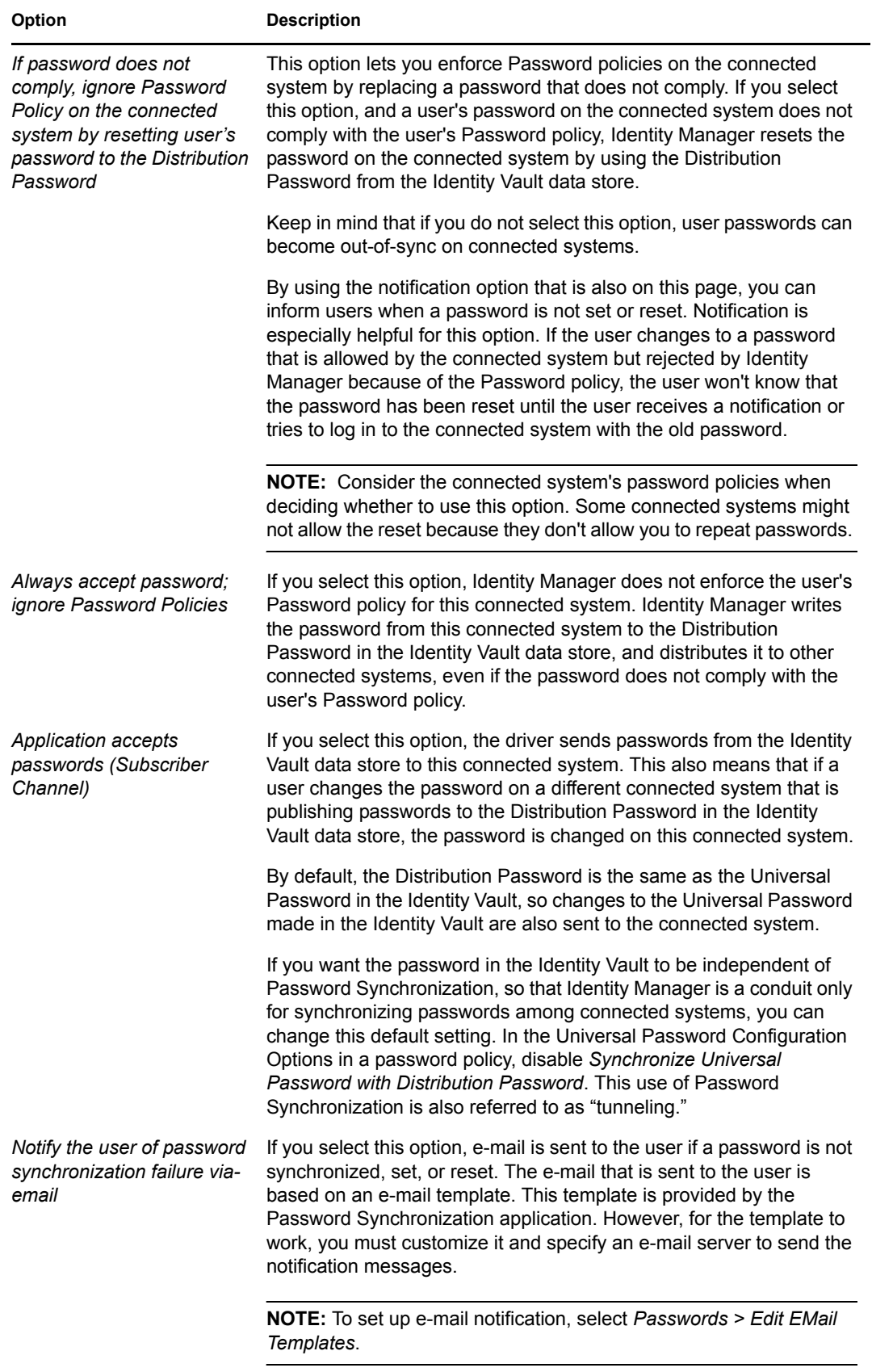

# **Using the Delimited Text Driver Extensions**

The Identity Manager Driver for Delimited Text defines different interfaces that you can implement in Java\* classes to extend the base functionality of the driver.

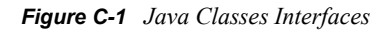

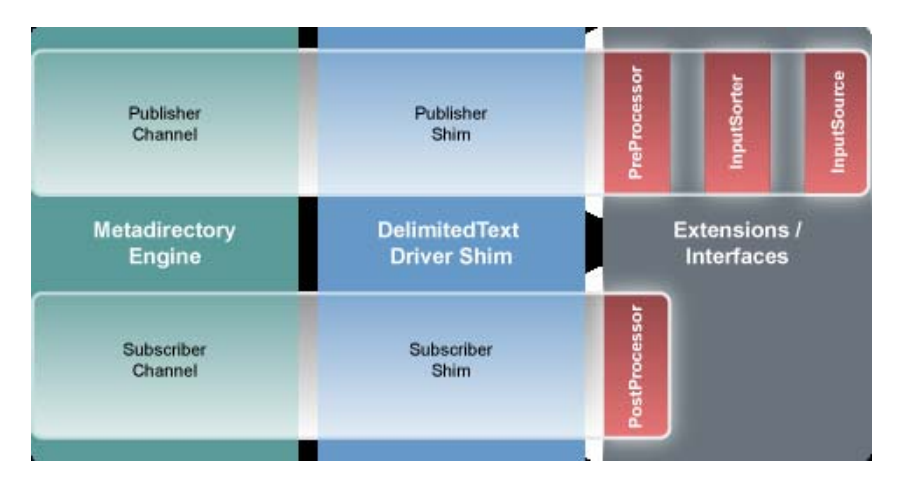

This section includes the following information about using the ImageFile and ImageSource extensions:

- [Section C.1, "Using the ImageFile InputSource Extension," on page 111](#page-110-0)
- [Section C.2, "Customizing ImageFile InputSource," on page 113](#page-112-0)
- [Section C.3, "Using the ImageFile PostProcessor," on page 114](#page-113-0)
- [Section C.4, "Customizing the ImageFile Extension," on page 116](#page-115-0)

# <span id="page-110-0"></span>**C.1 Using the ImageFile InputSource Extension**

The ImageFile InputSource extension allows you to easily import images of type GIF, JPG, and PNG into eDirectoryTM. The InputSource reads the image files from a specified directory, transforms them to a Base64-encoded string, and passes this string to the driver shim as if it were a normal delimited text string, together with additional information about the image, such as file size, file name, and modification date.

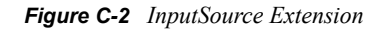

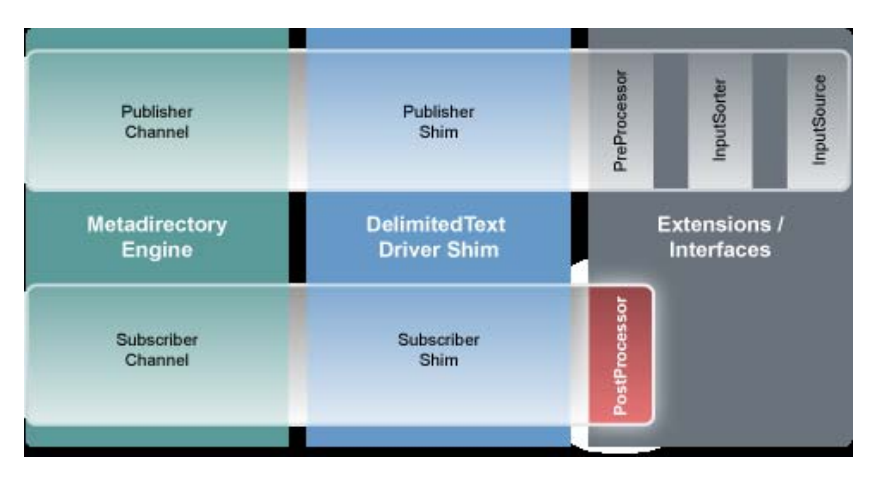

Standard rules and style sheets, as used for other implementations of the Delimited Text driver, can be used to further process the image data. The image itself is meant to be stored in an attribute of syntax Octet String or Stream.

- [Section C.1.1, "Installing the ImageFile InputSource Extension," on page 112](#page-111-0)
- <span id="page-111-2"></span>[Section C.1.2, "Configuring the Driver for the ImageFile InputSource Extension," on page 112](#page-111-1)

### <span id="page-111-0"></span>**C.1.1 Installing the ImageFile InputSource Extension**

The ImageFile InputSource extensions are installed when you install Identity Manager and select the Delimited Text driver. The extensions are configured in the driver parameters. Each extension takes a parameter string that is specified in the driver parameters and passes it to the extension during initialization. Extensions define their own format for the parameter string.

The extensions are included in the DelimitedTextUtil.jar file.

### <span id="page-111-1"></span>**C.1.2 Configuring the Driver for the ImageFile InputSource Extension**

Use the following table to customize your driver for the ImageFile extension.

| <b>Driver</b><br><b>Parameter</b> | <b>XML Name</b>     | <b>Sample Values</b> | <b>Purpose</b>                                                                                                    |
|-----------------------------------|---------------------|----------------------|----------------------------------------------------------------------------------------------------|
| <b>Field Delimiter</b>            | field-<br>delimiter | #                    | Indicates the character that is used<br>to delineate field values in the input<br>files. It must be one character.       |
|                                   |                     |                      | This must be set to the same<br>character as the delim extension<br>parameter or, if delim is not<br>specified, to $#$ . |

*Table C-1 Delimited Text Driver Parameters*

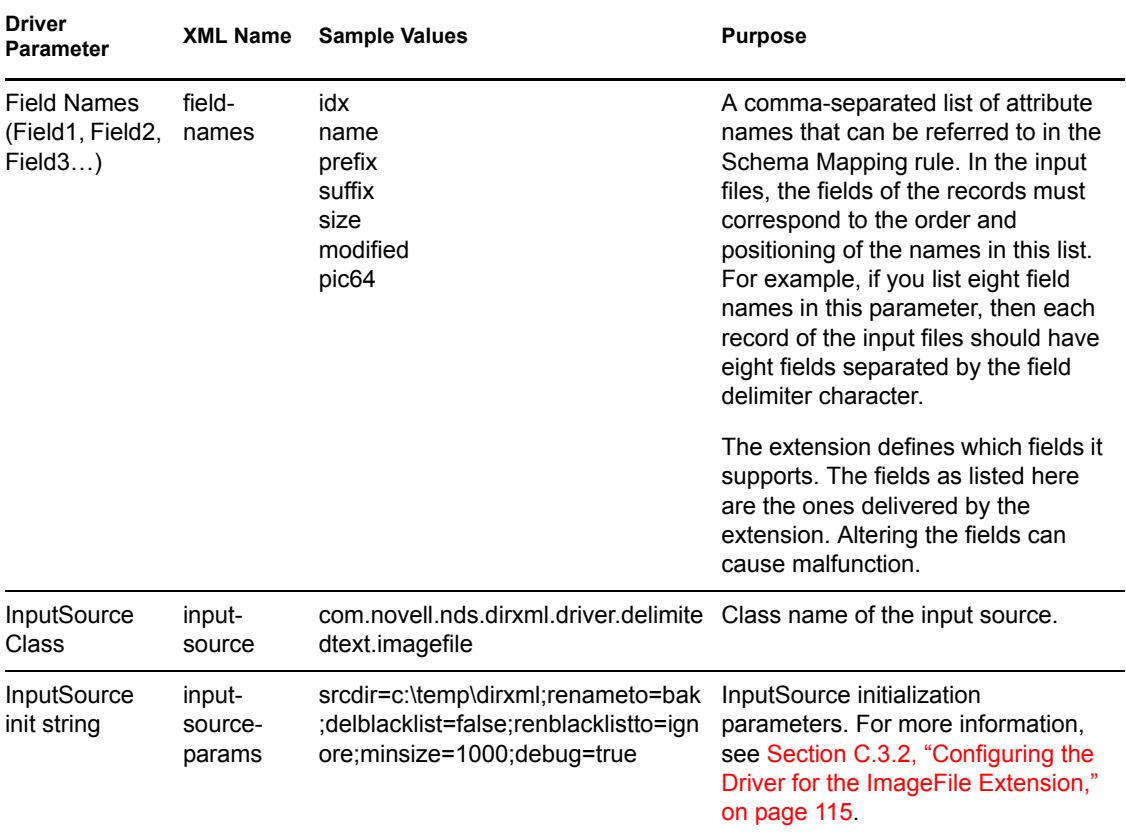

## <span id="page-112-0"></span>**C.2 Customizing ImageFile InputSource**

You can fine-tune the behavior of the ImageFile InputSource by setting the parameters that are discussed in this section. Parameters are passed to the InputSource as a string.

The string must be in the following format:

```
<name1>=<value1>;<name2>=<value2>;<name n>=<value n>
```
Sample:

```
srcdir=c:\temp\dirxml;renameto=bak;delblacklist=false;renblacklist
to=ignore;minsize=1000;debug=true
```
Use the following values to configure the ImageFile properties:

| <b>Parameter</b> | <b>Required</b> | <b>Default</b> | <b>Purpose</b>                                                                                                    |  |
|------------------|-----------------|----------------|----------------------------------------------------------------------------------------------------|--|
| srcdir           | ves             |                | Directory where the image files are stored.                                                                               |  |
| minsize          | no              | -1             | Minimum size of the file to be processed. Number<br>is the number of bytes. Set the value to -1 to<br>disable the filter. |  |

<span id="page-112-1"></span>*Table C-2 ImageFile InputSource Parameters*

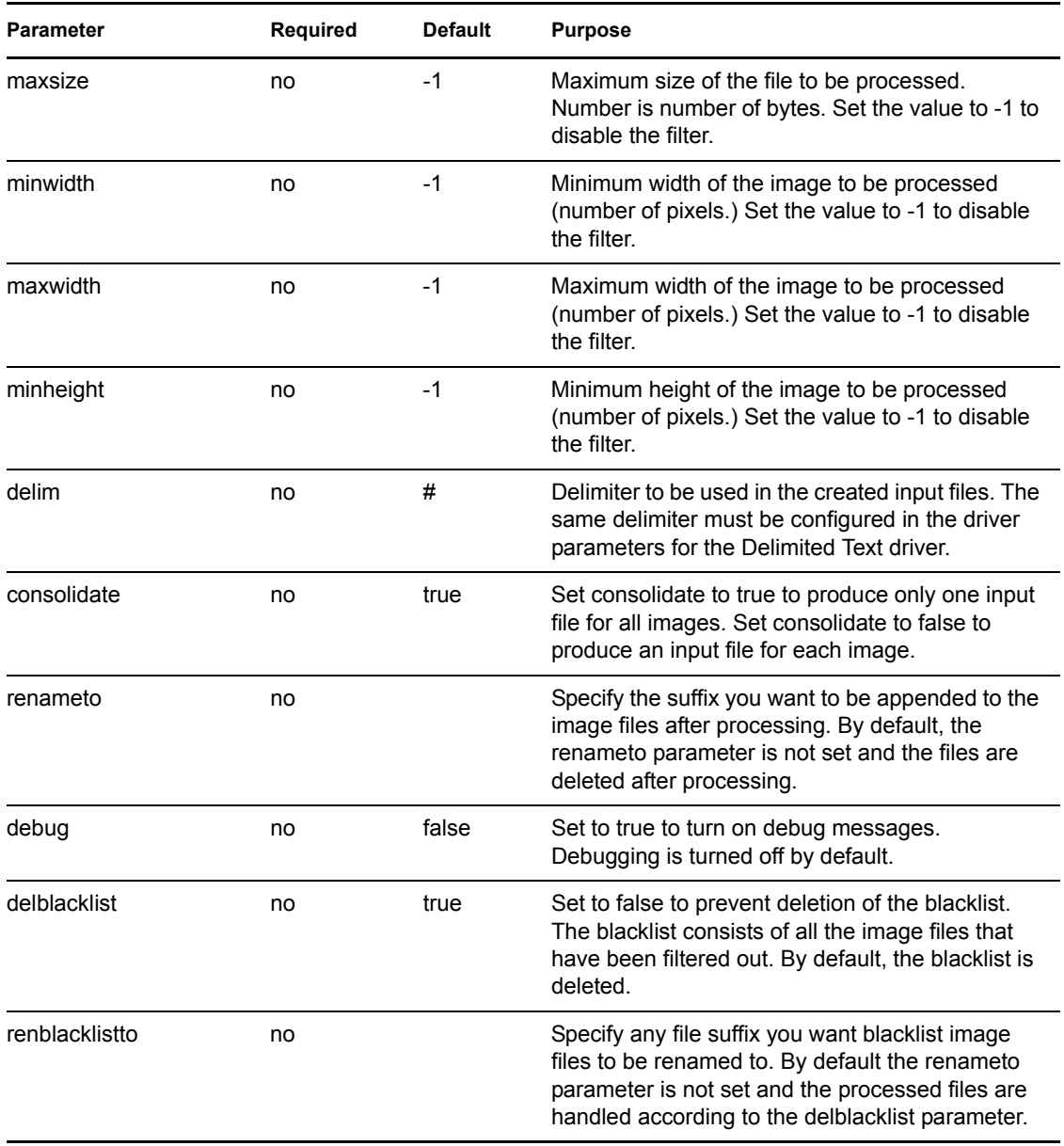

## <span id="page-113-0"></span>**C.3 Using the ImageFile PostProcessor**

The ImageFile PostProcessor extension allows you to easily export images from the directory to the file system as JPG or PNG files. The PostProcessor further processes the output file generated by the driver. It expects the output file to be in a certain format. The images are contained in the output file as Base64-encoded strings and are then converted into binary blobs and written to files in a specified directory.

#### *Figure C-3 ImageFile PostProcessor Extension*

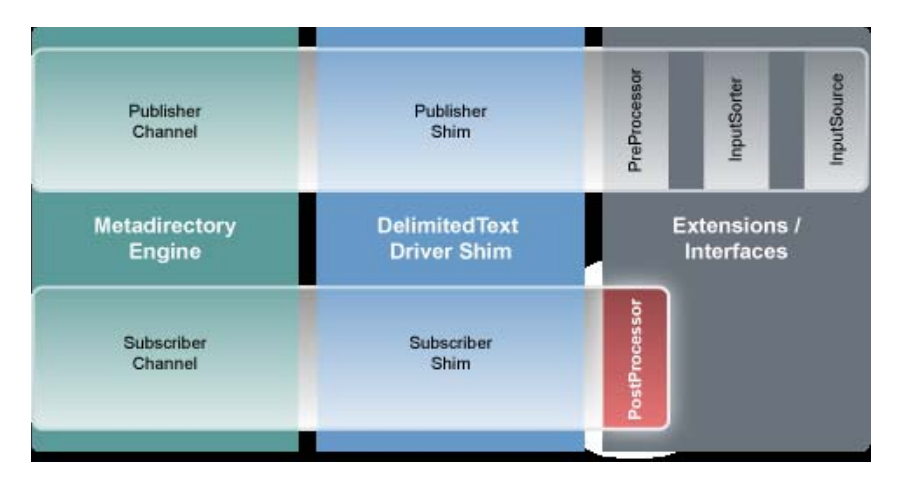

Policies and style sheets can be used to control the export process. The images are usually stored in an attribute of syntax Octet String or Stream for binary data.

### <span id="page-114-3"></span>**C.3.1 Installing the ImageFile PostProcessor Extension**

The ImageFile PostProcessor extensions are installed when you install Identity Manager and select the Delimited Text driver. The extensions are configured in the driver parameters. Each extension takes a parameter string that is specified in the driver parameters and passes it to the extension during initialization. Extensions define their own format for the parameter string.

The extensions are included in the DelimitedTextUtil.jar file.

### <span id="page-114-0"></span>**C.3.2 Configuring the Driver for the ImageFile Extension**

- ["Driver Module" on page 115](#page-114-1)
- ["Driver Parameters" on page 115](#page-114-2)

### <span id="page-114-1"></span>**Driver Module**

The ImageFile InputSource requires the DelimitedText driver. Select Java and enter com.novell.nds.dirxml.driver.delimitedtext.DelimitedTextDriver as the driver module. If you want to run the driver with the Remote Loader, select *Connect to Remote Loader* and enter

com.novell.nds.dirxml.driver.delimitedtext.DelimitedTextDriver as the the driver module in the Remote Loader console.

### <span id="page-114-2"></span>**Driver Parameters**

Use the following table to configure the driver. For additional information regarding other driver parameters, refer to the [Identity Manager Driver for Delimited Text documentation.](http://www.novell.com/documentation/idm35drivers/delimited/data/bktitle.html) (http:// www.novell.com/documentation/idm35drivers/delimited/data/bktitle.html)

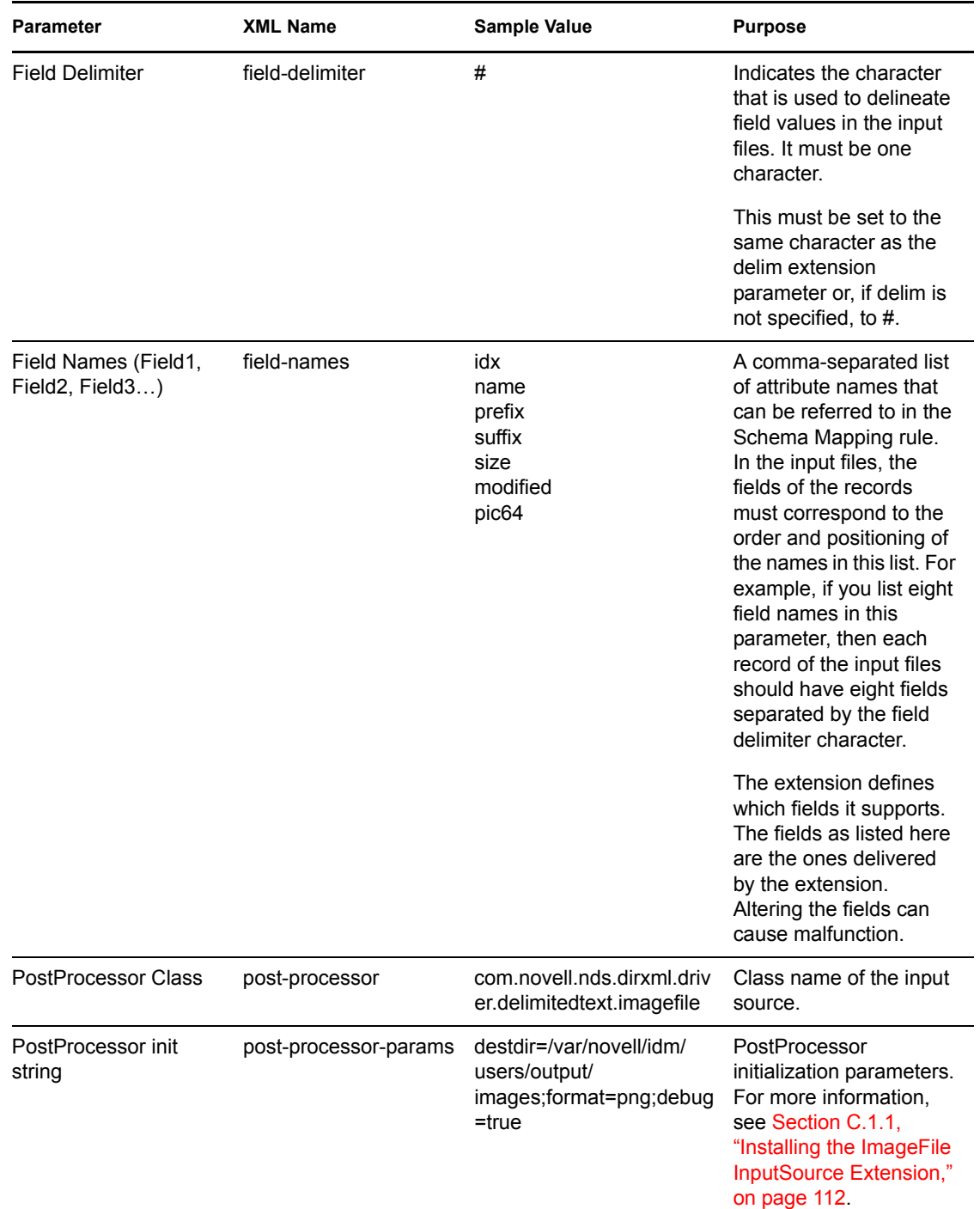

#### <span id="page-115-1"></span>*Table C-3 ImageFile PostProcessor Parameters*

# <span id="page-115-0"></span>**C.4 Customizing the ImageFile Extension**

You can fine-tune the behavior of the ImageFile extension by setting parameters. Parameters are passed to the PostProcessor as a string.

The string must be in the following format:

<name1>=<value1>;<name2>=<value2>;<name n>=<value n>

### Sample:

destdir=/var/novell/idm/users/output/images;format=png;debug=true

Use the following table to customize the ImageFile extension.

| <b>Parameter</b> | <b>Required</b> | <b>Default Value</b> | <b>Purpose</b>                                                                                                    |
|------------------|-----------------|----------------------|----------------------------------------------------------------------------------------------------|
| destdir          | yes             |                      | Directory where the<br>image files are stored.                                                                                      |
| delim            | no              | #                    | Used when parsing the<br>output files. The same<br>delimiter should be<br>configured in the<br>Delimited Text driver<br>parameters. |
| format           | no              | png                  | Image format.                                                                                                    |
| debug            | no              | false                | Set the value to true to<br>turn on debugging.<br>Debugging is off by<br>default.                                                   |

*Table C-4 ImageFile Custom Parameters*

# <sup>D</sup>**Documentation Updates**

The documentation was updated on the following dates:

• [Section D.1, "March 5, 2008," on page 119](#page-118-0)

# <span id="page-118-0"></span>**D.1 March 5, 2008**

Updates were made to the following sections. The changes are explained below.

## **D.1.1 Using the Delimited Text Driver Extensions**

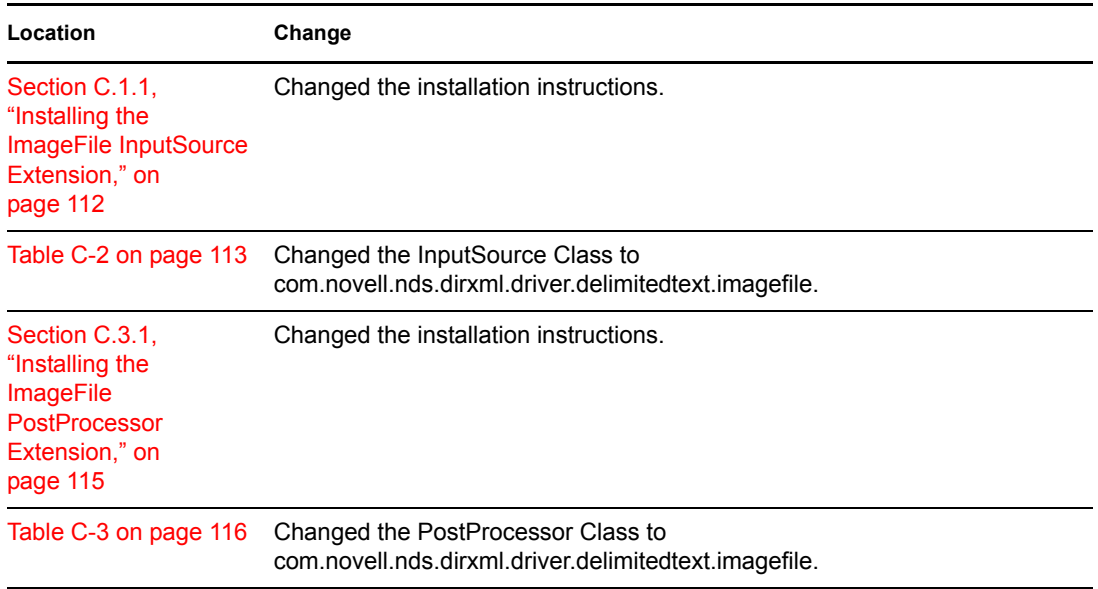

D